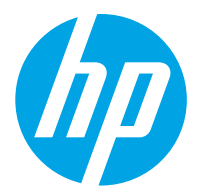

HP ScanJet Pro 2000 s2, 3000 s4, N4000 snw1 HP ScanJet Enterprise Flow 5000 s5, 7000 s3, N7000 snw1

Guia do usuário

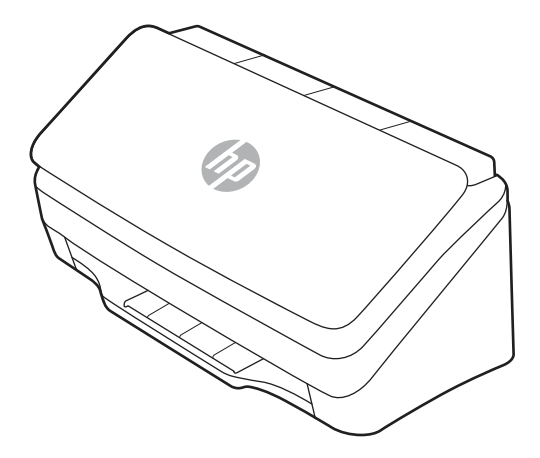

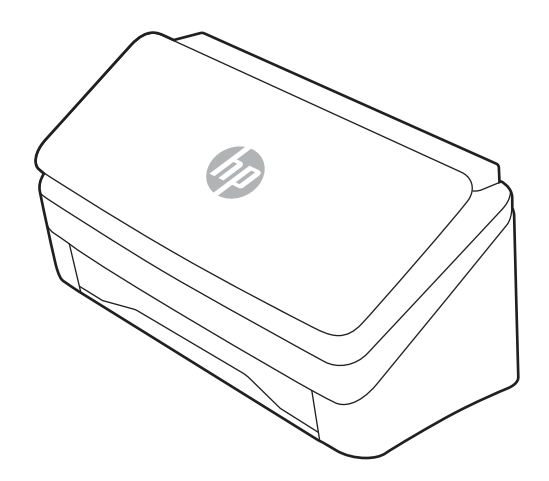

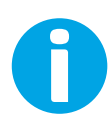

www.hp.com/support/sj2000s2 www.hp.com/support/sj3000s4 www.hp.com/support/sjn4000snw1 www.hp.com/support/sjflow5000s5 www.hp.com/support/sjflow7000s3 www.hp.com/support/sjflown7000snw1

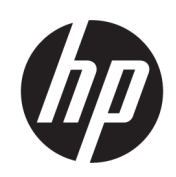

HP ScanJet Pro 2000 s2, 3000 s4, N4000 snw1 HP ScanJet Enterprise Flow 5000 s5, 7000 s3, N7000 snw1

Guia do usuário

RESUMO

Este guia fornece informações sobre configuração, uso, manutenção, solução de problemas, segurança e ambientais.

# Informações jurídicas

#### Direitos autorais e licença

© Copyright 2020 HP Development Company, L.P.

A reprodução, adaptação ou tradução sem permissão prévia por escrito é proibida, exceto quando permitido sob as leis de direitos autorais.

As informações contidas neste documento estão sujeitas a alterações sem aviso prévio.

As únicas garantias para produtos e serviços HP são descritas nas declarações de garantia expressa que acompanham tais produtos e serviços. Nenhuma parte deste documento deve ser interpretada como garantia adicional. A HP não se responsabiliza por omissões, erros técnicos ou editoriais contidos neste documento.

Edition 1, 4/2020

#### Créditos de marcas registradas

Adobe® , Adobe Photoshop® , Acrobat®e PostScript® são marcas registradas da Adobe Systems Incorporated.

Apple e o logotipo da Apple são marcas registradas da Apple Inc. nos EUA e em outros países/regiões.

macOS é uma marca comercial da Apple Inc. registrada nos EUA e em outros países.

AirScan é uma marca comercial da Apple Inc. registrada nos EUA e em outros países/regiões.

Google™ e Gmail™ são marcas comerciais da Google Inc.

Microsoft®, Windows®, Windows® XP e SharePoint® e Internet Explorer® são marcas comerciais registradas da Microsoft Corporation nos EUA.

UNIX® é marca registrada do The Open Group.

Yahoo!® é uma marca registrada da OATH Inc.

# Conteúdo

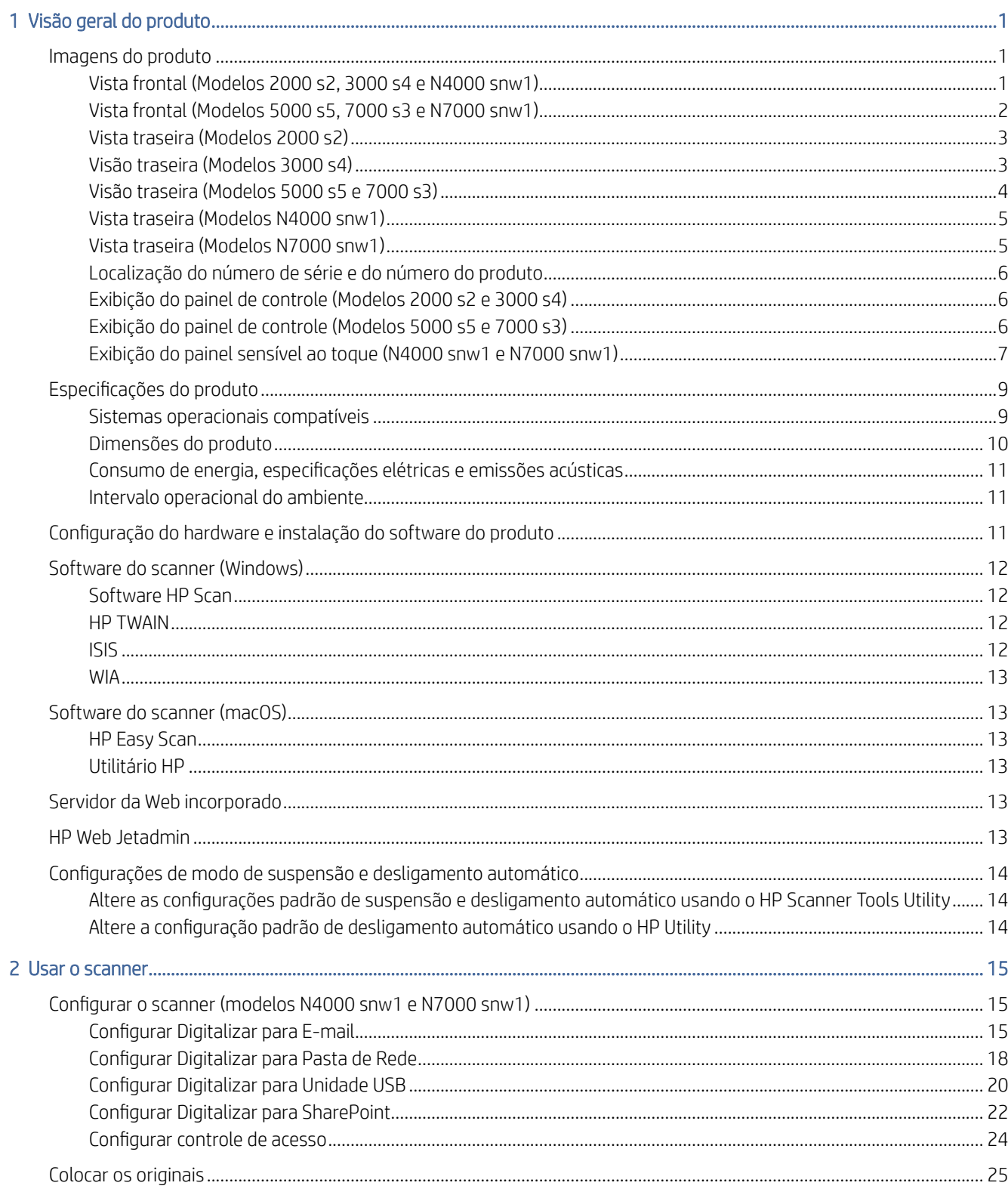

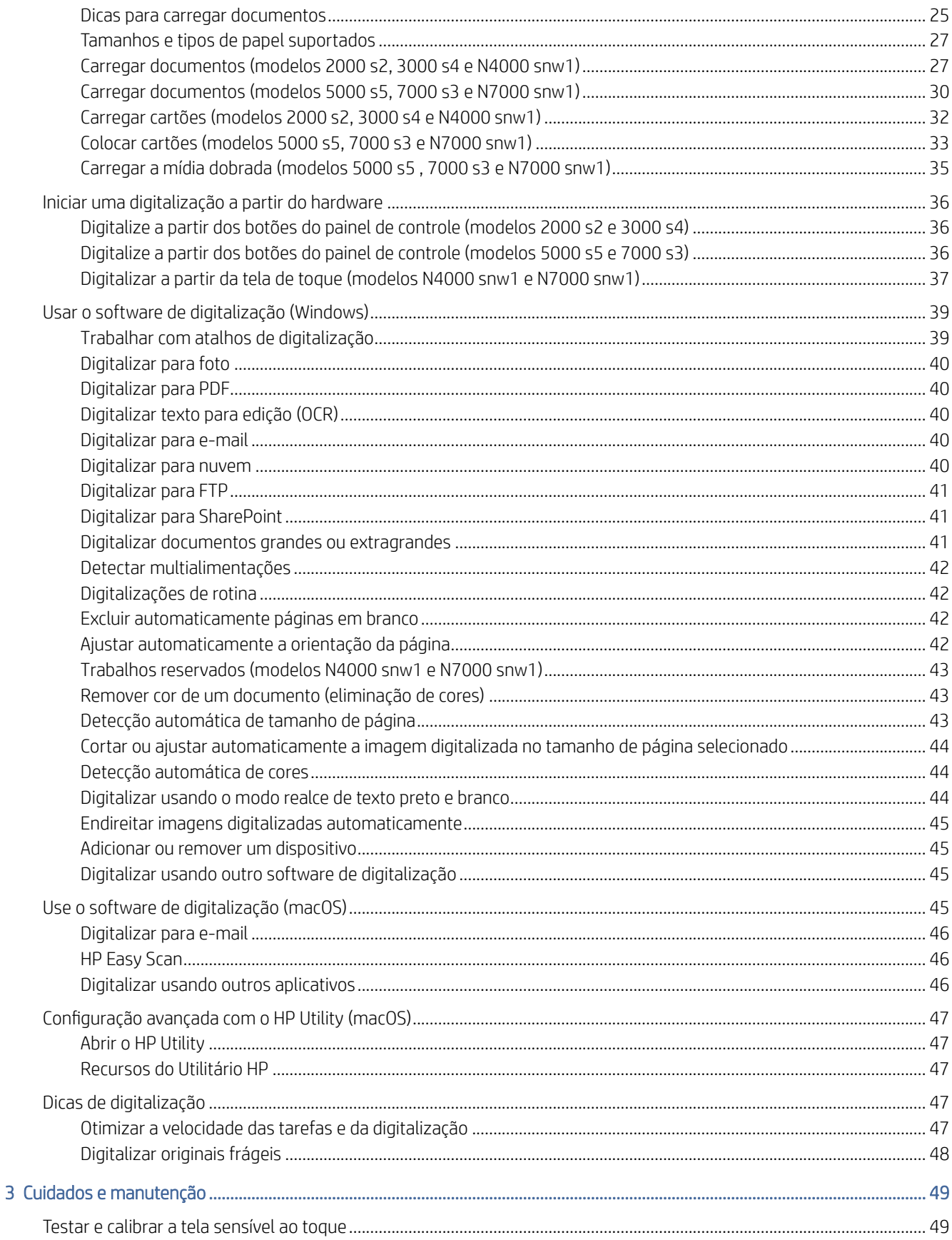

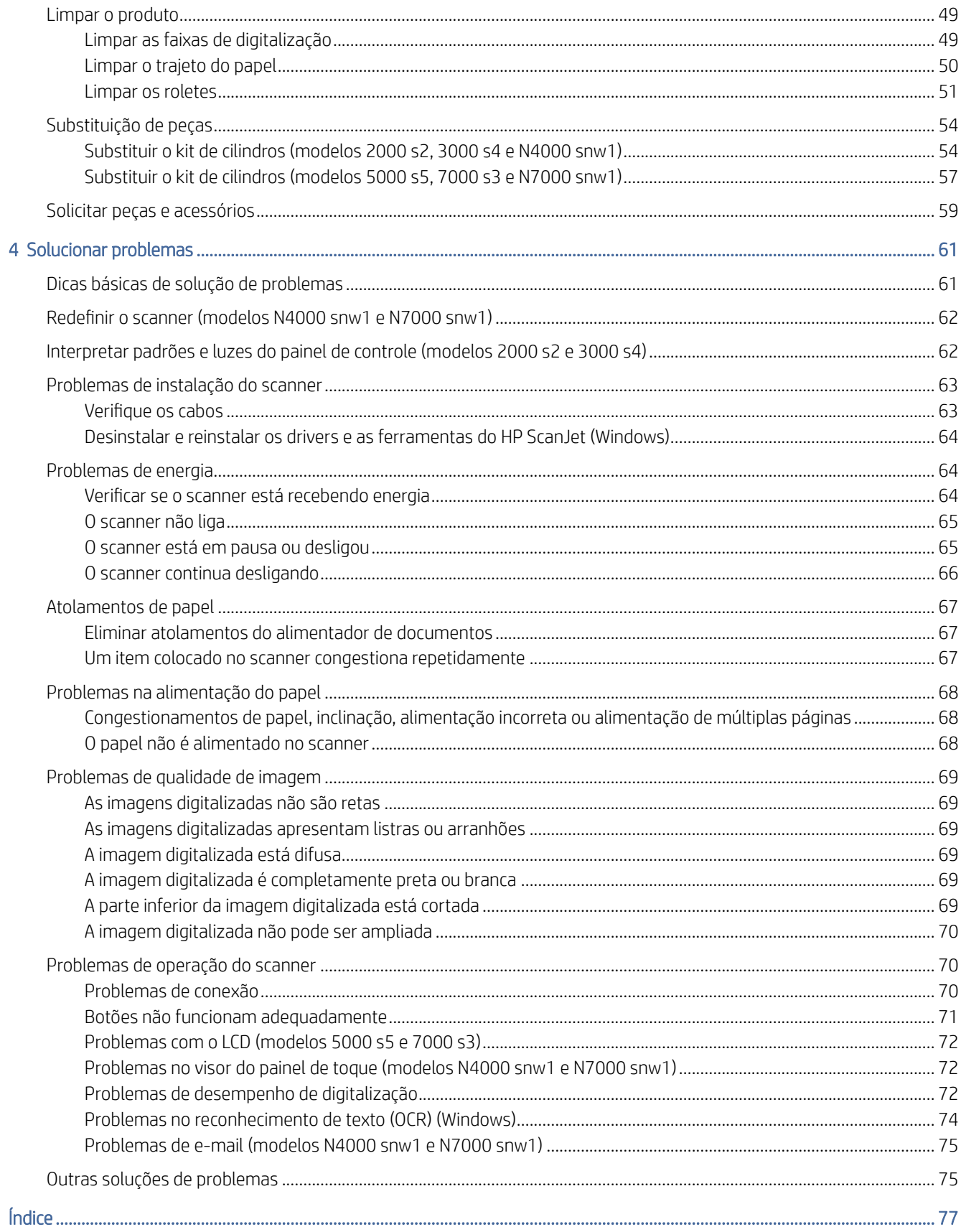

# <span id="page-6-0"></span>1 Visão geral do produto

Este Guia do usuário aborda informações importantes sobre o scanner.

As informações a seguir estão corretas no momento da publicação. Para obter informações atuais, visite a página inicial do suporte do scanner:

- 2000 s2 modelos: [www.hp.com/support/sj2000s2](http://www.hp.com/support/sj2000s2)
- 3000 s4 modelos: [www.hp.com/support/sj3000s4](http://www.hp.com/support/sj3000s4)
- N4000 snw1 modelos: [www.hp.com/support/sjn4000snw1](http://www.hp.com/support/sjn4000snw1)
- 5000 s5 modelos: [www.hp.com/support/sjflow5000s5](http:/www.hp.com/support/sjflow5000s5)
- 7000 s3 modelos: [www.hp.com/support/sjflow7000s3](http://www.hp.com/support/sjflow7000s3)
- N7000 snw1 modelos: [www.hp.com/support/sjflown7000snw1](http://www.hp.com/support/sjflown7000snw1)

A ajuda integral da HP para este produto inclui o seguinte:

- Instalar e configurar
- Conhecer e usar
- Solucionar problemas
- Download de atualizações de software
- Participar de fóruns de suporte
- Localizar informações de garantia e regulamentação

# Imagens do produto

Esta seção descreve os componentes físicos dos scanners.

# Vista frontal (Modelos 2000 s2, 3000 s4 e N4000 snw1)

Identifique as peças na parte frontal do scanner.

<span id="page-7-0"></span>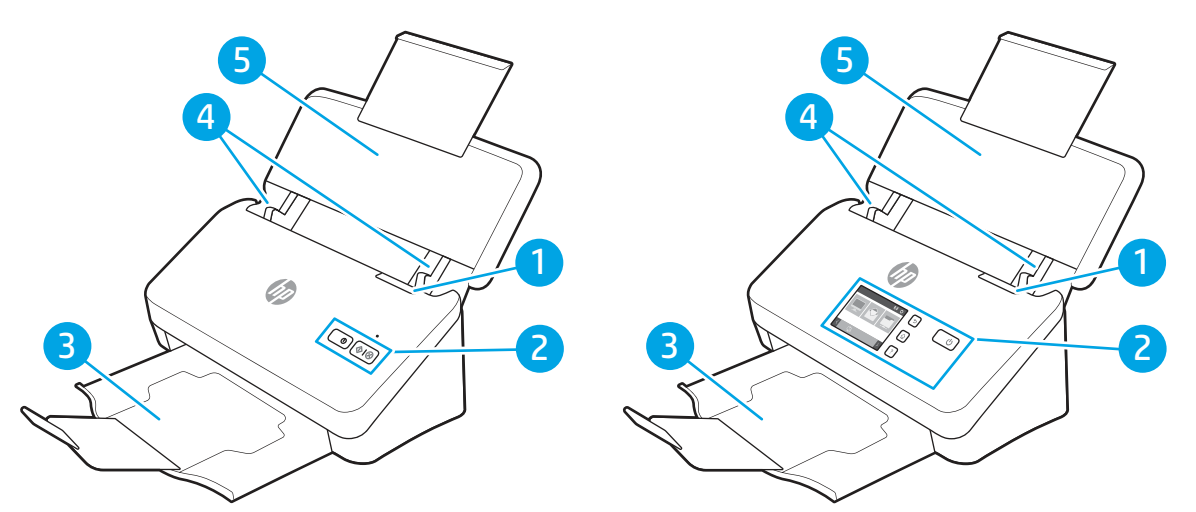

Tabela 1-1 Vista frontal (Modelos 2000 s2, 3000 s4 e N4000 snw1)

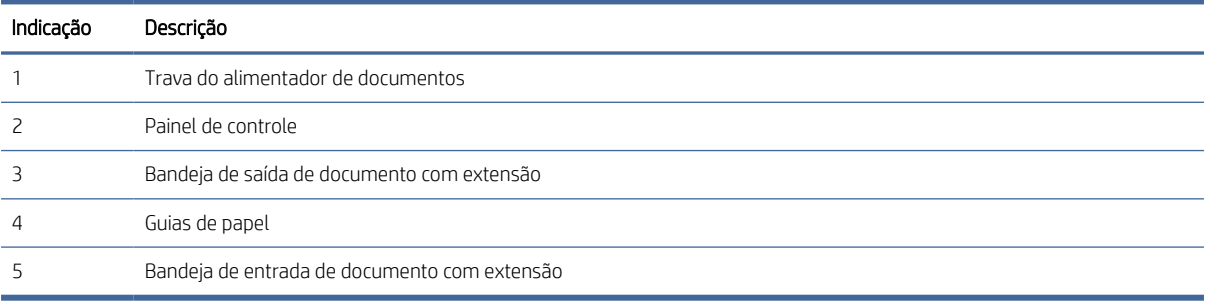

# Vista frontal (Modelos 5000 s5, 7000 s3 e N7000 snw1)

Identifique as peças na parte frontal do scanner.

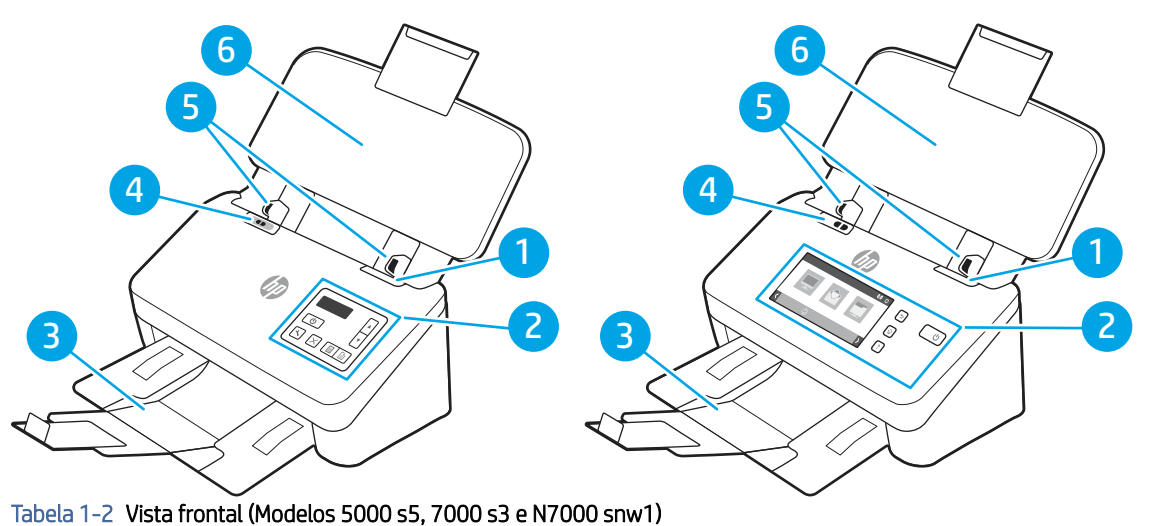

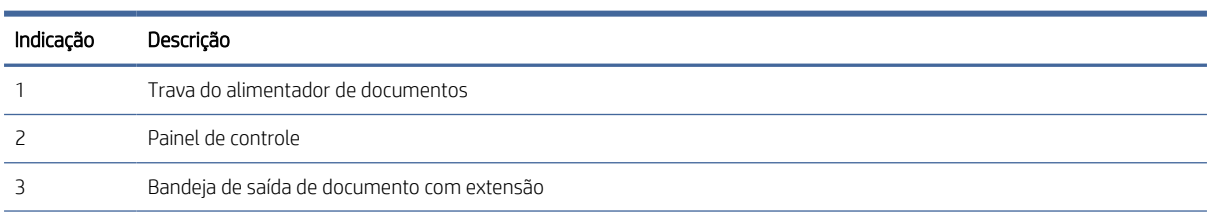

| Indicacão | Descricão                                                                                                    |  |
|-----------|----------------------------------------------------------------------------------------------------|--|
|           | Botão de mídia espessa                                                                                                    |  |
|           | Quando o botão está na posição (, o scanner está configurado para digitalizar mídia desdobrada, que é a<br>$\bullet$<br>configuração padrão.                        |  |
|           | Quando o botão está na posição a, o scanner está configurado para digitalizar mídia dobrada ou mais pesada, mídias<br>$\bullet$<br>menores, como cartões em relevo. |  |
|           | Guias de papel                                                                                                    |  |
|           | Bandeja de entrada de documento com extensão                                                                                                    |  |

<span id="page-8-0"></span>Tabela 1-2 Vista frontal (Modelos 5000 s5, 7000 s3 e N7000 snw1) (continuação)

# Vista traseira (Modelos 2000 s2)

Identifique as peças na parte de trás do scanner.

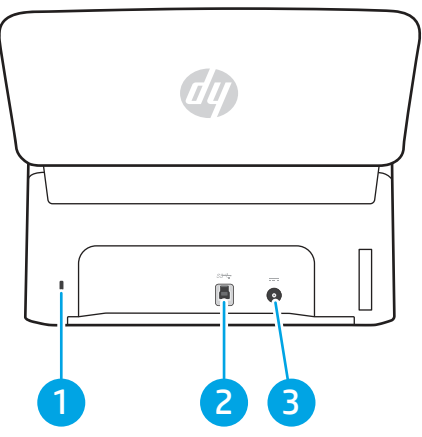

Tabela 1-3 Vista traseira (Modelos 2000 s2)

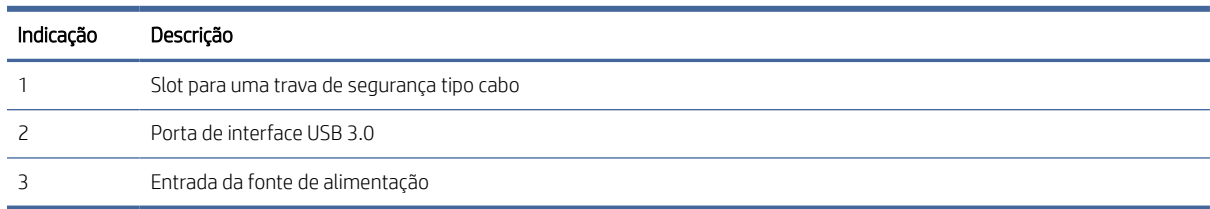

# Visão traseira (Modelos 3000 s4)

Identifique as peças na parte de trás do scanner.

<span id="page-9-0"></span>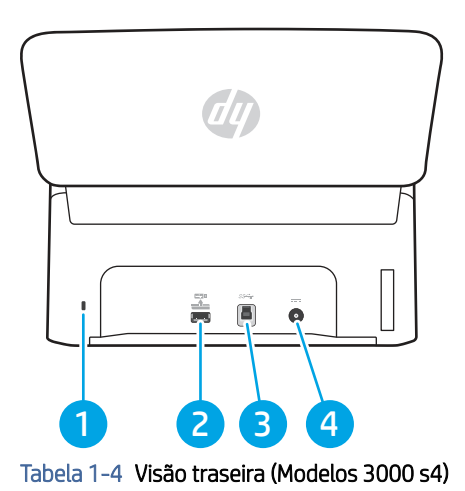

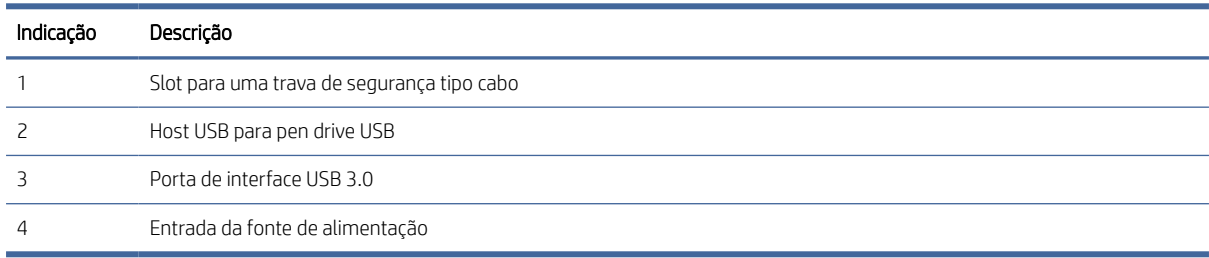

# Visão traseira (Modelos 5000 s5 e 7000 s3)

Identifique as peças na parte de trás do scanner.

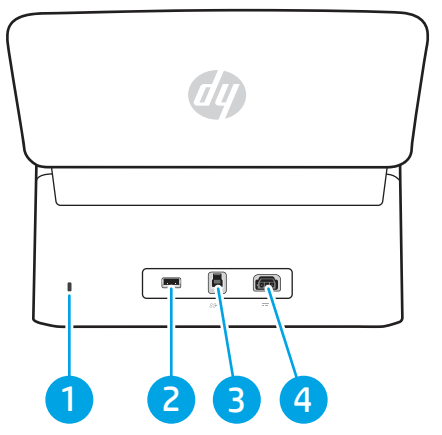

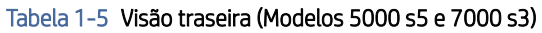

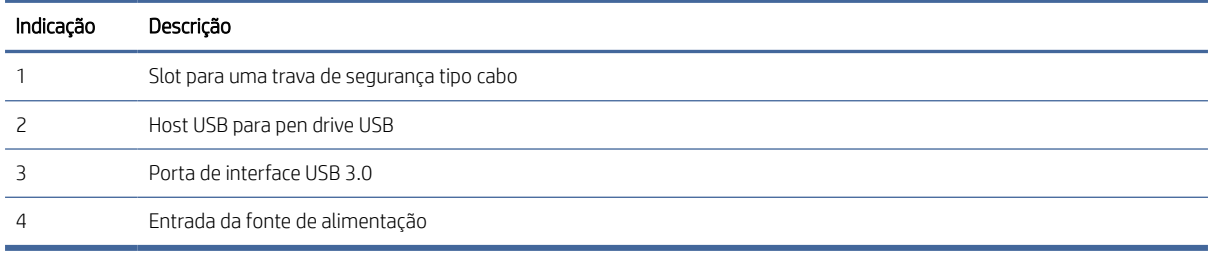

# <span id="page-10-0"></span>Vista traseira (Modelos N4000 snw1)

Identifique as peças na parte de trás do scanner.

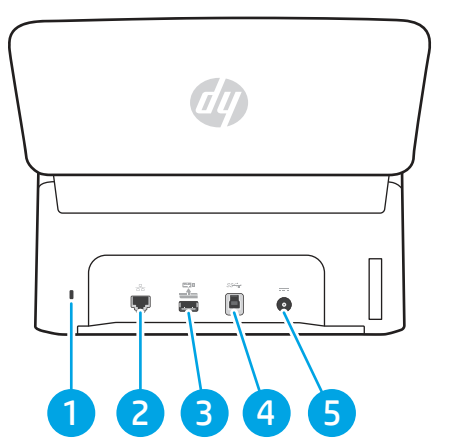

Tabela 1-6 Vista traseira (Modelos N4000 snw1)

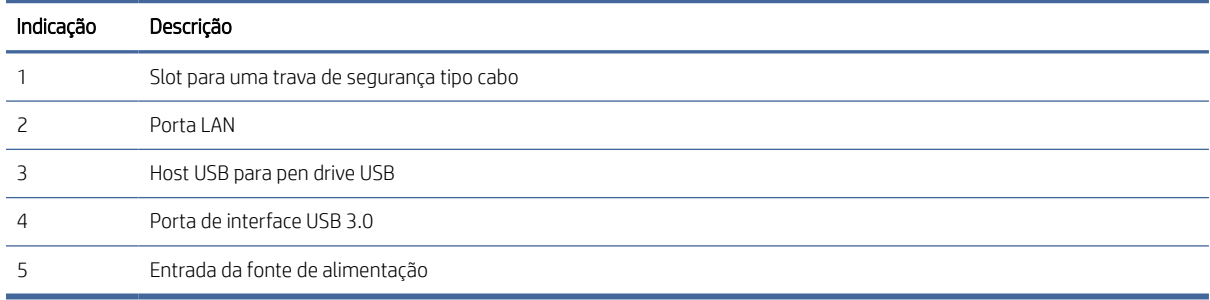

# Vista traseira (Modelos N7000 snw1)

Identifique as peças na parte de trás do scanner.

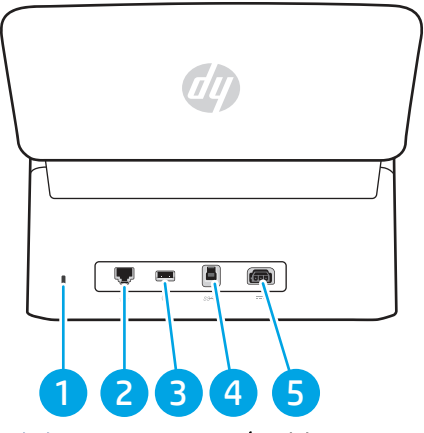

Tabela 1-7 Vista traseira (Modelos N7000 snw1)

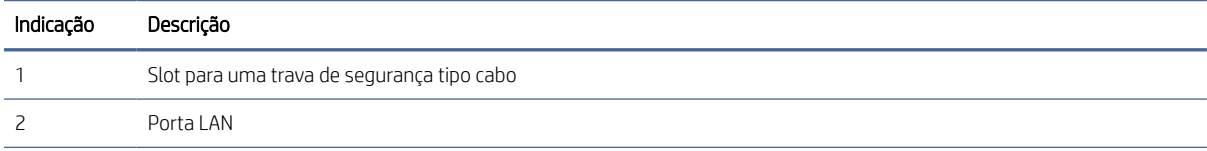

<span id="page-11-0"></span>Tabela 1-7 Vista traseira (Modelos N7000 snw1) (continuação)

| Indicação | Descrição                       |
|-----------|---------------------------------|
|           | Host USB para pen drive USB     |
|           | Porta de interface USB 3.0      |
|           | Entrada da fonte de alimentação |

# Localização do número de série e do número do produto

A etiqueta do número de série e de produto está localizada na tampa traseira.

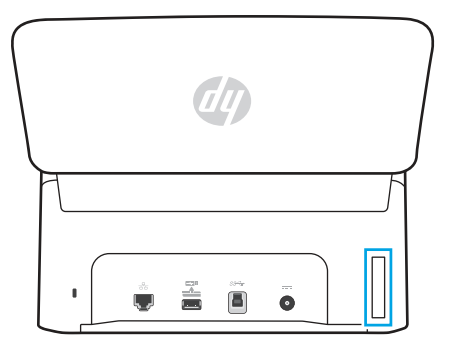

# Exibição do painel de controle (Modelos 2000 s2 e 3000 s4)

Use os botões no painel de controle para iniciar ou cancelar uma digitalização e para ligar e desligar a unidade.

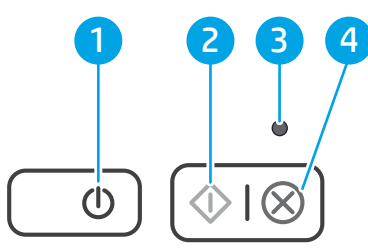

#### Tabela 1-8 Exibição do painel de controle (Modelos 2000 s2 e 3000 s4)

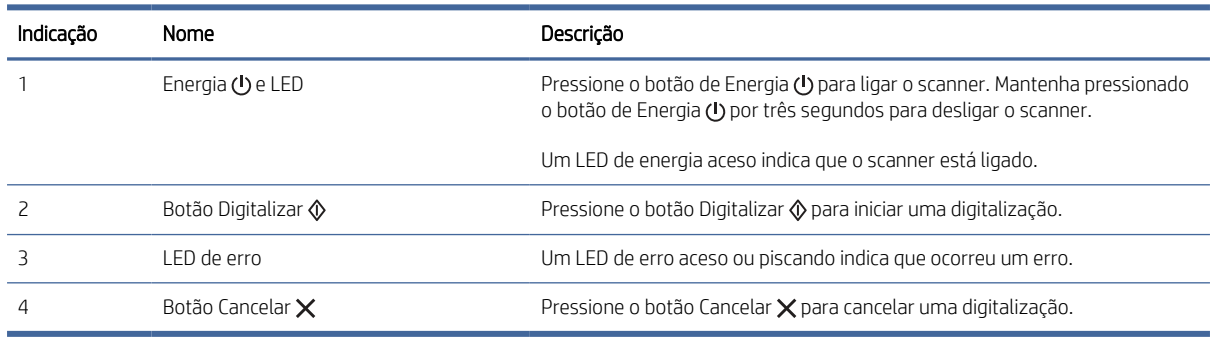

# Exibição do painel de controle (Modelos 5000 s5 e 7000 s3)

Use os botões no painel de controle para iniciar ou cancelar uma digitalização e para ligar e desligar a unidade.

<span id="page-12-0"></span>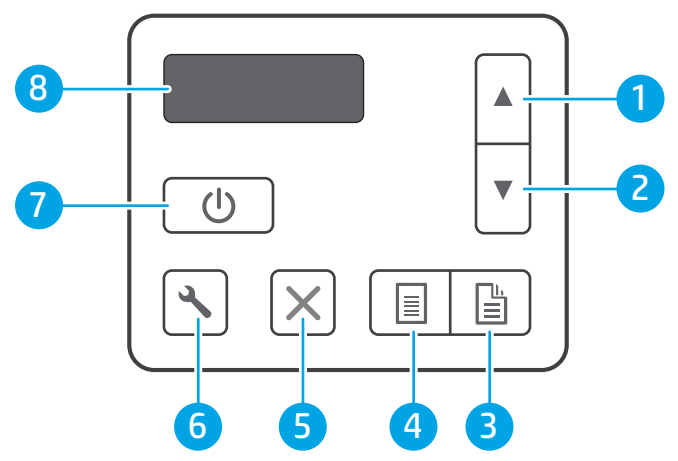

Tabela 1-9 Exibição do painel de controle (Modelos 5000 s5 e 7000 s3)

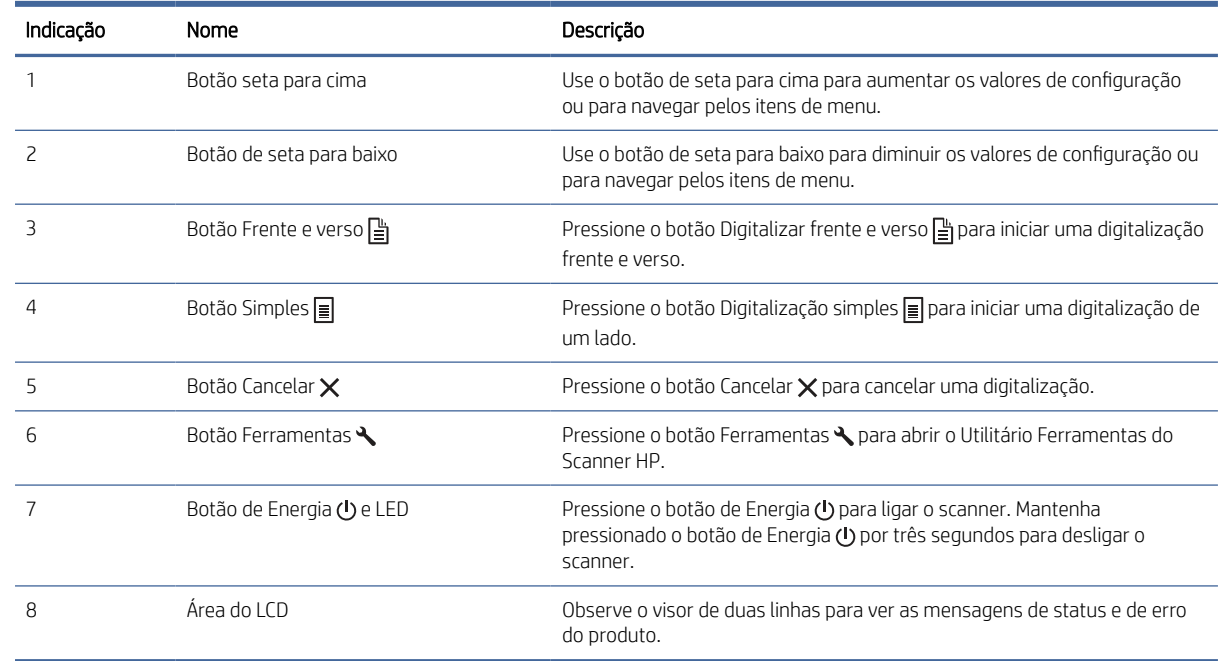

# Exibição do painel sensível ao toque (N4000 snw1 e N7000 snw1)

Identificar os botões do painel de controle.

### Estrutura de menus da tela sensível ao toque

Identifique os recursos no painel de toque.

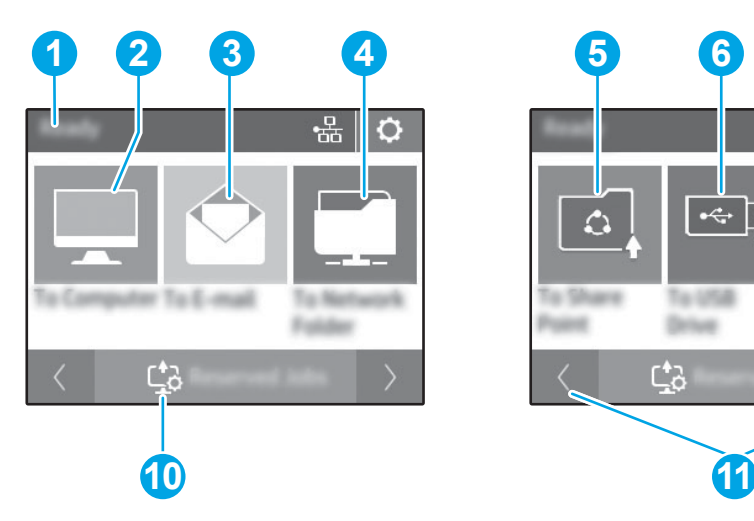

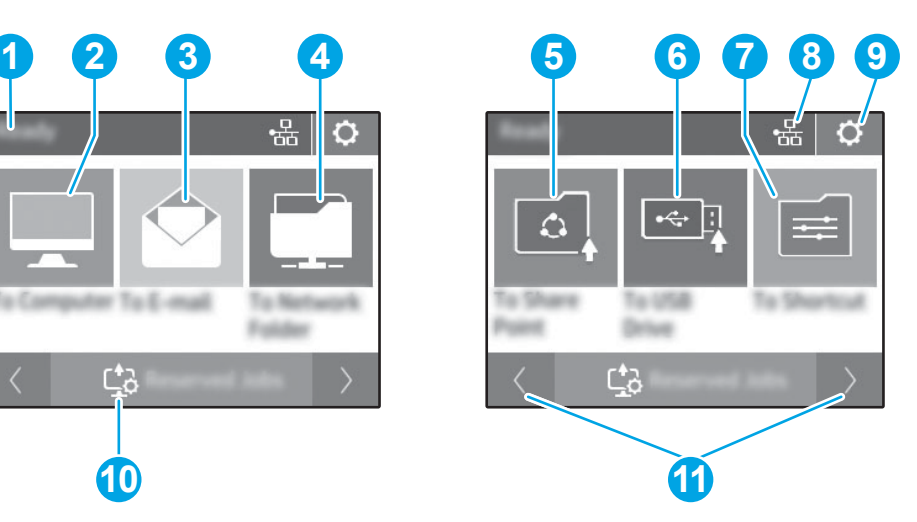

#### Tabela 1-10 Menu da tela de toque

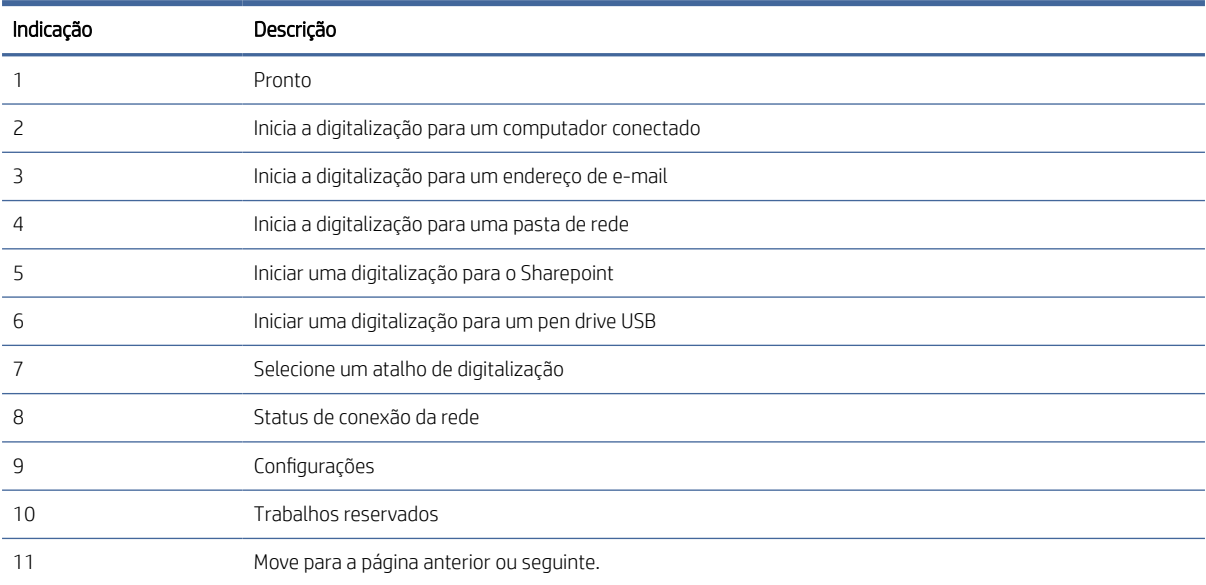

NOTA: Os recursos exibidos na tela Inicial podem variar, dependendo da configuração do scanner.

### Botões no painel de toque

Use os botões no painel de toque para iniciar ou cancelar uma digitalização e para ligar e desligar a unidade.

<span id="page-14-0"></span>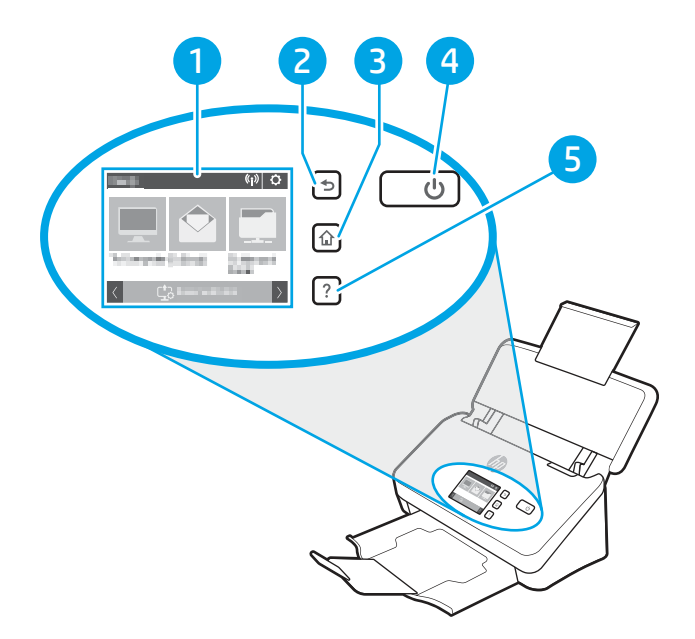

#### Tabela 1-11 Botões no painel de toque

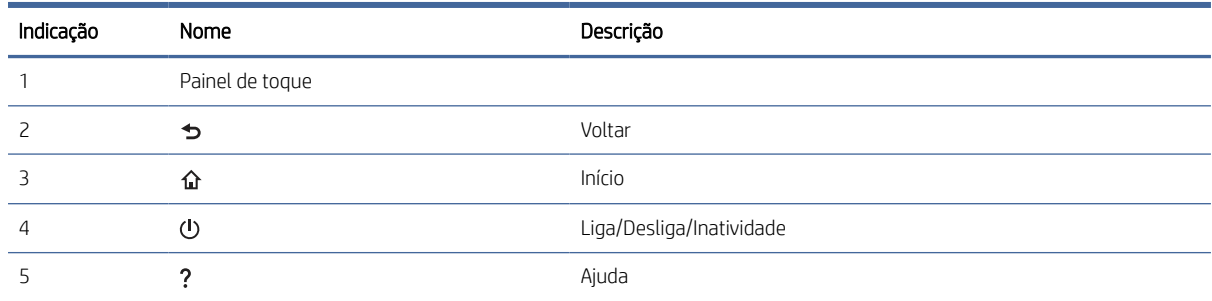

# Especificações do produto

Esta seção apresenta as especificações dos produtos.

### Sistemas operacionais compatíveis

As seguintes informações aplicam-se a drivers de digitalização do Windows e HP específicos do scanner para macOS e ao instalador do software.

Windows: Consulte as notas de instalação do software para obter mais informações.

macOS: Este scanner oferece suporte a computadores Mac. Faça o download do software na página inicial de suporte ao produto, e use-o para instalar o driver da HP Scan.

- 1. Vá para a página inicial de suporte do produto.
- 2. Siga as etapas fornecidas para fazer o download do software do scanner.

Linux: Para obter informações e drivers de digitalização para Linux, acesse [www.hp.com/go/linuxprinting.](http://www.hp.com/go/linuxprinting)

**EX** NOTA: Para obter uma lista atualizada dos sistemas operacionais compatíveis, acesse a página inicial de suporte do produto para obter ajuda de todos os produtos da HP para o scanner.

- <span id="page-15-0"></span>● 2000 s2 modelos: [www.hp.com/support/sj2000s2](http://www.hp.com/support/sj2000s2)
- 3000 s4 modelos: [www.hp.com/support/sj3000s4](http://www.hp.com/support/sj3000s4)
- N4000 snw1 modelos: [www.hp.com/support/sjn4000snw1](http://www.hp.com/support/sjn4000snw1)
- 5000 s5 modelos: [www.hp.com/support/sjflow5000s5](http:/www.hp.com/support/sjflow5000s5)
- 7000 s3 modelos: [www.hp.com/support/sjflow7000s3](http://www.hp.com/support/sjflow7000s3)
- N7000 snw1 modelos: [www.hp.com/support/sjflown7000snw1](http://www.hp.com/support/sjflown7000snw1)

#### Tabela 1-12 Requisitos mínimos de sistema

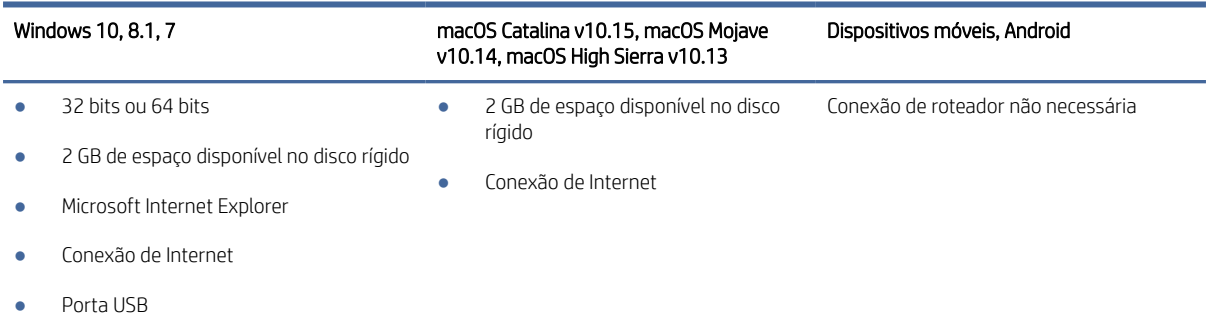

# Dimensões do produto

Verifique se o ambiente da impressora é suficientemente grande para acomodar a impressora.

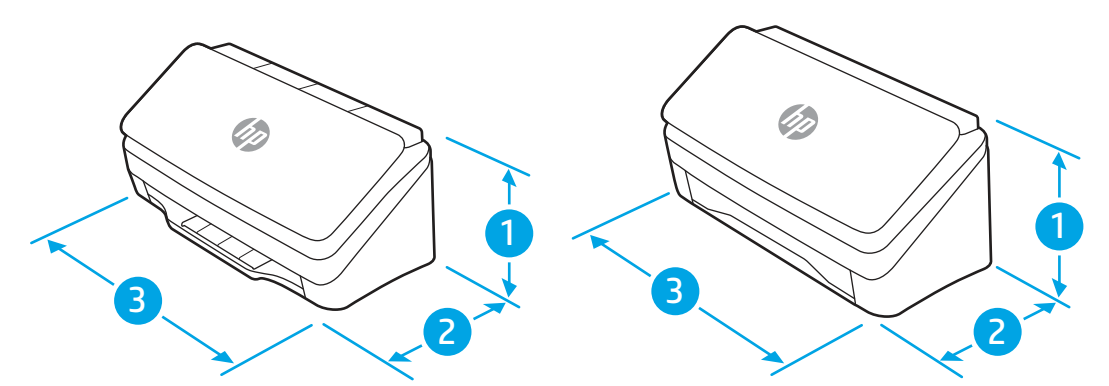

Tabela 1-13 Dimensões do produto

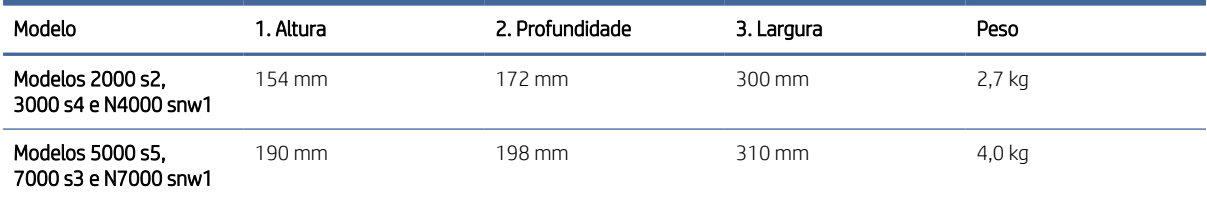

# <span id="page-16-0"></span>Consumo de energia, especificações elétricas e emissões acústicas

Para funcionar corretamente, a impressora deve estar em um ambiente que atenda a determinadas especificações de energia.

Consulte [www.hp.com/support](http://www.hp.com/support/) para obter informações atualizadas.

Verifique se o cabo de alimentação do adaptador de alimentação está conectado a uma tomada de aterramento.

CUIDADO: Os requisitos de energia dependem do país/região onde o produto é vendido. Não converta as tensões de operação. Isso pode danificar o produto e invalidar sua garantia.

# Intervalo operacional do ambiente

Revise as especificações do ambiente operacional recomendadas para seu scanner.

#### Tabela 1-14 Intervalo operacional do ambiente

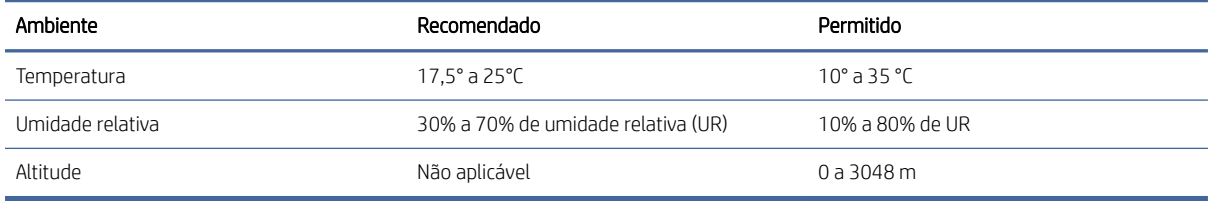

# Configuração do hardware e instalação do software do produto

Para obter instruções básicas de configuração, consulte o Guia de instalação que acompanha o produto. Para obter instruções adicionais, acesse o Suporte a HP na Web.

Vá para a página inicial do suporte ao produto para obter uma ajuda completa da HP para o produto:

- 2000 s2 modelos: [www.hp.com/support/sj2000s2](http://www.hp.com/support/sj2000s2)
- 3000 s4 modelos: [www.hp.com/support/sj3000s4](http://www.hp.com/support/sj3000s4)
- N4000 snw1 modelos: [www.hp.com/support/sjn4000snw1](http://www.hp.com/support/sjn4000snw1)
- 5000 s5 modelos: [www.hp.com/support/sjflow5000s5](http:/www.hp.com/support/sjflow5000s5)
- 7000 s3 modelos: [www.hp.com/support/sjflow7000s3](http://www.hp.com/support/sjflow7000s3)
- N7000 snw1 modelos: [www.hp.com/support/sjflown7000snw1](http://www.hp.com/support/sjflown7000snw1)

Uma ajuda integral da HP para o seu produto inclui as seguintes informações:

- Instalar e configurar
- Conhecer e usar
- Solucionar problemas
- Fazer download de atualizações de software e firmware
- Participar de fóruns de suporte

Localizar informações de garantia e regulamentação

# <span id="page-17-0"></span>Software do scanner (Windows)

O scanner vem com diversos software e drivers de digitalização para Windows, incluindo o HP Scan.

# Software HP Scan

Use o software HP Scan para concluir as seguintes tarefas:

- Digitalizar para PDF
- Digitalizar para JPEG
- E-mail como PDF
- E-mail como JPEG
- Digitalizar texto para edição (OCR)
- Digitalizar para nuvem
- Digitalização de rotina

#### HP Scanner Tools Utility

Use o HP Scanner Tools Utility para concluir as seguintes tarefas:

- Definir opções de notificação de manutenção e de atualização de status
- Alterar as configurações de gerenciamento de energia do scanner
- Exibir informações do scanner (versão do firmware, número de série, número total de páginas digitalizadas)
- Modificar perfis de digitalização
- Modificar propriedades da Digitalização para Unidade USB

Para abrir o utilitário, execute um dos procedimentos a seguir:

- Windows 8.1 e 10: Na tela Inicial, clique no bloco HP Scanner Tools Utility.
- Inicie o HP Scan Assistant da sua área de trabalho e, em seguida, selecione Ferramentas.

### HP TWAIN

O HP TWAIN oferece uma interface de software entre o hardware de imagem/digitalização e aplicativos de software compatíveis com TWAIN. Nem todos os softwares compatíveis com TWAIN funcionam da mesma maneira, portanto, consulte a documentação do software para obter detalhes sobre como fazer digitalizações.

### ISIS

O ISIS (Image and Scanner Interface Specification, Especificação de interface de imagem e scanner) fornece uma interface de software entre o hardware de imagem/digitalização e aplicativos de software baseados em ISIS. Os drivers de ISIS fornecem uma interação consistente com todos os scanners compatíveis com ISIS.

### <span id="page-18-0"></span>**WIA**

O WIA oferece uma interface de software entre o hardware de imagem/digitalização e aplicativos de software compatíveis com WIA. Nem todos os softwares compatíveis com WIA funcionam da mesma maneira, portanto, consulte a documentação do software para obter detalhes sobre como fazer digitalizações.

# Software do scanner (macOS)

O produto é compatível com a funcionalidade Apple AirScan. Sem instalar nenhum software adicional, você pode fazer digitalizações usando o Image Capture ou outros aplicativos compatíveis com ICA.

Para aproveitar todos os recursos do scanner, a HP recomenda a instalação da solução de digitalização fornecida pela HP, incluindo o HP Easy Scan e o HP Utility.

### HP Easy Scan

Digitalize documentos e fotos e gerencie atalhos de digitalização.

### Utilitário HP

Você pode usar o HP Utility quando o scanner está conectado a um cabo USB.

O painel Manutenção do HP Utility mostra a utilização do scanner e o histórico de manutenção, além de notificar o usuário sobre o momento de fazer a manutenção. A notificação será exibida no HP Utility quando o painel Manutenção for selecionado.

O HP Utility permite configurar o scanner e atribuir o fluxo de trabalho do  $\lozenge$  em um Mac. O HP Utility está disponível na pasta Aplicativos > HP.

# Servidor da Web incorporado

O produto está equipado com um Servidor da Web Incorporado que dá acesso a informações sobre o produto e atividades da rede. Essas informações aparecem em um navegador da Web, como o Microsoft Internet Explorer, o Mozilla Firefox ou o Google Chrome.

O Servidor da Web Incorporado está localizado no produto. Ele não está hospedado em nenhum servidor da rede.

O Servidor da Web Incorporado fornece uma interface para o produto que pode ser usada por qualquer um com um computador conectado à rede e um navegador da Web padrão. Nenhum software especial está instalado ou configurado, mas você precisa ter um navegador da Web compatível no computador. Para ter acesso ao Servidor da Web Incorporado, digite o endereço IP do produto na linha de endereço do navegador. Para encontrar o endereço IP, toque no ícone Rede (1) ou no ícone <sub>no</sub> por canto superior direito da tela inicial e, em seguida, toque em sem fio ou com fio (LAN).

# HP Web Jetadmin

HP Web Jetadmin é uma ferramenta premiada, líder no setor, por gerenciar eficientemente uma ampla variedade de dispositivos de rede da HP, incluindo impressoras, impressoras multifuncionais e dispositivos de envio digital. Essa solução única permite-lhe fazer remotamente a instalação, o monitoramento, a manutenção, a solução de problemas e a proteção de seu ambiente de impressão e digitalização, aumentando assim a sua produtividade e ajudando-o a economizar tempo, controlar custos e proteger seu investimento.

<span id="page-19-0"></span>As atualizações do HP Web Jetadmin são disponibilizadas periodicamente para propiciar suporte a recursos específicos da impressora. Visite [www.hp.com/go/webjetadmin](http://www.hp.com/go/webjetadmin) para obter mais informações.

# Configurações de modo de suspensão e desligamento automático

Por padrão, para conservar energia, o scanner entrará no Modo de inatividade após 15 minutos de inatividade e se desligará automaticamente após duas horas de inatividade.

# Altere as configurações padrão de suspensão e desligamento automático usando o HP Scanner Tools Utility

Windows: Para alterar as configurações padrão de inatividade e desligamento automático, use o HP Scanner Tools Utility.

- 1. Inicie o HP Scanner Tools Utility.
- 2. Clique na quia **Configurações**.
- 3. Selecione os valores desejados na lista suspensa Desligar o scanner depois e na lista suspensa Colocar o scanner para hibernar após.

### Altere a configuração padrão de desligamento automático usando o HP Utility

macOS: Para alterar a configuração de desligamento automático padrão, use o Painel de Energia do HP Utility.

- 1. Execute o HP Utility.
- 2. Clique no ícone Energia.
- 3. Selecione a configuração Modo de lâmpada.
- 4. Selecione uma configuração de tempo de desligamento automático na caixa suspensa Desligar automaticamente do Scanner:

# <span id="page-20-0"></span>2 Usar o scanner

Os tópicos a seguir descrevem como configurar e usar o scanner.

# Configurar o scanner (modelos N4000 snw1 e N7000 snw1)

Os tópicos a seguir descrevem como configurar o scanner.

# Configurar Digitalizar para E-mail

As etapas a seguir descrevem como configurar Digitalizar para e-mail.

### Etapa um: Verifique a conexão de rede e colete informações SMTP

Para configurar o recurso Digitalizar para E-mail, o produto deve ter uma conexão de rede ativa na mesma rede que o computador em que será executado o processo de configuração.

Colete as seguintes informações antes de iniciar o processo de configuração:

- Acesso administrativo ao produto
- Servidor SMTP (por.ex., smtp.mycompany.com)
- **E** NOTA: Se você não souber o nome do servidor SMTP, o número da porta SMTP ou as informações de autenticação, contate o provedor de serviços de e-mail/Internet ou o administrador do sistema para obter informações. Os nomes dos servidores SMTP e das portas geralmente são encontrados ao fazer uma pesquisa na Internet. Por exemplo, use termos como "nome do servidor smtp do Gmail" ou "nome do servidor smtp do Yahoo" para pesquisar.
- Requisitos de autenticação de servidor SMTP para mensagens de e-mail de saída, incluindo o nome de usuário e a senha usados para autenticação, caso necessário.
- NOTA: Consulte a documentação do provedor de serviços de e-mail para informações sobre limites de envio digital de sua conta de e-mail. Alguns provedores poderão bloquear temporariamente sua conta se você exceder seu limite de envio.

### Etapa 2: Abrir o Servidor da Web Incorporado (EWS) HP

Para acessar Abra o Servidor Web Incorporado (EWS) HP (EWS), execute as seguintes etapas:

1. Na tela inicial do painel de controle, toque no ícone da Rede ( $\gamma$ ) ou no ícone da rede  $\frac{\Box}{\Box\Box}$  de acordo com o método de conexão de rede e, em seguida, toque em Sem Fio ou Com Fio (LAN) para exibir o endereço IP ou nome do host.

2. Abra um navegador da Web e, na linha de endereço, digite o endereço IP ou o nome do host exatamente como exibido no painel de controle do produto. Pressione a tecla Enter no teclado do computador. O EWS é aberto.

#### Figura 2-1 Exemplo de um endereço IP em um navegador da web

https://10.10.XXXXX/

NOTA: Se o navegador da Web exibir uma mensagem indicando que o acesso ao site pode não ser seguro, selecione a opção para continuar no site. O acesso a esse site não prejudica o computador.

#### Figura 2-2 Exemplo da tela do EWS

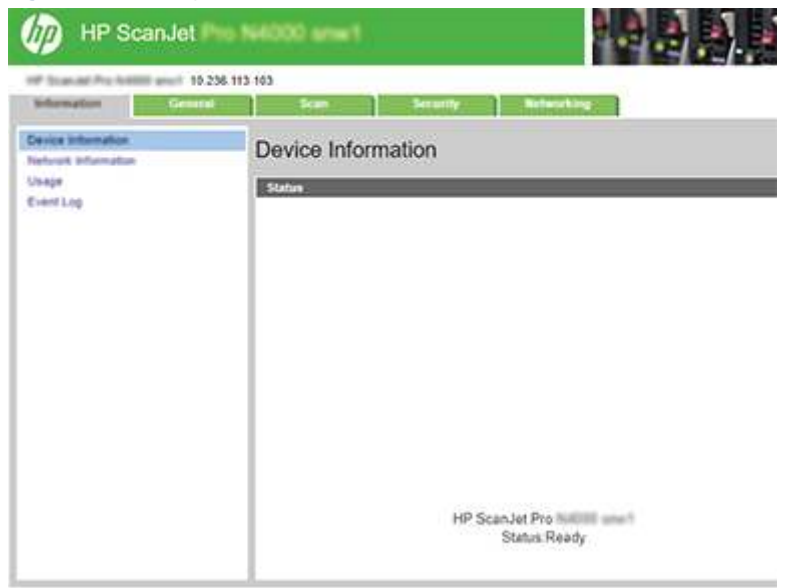

### Etapa 3: Configurar o recurso Digitalizar para E-mail

Use a Configuração de Digitalizar para E-mail no Servidor da Web incorporado (EWS) da HP para configuração básica.

- 1. Entre as quias de navegação superior do EWS, clique na quia **Digitalizar**.
- 2. No painel de navegação esquerdo, clique em Configuração de Digitalizar para E-mail.
- 3. Na área Endereço de E-mail, digite o endereço de e-mail do remetente para o novo perfil de e-mail de saída no campo Endereço de E-mail do Remetente.
- 4. Na área de configurações do Servidor SMTP, preencha os seguintes campos:
	- No campo Servidor SMTP, digite o endereço do servidor SMTP.
	- No campo **Porta SMTP**, digite o número da porta SMTP.
	- **EX** NOTA: Na maioria dos casos, o número de porta padrão não precisa ser alterado.

NOTA: Se estiver usando um serviço SMTP hospedado, como o Gmail, verifique o endereço SMTP, o número da porta e as configurações de SSL do site do provedor de serviço ou de outras fontes. Normalmente, para o Gmail, o endereço SMTP é smtp.gmail.com, com número de porta 465, e o SSL deve estar ativado. Consulte as fontes on-line para confirmar se essas configurações de servidor são atuais e válidas no momento da configuração.

- Se você estiver usando o Gmail como serviço de e-mail, marque a caixa de seleção Sempre usar conexão segura (SSL/TLS).
- 5. Se o servidor SMTP exigir autenticação para enviar um e-mail, preencha os campos obrigatórios na área Autenticação SMTP.
	- No campo ID do usuário do SMTP, insira a ID do usuário do servidor SMTP.
	- No campo Senha do SMTP, insira a senha do servidor SMTP.
- 6. Revise todas as informações e, em seguida, clique em uma das seguintes opções:
	- Salvar e testar: Selecione essa opção para salvar as informações e testar a conexão.
	- Somente salvar: Selecione essa opção para salvar as informações sem testar a conexão.

#### Etapa 4: Adicionar Contatos ao Catálogo de Endereço de E-mail

No painel de navegação esquerdo, clique em **Configuração do Catálogo de Endereços de E-mail** para adicionar endereços de e-mail ao catálogo de endereços acessível a partir do produto.

Para adicionar um endereço de e-mail individual:

- 1. No campo **Endereço de E-mail**, digite o endereço de e-mail do novo contato de e-mail.
- 2. Clique em Salvar.

#### Etapa 5: Defina as configurações padrão para Digitalizar para E-mail

No painel de navegação esquerdo, clique em **Configurações de Digitalização** para configurar as opções padrão de digitalização para E-mail.

1. Na área Configurações Padrão para Digitalizar para E-mail, defina as seguintes configurações de e-mail:

Tabela 2-1 Configurações de e‑mail

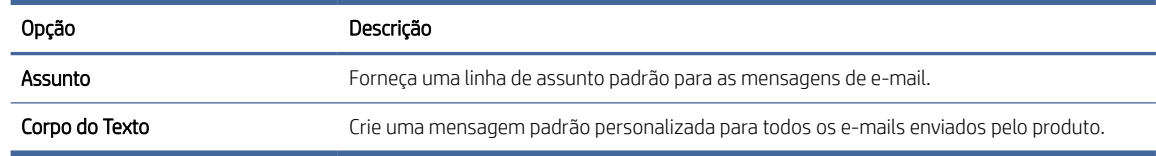

#### 2. Defina as seguintes configurações de digitalização de arquivo:

#### Tabela 2-2 Configurações de digitalização de arquivo

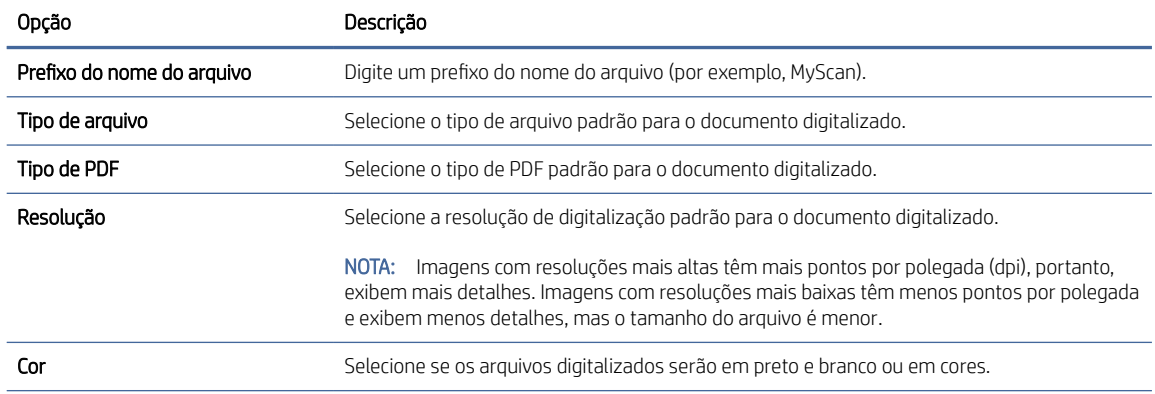

#### <span id="page-23-0"></span>Tabela 2-2 Configurações de digitalização de arquivo (continuação)

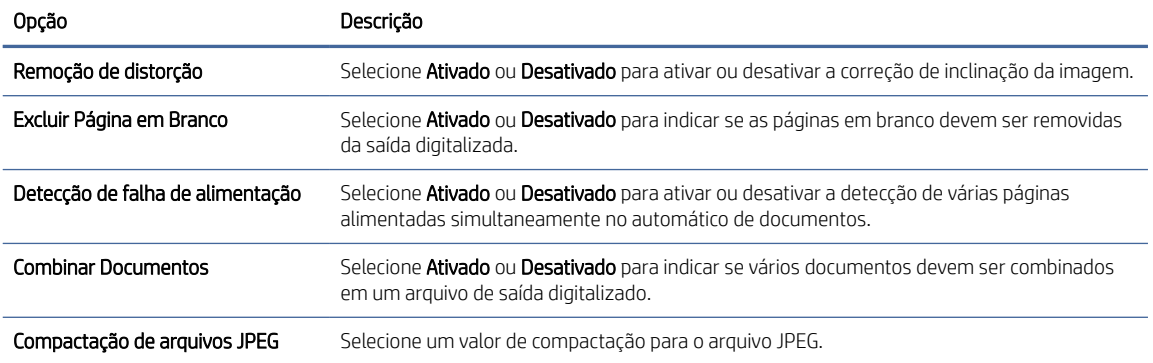

3. Clique em Aplicar na parte inferior da tela.

### Configurar Digitalizar para Pasta de Rede

As etapas a seguir descrevem como configurar Digitalizar para Pasta da Rede.

#### Etapa um: Reunir informações de rede

Antes de começar a configurar o recurso Digitalizar para pasta da rede, reúna as seguintes informações e prepare-se.

NOTA: Para configurar o recurso Digitalizar para pasta de rede, o produto deve ter uma conexão de rede ativa com a mesma rede que o computador em que será executado o processo de configuração.

Os administradores precisam dos seguintes itens antes de iniciar o processo de configuração.

- Acesso administrativo ao produto
- O nome de domínio totalmente qualificado (FQDN) (por exemplo, \\servername.us.companyname.net\scans) da pasta de destino ou do endereço IP do servidor (por exemplo, \\16.88.20.20\scans).
- **E** NOTA: O uso do termo "servidor" nesse contexto se refere ao computador em que a pasta compartilhada reside.

#### Etapa 2: Abrir o Servidor da Web Incorporado (EWS) HP

Para acessar Abra o Servidor Web Incorporado (EWS) HP (EWS), execute as seguintes etapas:

- 1. Na tela inicial do painel de controle, toque no ícone da Rede ( $\gamma$ ) ou no ícone da rede  $\frac{\Box}{\Box\Box}$  de acordo com o método de conexão de rede e, em seguida, toque em Sem Fio ou Com Fio (LAN) para exibir o endereço IP ou nome do host.
- 2. Abra um navegador da Web e, na linha de endereço, digite o endereço IP ou o nome do host exatamente como exibido no painel de controle do produto. Pressione a tecla Enter no teclado do computador. O EWS é aberto.

#### Figura 2-3 Exemplo de um endereço IP em um navegador da web

https://10.10.XXXXX/

NOTA: Se o navegador da Web exibir uma mensagem indicando que o acesso ao site pode não ser seguro, selecione a opção para continuar no site. O acesso a esse site não prejudica o computador.

#### Figura 2-4 Exemplo da tela do EWS

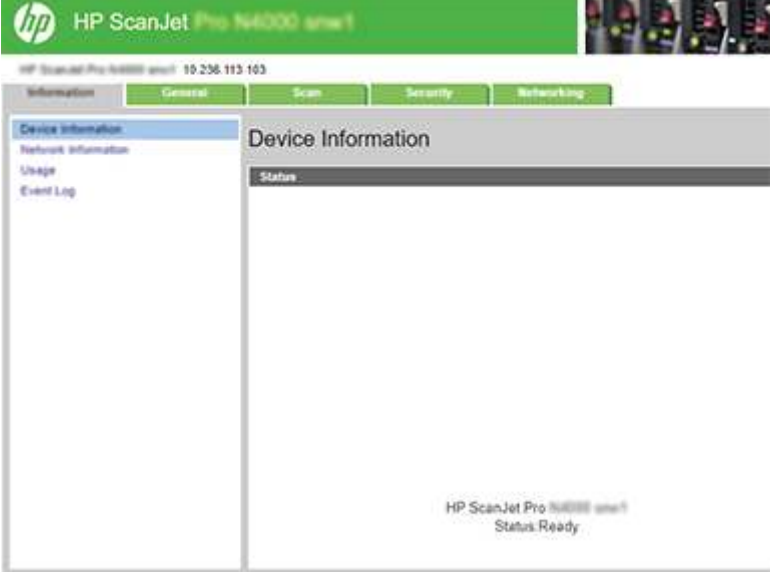

#### Etapa 3: Configurar o recurso Digitalizar para rede

Use a Configuração da Pasta de Rede no Servidor da Web incorporado (EWS) da HP para a configuração básica.

- 1. Entre as quias de navegação principal de EWS, clique em Digitalizar.
- 2. No painel de navegação à esquerda, clique em Configuração da Pasta de Rede.
- 3. Na página Configuração da pasta de rede, clique no botão Nova.
- 4. Na área Configurações de digitalização, preencha os campos a seguir:

#### Tabela 2-3 Configurações de digitalização de arquivo

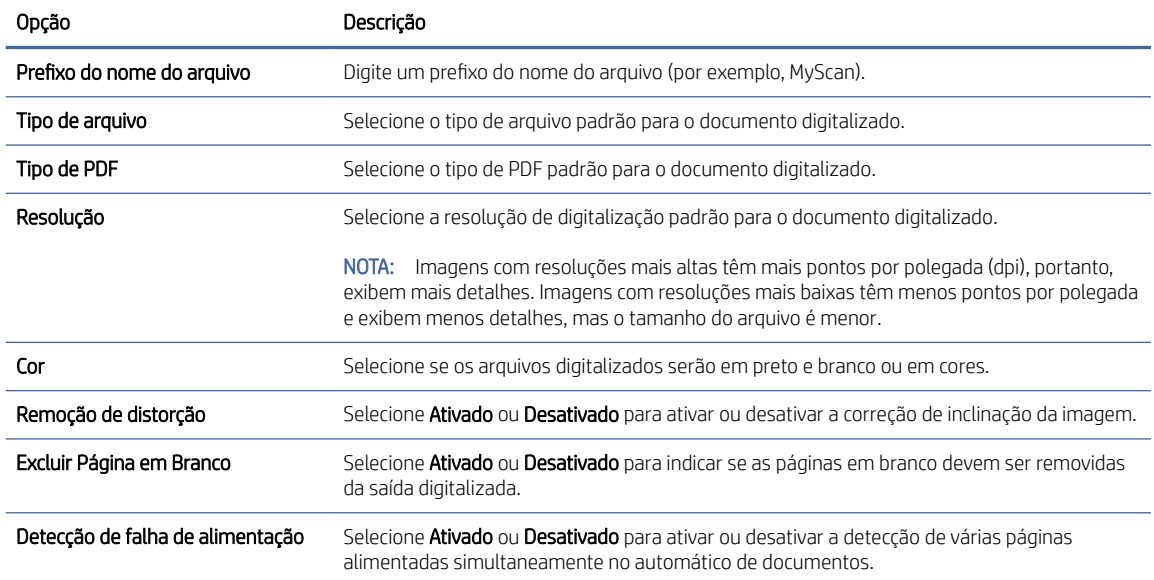

#### <span id="page-25-0"></span>Tabela 2-3 Configurações de digitalização de arquivo (continuação)

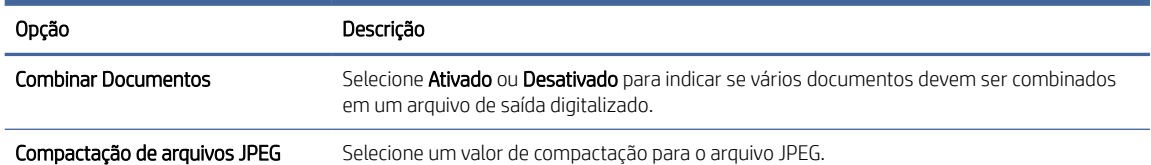

- 5. Na área Informações de pasta na rede, preencha os seguintes campos:
	- No campo Nome de exibição, digite o nome de exibição da pasta.
	- No campo Caminho da rede, digite o caminho da rede para a pasta.
	- No campo **Nome de usuário**, digite o nome do usuário necessário para acessar a pasta na rede.
	- No campo Senha, digite a senha necessária para acessar a pasta na rede.
- 6. Revise todas as informações e, em seguida, clique em uma das seguintes opções:
	- Salvar e testar: Selecione essa opção para salvar as informações e testar a conexão.
	- Somente salvar: Selecione essa opção para salvar as informações sem testar a conexão.
	- Cancelar: Selecione essa opção para encerrar a configuração sem salvar.

### Configurar Digitalizar para Unidade USB

O produto pode digitalizar um arquivo e salvá-lo em uma unidade flash USB. Antes de usar esse recurso, siga as etapas abaixo para habilitá-lo e configurá-lo.

#### Etapa um: Abrir o Servidor da Web Incorporado (EWS) HP

Para acessar Abra o Servidor Web Incorporado (EWS) HP (EWS), execute as seguintes etapas:

- 1. Na tela inicial do painel de controle, toque no ícone da Rede ( $\gamma$ ) ou no ícone da rede  $\frac{\Gamma}{\Gamma}$  de acordo com o método de conexão de rede e, em seguida, toque em Sem Fio ou Com Fio (LAN) para exibir o endereço IP ou nome do host.
- 2. Abra um navegador da Web e, na linha de endereço, digite o endereço IP ou o nome do host exatamente como exibido no painel de controle do produto. Pressione a tecla Enter no teclado do computador. O EWS é aberto.

#### Figura 2-5 Exemplo de um endereço IP em um navegador da web

https://10.10.XXXXX/

NOTA: Se o navegador da Web exibir uma mensagem indicando que o acesso ao site pode não ser seguro, selecione a opção para continuar no site. O acesso a esse site não prejudica o computador.

#### Figura 2-6 Exemplo da tela do EWS

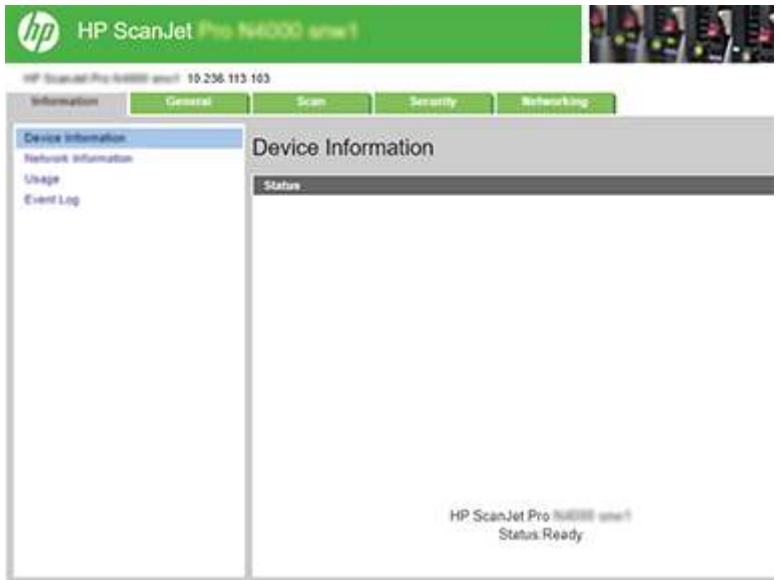

#### Etapa 2: Ativar Digitalizar para unidade USB

Para ativar a digitalização para unidade USB:

- 1. Entre as guias de navegação superior do EWS, clique na guia Segurança.
- 2. No painel de navegação à esquerda, clique em Controle de acesso.
- 3. Verifique a conta do usuário atual. Se o USB não estiver marcado, clique em Editar, selecione Ativar USBe clique em OK.

### Etapa 3: Defina as configurações padrão para Digitalização para Unidade USB

Para definir as configurações padrão para Digitalizar p/ Configs. Unidade USB:

- 1. Entre as guias de navegação superior do EWS, clique na guia Digitalizar.
- 2. No painel de navegação esquerdo, clique em Configurações de Digitalização.
- 3. Na área Configurações Padrão para Digitalizar USB, digite um nome para a Pasta Armazenada e defina as seguintes configurações:

#### Tabela 2-4 Configurações de digitalização de arquivo

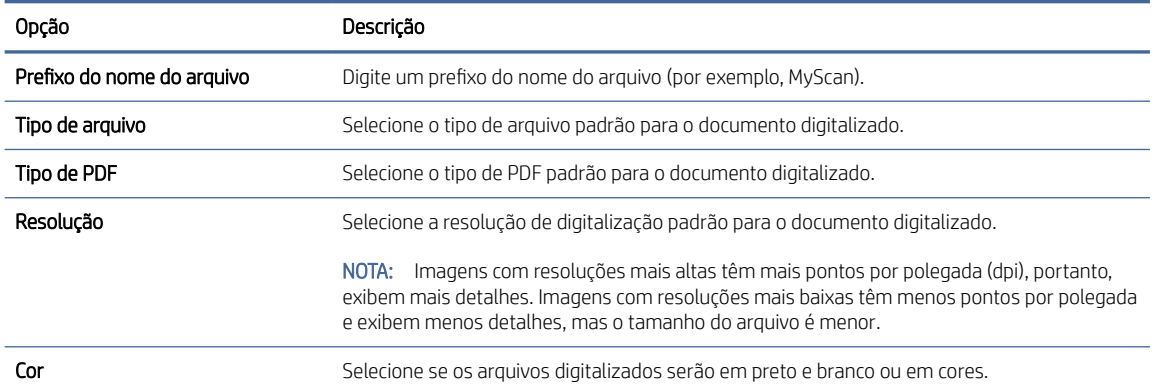

#### <span id="page-27-0"></span>Tabela 2-4 Configurações de digitalização de arquivo (continuação)

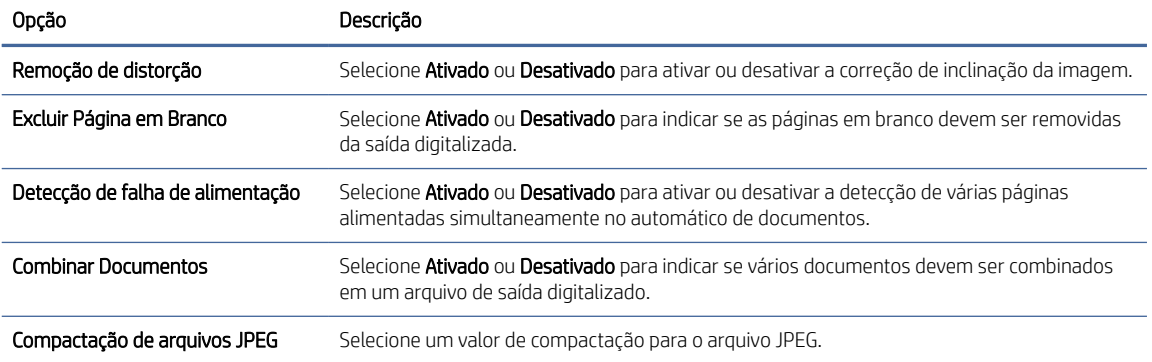

4. Clique em **Aplicar** na parte inferior da tela.

### Configurar Digitalizar para SharePoint

As etapas a seguir descrevem como configurar Digitalizar para o SharePoint.

#### Etapa um: Preparar

Antes de começar a configurar o recurso Salvar no SharePoint, faça os seguintes preparativos.

Os administradores precisam dos seguintes itens antes de iniciar o processo de configuração.

- Acesso administrativo ao produto.
- A pasta de destino na qual os arquivos digitalizados serão salvos deve existir no site do SharePoint e o acesso de gravação deve estar ativado na pasta de destino.

#### Etapa 2: Abrir o Servidor da Web Incorporado (EWS) HP

Para acessar Abra o Servidor Web Incorporado (EWS) HP (EWS), execute as seguintes etapas:

- 1. Na tela inicial do painel de controle, toque no ícone da Rede  $(\gamma)$  ou no ícone da rede  $\frac{\Gamma}{\Gamma}$  de acordo com o método de conexão de rede e, em seguida, toque em Sem Fio ou Com Fio (LAN) para exibir o endereço IP ou nome do host.
- 2. Abra um navegador da Web e, na linha de endereço, digite o endereço IP ou o nome do host exatamente como exibido no painel de controle do produto. Pressione a tecla Enter no teclado do computador. O EWS é aberto.

#### Figura 2-7 Exemplo de um endereço IP em um navegador da web

https://10.10.XXXXX/

NOTA: Se o navegador da Web exibir uma mensagem indicando que o acesso ao site pode não ser seguro, selecione a opção para continuar no site. O acesso a esse site não prejudica o computador.

#### Figura 2-8 Exemplo da tela do EWS

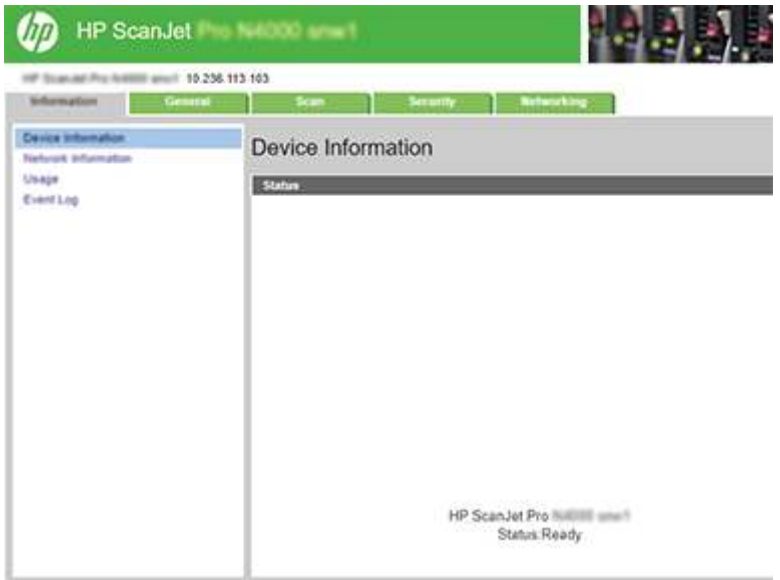

#### Etapa 3: Habilitar Enviar para SharePoint

Para habilitar o Scan to SharePoint:

- 1. Entre as guias de navegação superior do EWS, clique na guia Segurança.
- 2. No painel de navegação à esquerda, clique em Controle de acesso.
- 3. Verifique a conta do usuário atual. Se o SharePoint não estiver marcado, clique em Editar, selecione Ativar SharePointe clique em OK.

#### Etapa 4: Configurar o recurso Digitalizar para SharePoint

Use a Instalação do SharePoint no Servidor da Web incorporado (EWS) da HP para a configuração básica.

- 1. Entre as guias de navegação superior do EWS, clique na guia Digitalizar.
- 2. No painel de navegação esquerdo, clique em Instalação do SharePoint.
- 3. Na página Instalação do SharePoint, clique no botão Nova.
- 4. Na área Configurações de digitalização, preencha os campos a seguir:

#### Tabela 2-5 Configurações de digitalização de arquivo

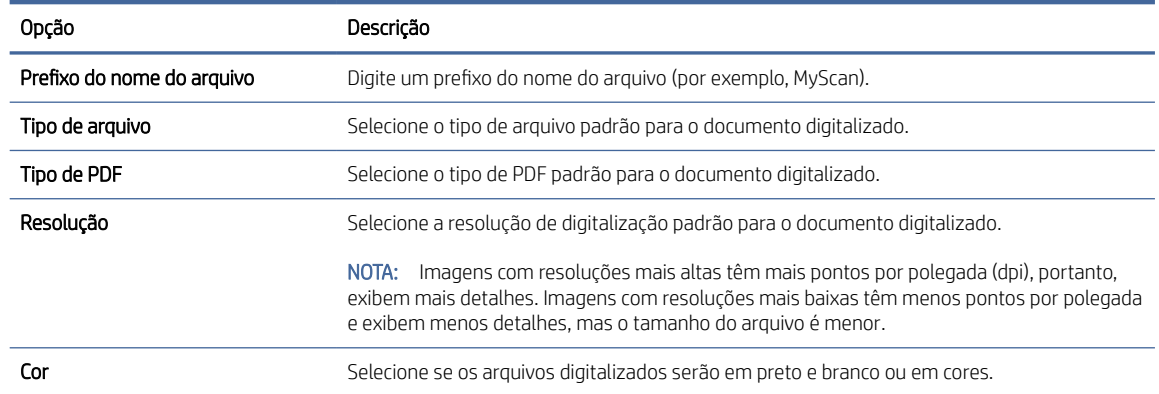

#### <span id="page-29-0"></span>Tabela 2-5 Configurações de digitalização de arquivo (continuação)

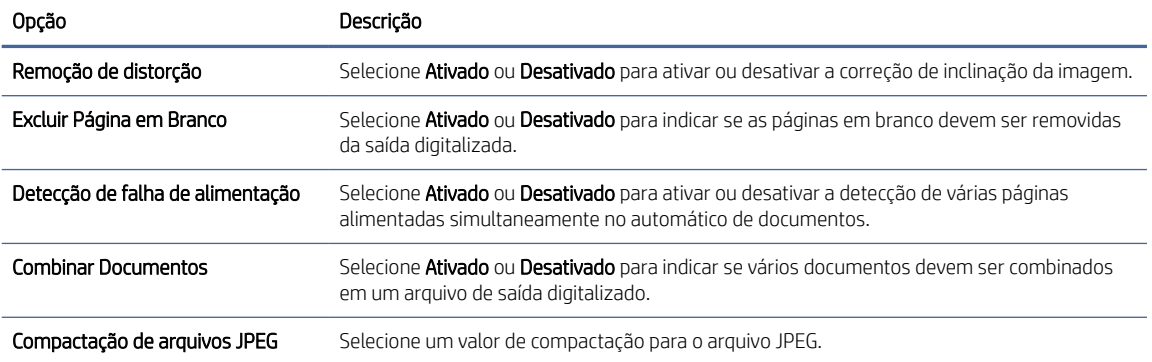

- 5. Na área Informações do SharePoint, preencha os seguintes campos:
	- No campo Nome de exibição, digite o nome de exibição para o caminho do SharePoint.
	- No campo Caminho da Rede, digite o caminho do SharePoint.
	- Se você quiser que o produto substitua um arquivo existente que tem o mesmo nome de arquivo do novo arquivo, selecione Substituir arquivos existentes.
	- No campo Domínio do Windows, digite o nome do domínio.
	- No campo **Nome de usuário**, digite o nome de usuário necessário para acessar o caminho do SharePoint.
	- No campo Senha, digite a senha necessária para acessar o caminho do SharePoint.
- 6. Revise todas as informações e, em seguida, clique em uma das seguintes opções:
	- Salvar e testar: Selecione essa opção para salvar as informações e testar a conexão.
	- Somente salvar: Selecione essa opção para salvar as informações sem testar a conexão.
	- Cancelar: Selecione essa opção para encerrar a configuração sem salvar.

### Configurar controle de acesso

A opção Controle de Acesso no servidor da Web incorporado da HP (EWS) fornece controles para gerenciar os recursos do scanner que podem ser acessados pelos usuários.

NOTA: Se o administrador tiver definido uma senha para limitar o acesso ao EWS, a senha será necessária antes da configuração do controle de acesso.

1. Na tela inicial do painel de controle, toque no ícone da Rede  $(r)$  ou no ícone da rede  $\frac{\Gamma}{\Gamma}$ de acordo com o método de conexão de rede e, em seguida, toque em Sem Fio ou Com Fio (LAN) para exibir o endereço IP ou nome do host.

<span id="page-30-0"></span>2. Abra um navegador da Web e, na linha de endereço, digite o endereço IP ou o nome do host exatamente como exibido no painel de controle do produto. Pressione a tecla Enter no teclado do computador. O EWS é aberto.

#### Figura 2-9 Exemplo de um endereço IP em um navegador da web

https://10.10.XXXXX/

- NOTA: Se o navegador da Web exibir uma mensagem indicando que o acesso ao site pode não ser seguro, selecione a opção para continuar no site. O acesso a esse site não prejudica o computador.
- 3. Entre as guias de navegação superior do EWS, clique na guia Segurança.
- 4. No painel de navegação à esquerda, clique em **Controle de acesso**.
- 5. Selecione Ativar Controle de Acesso.
	- Para usar a conta de usuário atual, clique em Editar para definir um código PIN e selecione os recursos do scanner que você deseja que a conta de usuário atual acesse.
	- Para criar uma nova conta de usuário, clique em Novo. Digite um nome da conta, defina um código PIN e selecione os recursos do scanner que você deseja que essa conta de usuário acesse.
- 6. Clique em OK.

Após a configuração do controle de acesso, os usuários não podem acessar os recursos desativados do scanner e precisam inserir o PIN para usar os recursos ativados.

# Colocar os originais

Os tópicos a seguir descrevem como carregar originais no alimentador de documentos.

### Dicas para carregar documentos

Use as dicas a seguir para colocar originais corretamente.

- $\bullet$  A capacidade máxima da bandeja de entrada é de 50 folhas de papel de 75 g/m<sup>2</sup> (modelos 2000 s2, 3000 s4 e N4000 snw1) ou 80 folhas de papel de 75 g/m<sup>2</sup> (modelos 5000 s5, 7000 s3 e N7000 snw1). Ao usar papel mais pesado, a capacidade máxima diminui.
- DICA: Use as linhas nas guias do papel na bandeja de entrada para não ultrapassar a capacidade da bandeja de entrada.
- A capacidade máxima para cartões de visita é de aproximadamente 9 ou 10 cartões. No caso de cartões rígidos, cartões de banco e em relevo, coloque apenas um cartão de cada vez.
- Certifique-se de que os documentos originais estejam de acordo com estas diretrizes:

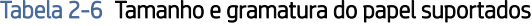

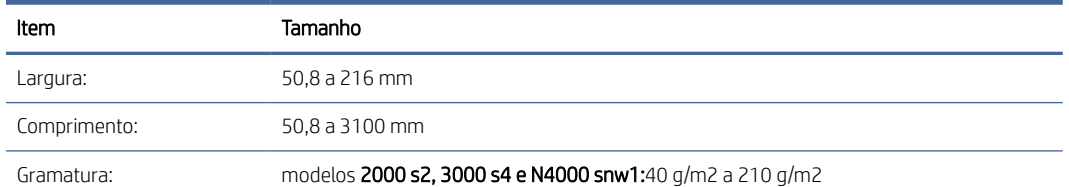

Tabela 2-6 Tamanho e gramatura do papel suportados (continuação)

| Item | Tamanho                                                  |
|------|----------------------------------------------------------|
|      | modelos 5000 s5, 7000 s3 e N7000 snw1:43 g/m2 a 350 g/m2 |

● A digitalização dos seguintes tipos de documentos pode causar congestionamentos de papel ou danos aos documentos.

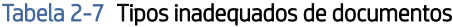

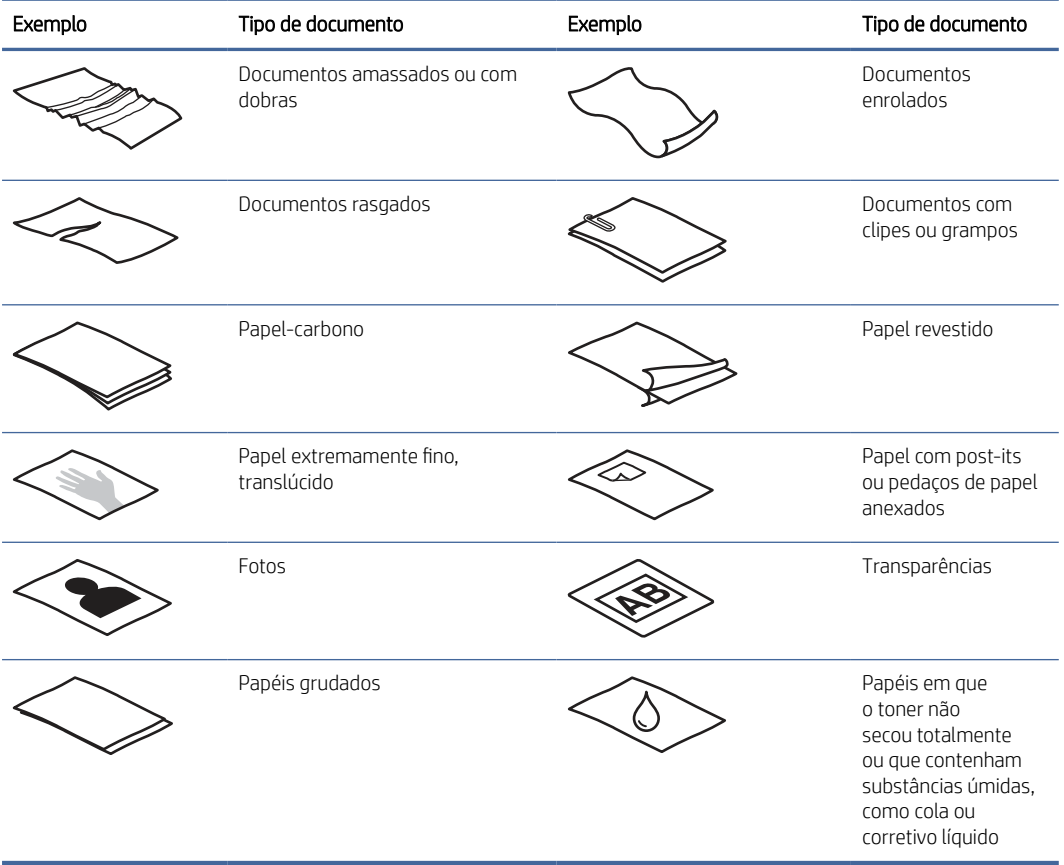

- Suavize quaisquer dobras ou curvaturas de seus documentos antes de colocá-los no alimentador. Se a borda principal de um documento estiver enrolada ou dobrada, poderá ocorrer congestionamento de papel.
- Para digitalizar documentos frágeis (como fotografias ou documentos em papel amassado ou de gramatura muito leve), coloque o documento em um envelope transparente, de gramatura maior, que não seja mais largo que 216 mm, antes de colocá-los na bandeja de entrada.
- DICA: Se você não tiver um envelope no tamanho apropriado, considere usar um envelope daqueles usados em fichários. Corte a borda no lado dos orifícios, de modo que o envelope não tenha mais de 216 mm de largura. Além disso, desative a detecção de alimentação de várias páginas antes da digitalização, pois o envelope com documentos acionará um erro de alimentação de várias páginas.
- Certifique-se de que a porta do alimentador de documentos esteja bem fechada. Para fechar a tampa adequadamente, pressione os dois lados da tampa com firmeza.
- <span id="page-32-0"></span>● Ajuste as guias de papel de acordo com a largura dos documentos. Certifique-se de que as guias do papel encostem nas bordas do original. Se houver algum espaço entre as guias de papel e as bordas dos documentos, a imagem digitalizada poderá sair torta.
- Ao colocar uma pilha de documentos no alimentador, coloque-a com cuidado na bandeja de entrada. Não jogue a pilha na bandeja nem bata em sua borda superior após tê-la colocado na bandeja de entrada.
- Limpe os roletes de digitalização caso estejam visivelmente sujos ou após digitalizar um documento escrito à caneta.

# Tamanhos e tipos de papel suportados

Os tipos e tamanhos de papel suportados pelo produto são mostrados abaixo.

- Carta: 215,9 x 279,4 mm
- Ofício (EUA): 215,9 x 355,6 mm
- Executivo: 184,2 x 266,7 mm
- ISO A4: 210 x 297 mm
- JIS B5: 182 x 257 mm
- ISO B5: 176 x 250 mm
- ISO A5: 148 x 210 mm
- ISO A6: 105 x 148 mm
- ISO A7: 74 x 104 mm
- ISO A8: 52 x 74 mm
- Personalizado
	- Mínimo: 50,8 x 50,8 mm
	- Máximo: 216 x 3100 mm

### Carregar documentos (modelos 2000 s2, 3000 s4 e N4000 snw1)

Para colocar documentos na bandeja de entrada, siga estes passos:

1. Abra as bandejas de entrada e de saída de documentos e puxe as extensões da bandeja.

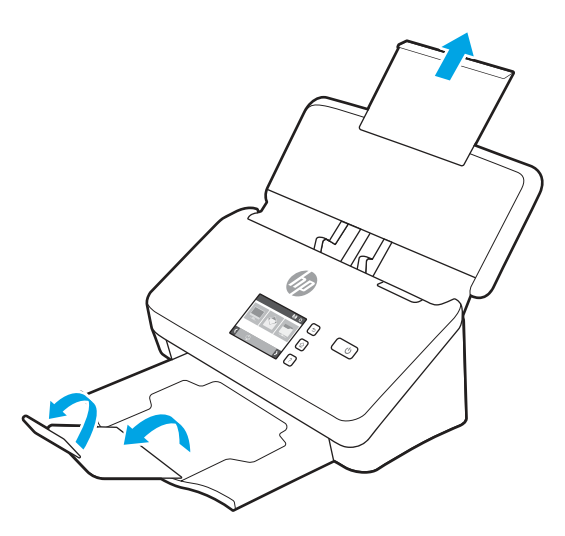

Para a bandeja de saída, deslize a bandeja para fora do scanner, desdobre a primeira extensão e deslize a segunda extensão para fora.

- **W** NOTA: Para folhas maiores que Carta ou A4, como a Ofício, deixe a segunda extensão dobrada.
- 2. Ajuste as guias de papel na bandeja de entrada de acordo com a largura dos documentos. Cuidado para não apertar demais as guias, o que pode prejudicar a alimentação do papel.

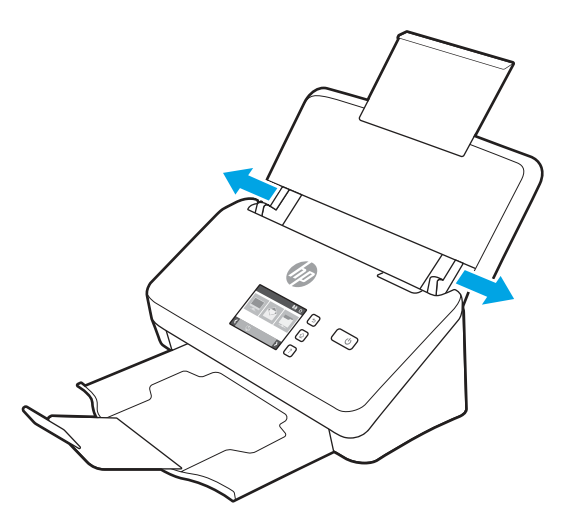

Na digitalização de originais pequenos, como cheques, é muito importante que as guias de papel fiquem bem ajustadas às margens do original, sem restringir a alimentação do papel.

3. Ventile as páginas do documento, para garantir que as folhas não fiquem grudadas. Ventile a borda que entrará no alimentador em uma direção e, depois, na direção oposta.

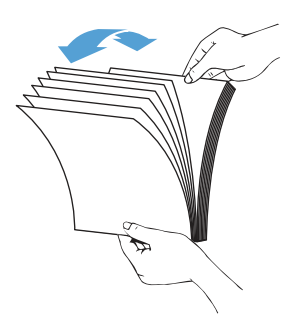

4. Alinhe as bordas dos documentos, batendo a base da pilha na superfície de uma mesa. Vire a pilha em 90 graus e repita o procedimento.

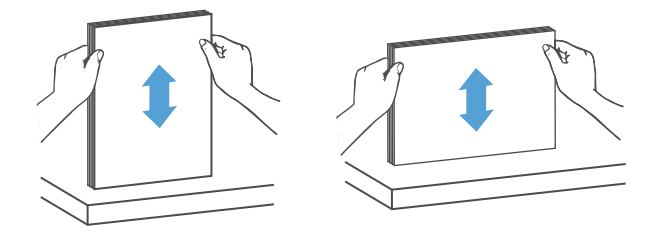

- 5. Coloque a pilha na bandeja de entrada cuidadosamente. Coloque as páginas com a face virada para baixo, e a parte superior apontando para dentro o alimentador.
- IMPORTANTE: Para obter melhores resultados, não jogue a pilha no alimentador nem bata em sua borda superior após tê-la colocado na bandeja de entrada.

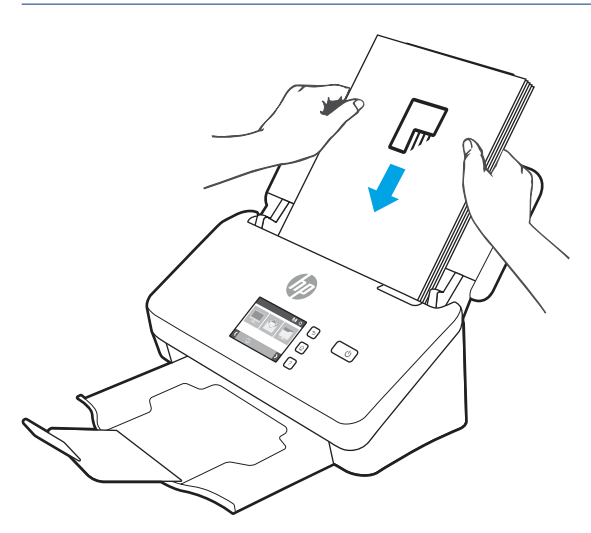

DICA: Evite colocar documentos cuja borda de entrada esteja dobrada ou desgastada.

<span id="page-35-0"></span>6. Verifique se as guias de papel estão alinhadas às bordas da pilha.

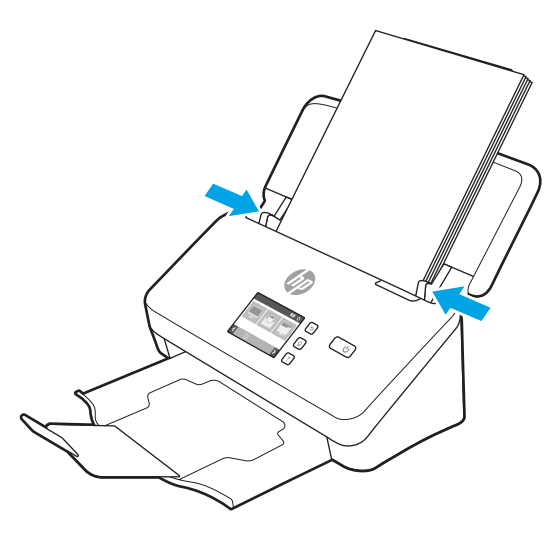

# Carregar documentos (modelos 5000 s5, 7000 s3 e N7000 snw1)

Para colocar documentos na bandeja de entrada, siga estes passos:

1. Abra as bandejas de entrada e de saída de documentos e puxe as extensões da bandeja.

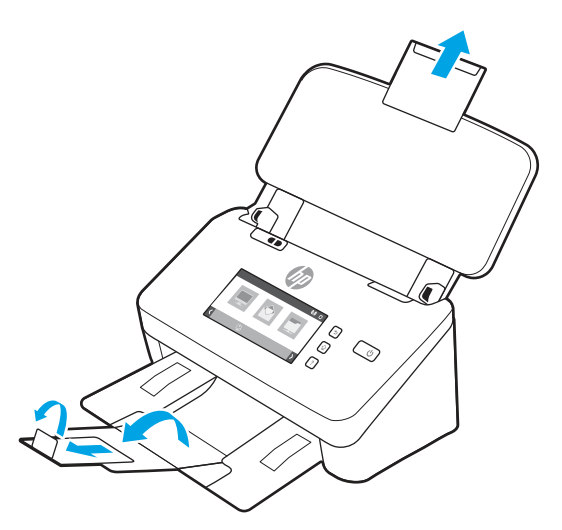

Para a bandeja de saída, deslize-a para debaixo do scanner, desdobre a primeira extensão, deslize a segunda extensão para fora e, em seguida, gire a terceira guia pequena 90 graus.

**WEY NOTA:** Para folhas maiores que Carta ou A4, como a Ofício, deixe a pequena guia dobrada.
2. Verifique se o botão de mídia espessa está configurado para o ícone de mídia desdobrada.

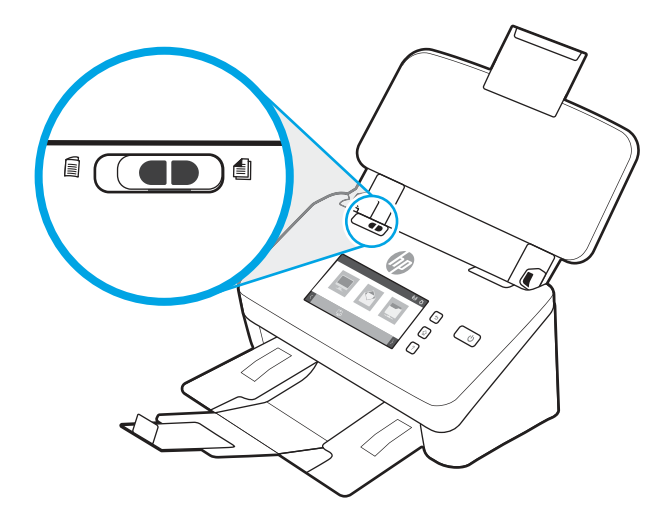

3. Ajuste as guias de papel na bandeja de entrada de acordo com a largura dos documentos. Cuidado para não apertar demais as guias, o que pode prejudicar a alimentação do papel.

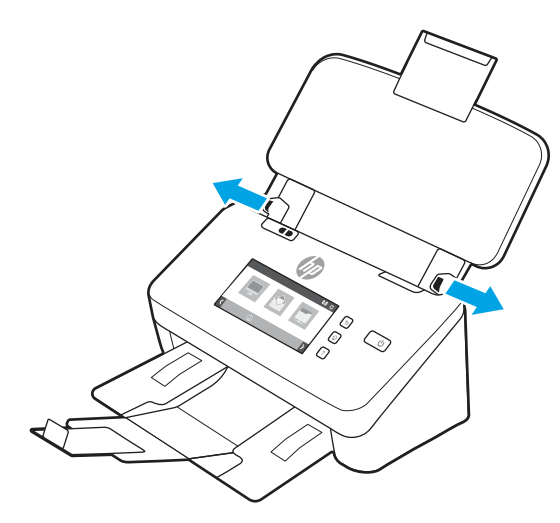

Na digitalização de originais pequenos, como cheques, é muito importante que as guias de papel fiquem bem ajustadas às margens do original, sem restringir a alimentação do papel.

4. Ventile as páginas do documento, para garantir que as folhas não fiquem grudadas. Ventile a borda que entrará no alimentador em uma direção e, depois, na direção oposta.

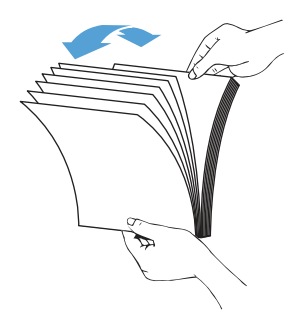

5. Alinhe as bordas dos documentos, batendo a base da pilha na superfície de uma mesa. Vire a pilha em 90 graus e repita o procedimento.

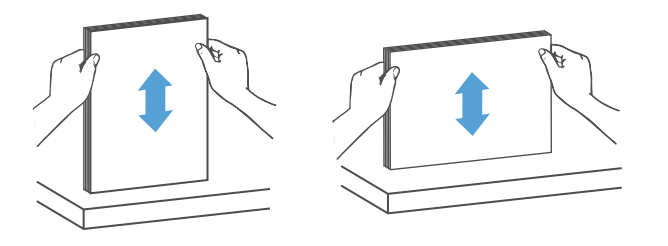

6. Coloque a pilha na bandeja de entrada cuidadosamente. Coloque as páginas com a face virada para baixo, e a parte superior apontando para dentro o alimentador. Para obter melhores resultados, não jogue a pilha no alimentador nem bata em sua borda superior após tê-la colocado na bandeja de entrada.

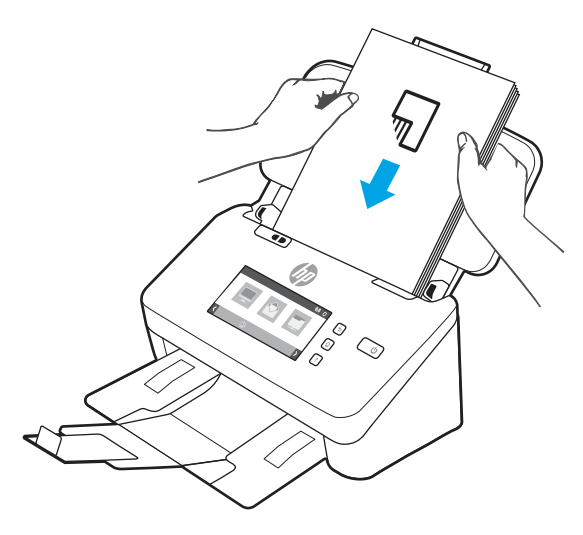

- DICA: Evite colocar documentos cuja borda de entrada esteja dobrada ou desgastada.
- 7. Verifique se as guias de papel estão alinhadas às bordas da pilha.

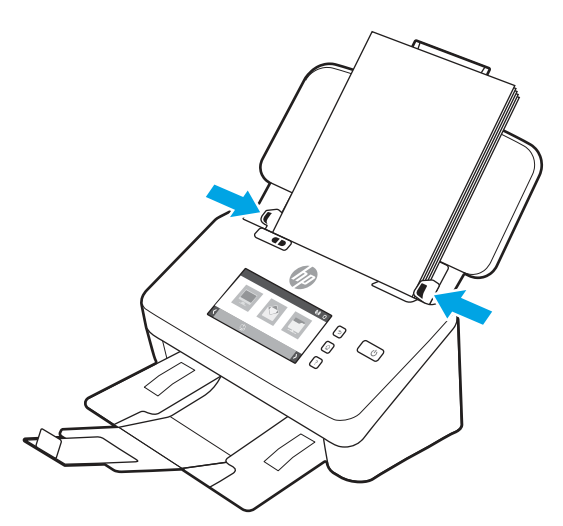

# Carregar cartões (modelos 2000 s2, 3000 s4 e N4000 snw1)

Para colocar cartões na bandeja de entrada, siga estes passos:

1. Coloque a pilha de cartões com a face virada para baixo na posição horizontal, com a dimensão menor em paralelo com as guias de papel.

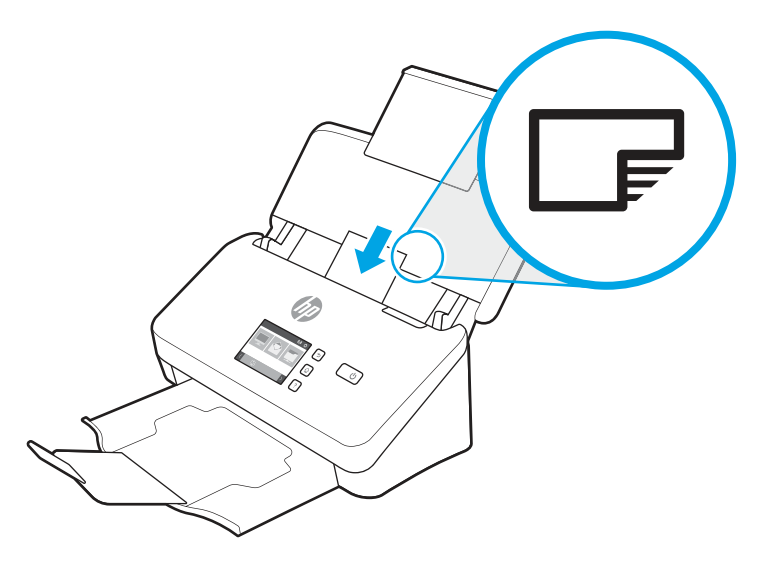

- **WEM** NOTA: Para garantir a melhor qualidade de digitalização, coloque os cartões rígidos ou em relevo nessa posição e coloque somente um por vez.
- 2. Ajuste as guias de papel para centralizar os cartões, certificando-se de que encostem nas bordas dos cartões.

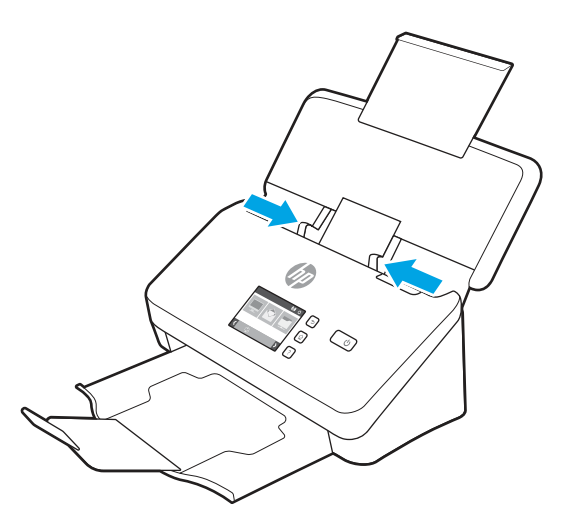

# Colocar cartões (modelos 5000 s5, 7000 s3 e N7000 snw1)

Para colocar cartões na bandeja de entrada, siga estes passos:

1. Coloque a pilha de cartões com a face virada para baixo na posição horizontal, com a dimensão menor em paralelo com as guias de papel.

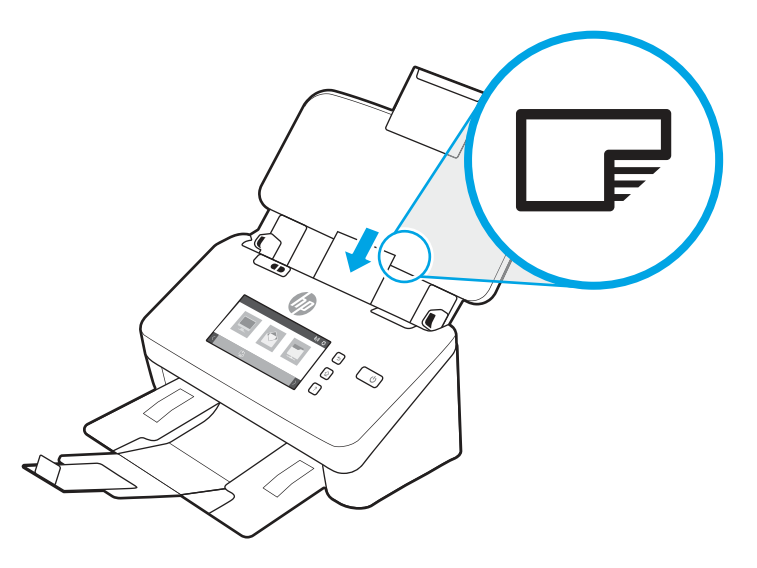

- **EV** NOTA: Para garantir a melhor qualidade de digitalização, coloque os cartões rígidos ou em relevo nessa posição e coloque somente um por vez.
- 2. Ajuste as guias de papel para centralizar os cartões, certificando-se de que encostem nas bordas dos cartões.

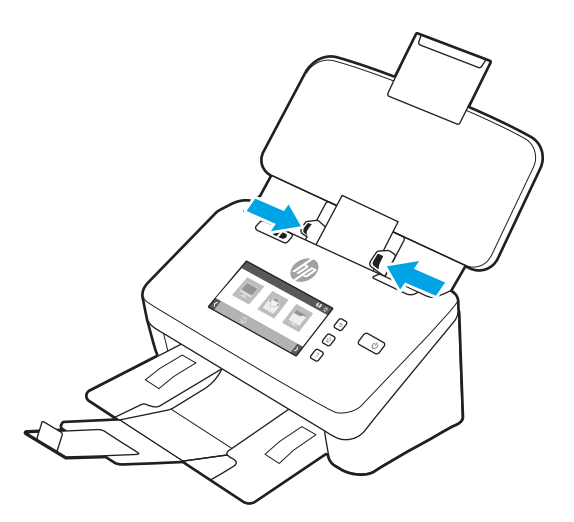

3. Defina a guia de mídia pequena da bandeja de saída.

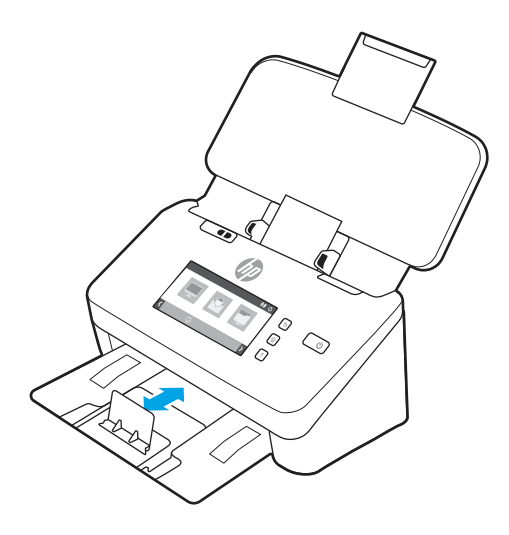

4. Para cartões mais espessos e rígidos, deslize o botão de mídia espessa para a posição desativada para evitar a ocorrência de um erro.

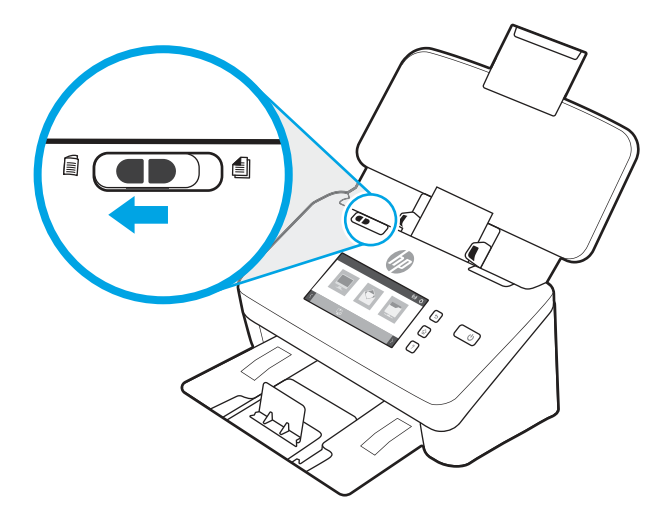

# Carregar a mídia dobrada (modelos 5000 s5 , 7000 s3 e N7000 snw1)

O scanner suporta a mesclagem com A3. Basta dobrar uma página no tamanho A3 no tamanho A4 e, em seguida, alimentar a página no scanner usando o software de digitalização no computador. O software de digitalização pode mesclar as duas imagens digitalizadas em tamanho A4 em uma imagem digitalizada em tamanho A3.

Ao usar o recurso de mesclagem com A3, siga estas diretrizes gerais:

- Carregue somente uma folha de A3 dobrada por vez. Alimentar mais de uma página A3 dobrada causará congestionamento de papel ou impedirá a digitalização adequada da imagem A3 mesclada final.
- Não use papel mais espesso e mais pesado. O uso de papel A3 mais espesso dobrado poderá fazer com que as imagens finais digitalizadas fiquem tortas.

Para habilitar a fusão A3 com o HP Scan, siga estas etapas:

1. Abra o software de digitalização da HP.

- 2. Selecione um perfil de digitalização, selecione uma configuração de digitalização frente e verso na lista suspensa Páginas Laterais e clique em Mais.
- 3. Na guia Digitalizar, clique em Mesclar.
- 4. Marque a caixa de seleção Mesclar laterais de uma digitalização frente e verso (dúplex) em uma única página, selecione uma opção para especificar a parte dianteira, em seguida, clique em OK.
- 5. Clique em Alimentação incorreta, limpe a caixa de seleção Alimentação (coleta múltipla) e clique em OK.
- 6. Carregue a mídia A3 dobrada, que agora tem o tamanho A4, na bandeja de entrada do scanner.
- 7. Certifique-se de que a borda dobrada da mídia A3 esteja alinhada com a guia de papel direita do scanner.
- 8. Deslize o botão de mídia espessa até a posição desativada (para o lado esquerdo) antes de digitalizar a mídia A3 dobrada.
- **EX NOTA:** Se o botão de mídia espessa não estiver configurado corretamente, ele fará com que o scanner danifique o papel A3 dobrado.

**EX NOTA:** O conteúdo localizado na parte dobrada do documento pode aparecer ausente ou corrompido na imagem A3 digitalizada final mesclada.

# Iniciar uma digitalização a partir do hardware

Aprenda como iniciar uma digitalização no painel de controle.

### Digitalize a partir dos botões do painel de controle (modelos 2000 s2 e 3000 s4)

Para digitalizar a partir do painel de controle, siga estas instruções:

- 1. Coloque o documento original na bandeja de entrada.
- 2. Pressione Digitalizar  $\Phi$ .
- $\cdot$ ó $\cdot$  DICA: Para cancelar uma digitalização, pressione o botão  $\times$  no painel de controle.

### Digitalize a partir dos botões do painel de controle (modelos 5000 s5 e 7000 s3)

Para digitalizar a partir do painel de controle, siga estas instruções:

- 1. Coloque o documento original na bandeja de entrada.
- 2. Use os botões de seta para selecionar o perfil de digitalização desejado. Se você não selecionar um perfil, o scanner usará o perfil de digitalização padrão.
- 3. Pressione o botão Simplex Scan ou o botão Duplex Scan Duplex Scan. ou o botão |■.
- $\frac{1}{2}$ : DICA: Para cancelar uma digitalização, pressione o botão  $\times$  no painel de controle.

O botão de mídia espessa é um interruptor mecânico no scanner usado para ativar ou desativar a separação de papel.

#### Figura 2-10 Botão de mídia espessa

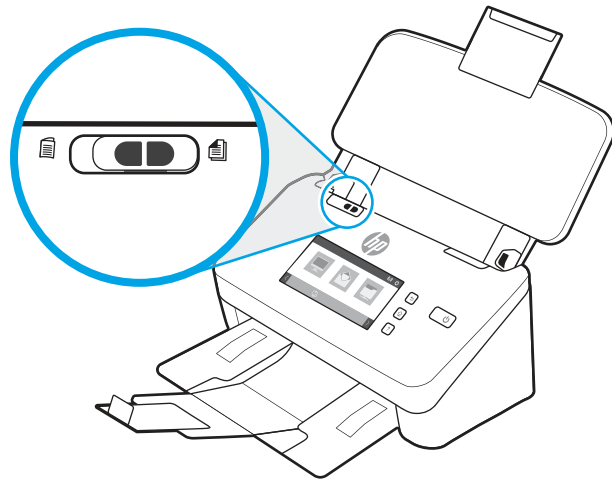

Por padrão, ele está ativado para a maioria das mídias. Ele deve ser desativado antes da digitalização de folhas dobradas ou de originais frágeis colocados em uma folha de plástico. Apenas uma única página dobrada ou folha de plástico pode ser carregada por vez.

**第 NOTA:** Desativar esse botão pode causar erros de alimentação de várias páginas ou congestionamento de papel.

Ativar esse botão com papel dobrado pode causar danos na folha.

# Digitalizar a partir da tela de toque (modelos N4000 snw1 e N7000 snw1)

Os tópicos a seguir descrevem como digitalizar a partir da tela de toque.

#### Digitalizar para um computador

Para digitalizar para um computador, siga estas instruções:

- 1. Coloque o documento original na bandeja de entrada.
- 2. Na tela inicial do painel de controle do produto, toque em Para o Computador.
- 3. O scanner exibe uma lista dos computadores com o software HP instalado e que estão habilitados a receber digitalizações do scanner. Selecione um computador para receber a digitalização.
- 4. Se você deseja alterar as configurações de digitalização:
	- Toque em Atalho para selecionar outro atalho de digitalização.
	- Toque em Lados para alternar entre as configurações de um lado e frente e verso.
- 5. Toque em Digitalizar. A digitalização será enviada para o computador selecionado.

#### Digitalizar para um local na rede

Para digitalizar para um local na rede, siga estas instruções:

- 1. Coloque o documento original na bandeja de entrada.
- 2. Na tela Inicial do painel de controle do produto, toque em Digitalizar para a Pasta de Rede.
- 3. Se você configurou vários destinos de rede, o scanner exibirá uma lista de pastas de rede. Selecione uma pasta de rede para receber a digitalização.
- 4. Se solicitado, digite a senha do PIN.
- 5. Se você deseja definir as configurações de digitalização:
	- Toque em Opções para alterar o tipo de arquivo, resolução, cor ou outras configurações avançadas.
	- Toque em Lados para alternar entre as configurações de um lado e frente e verso.
- 6. Toque em Digitalizar.

#### Digitalizar para e-mail

Para digitalizar para um e-mail, siga estas etapas:

- 1. Coloque o documento original na bandeja de entrada.
- 2. Na tela inicial do painel de controle do produto, toque em Para E-mail.
- 3. Siga as instruções na tela para selecionar ou inserir um endereço de e-mail.
- 4. Se você deseja definir as configurações de digitalização:
	- Toque em Opções para alterar o tipo de arquivo, resolução, cor ou outras configurações avançadas.
	- Toque em Lados para alternar entre as configurações de um lado e frente e verso.
- 5. Toque em Digitalizar.

#### Digitalizar para um site do Microsoft SharePoint

Use Salvar no SharePoint para digitalizar documentos diretamente em um site do Microsoft SharePoint. Esse recurso elimina a necessidade de digitalizar os documentos em uma pasta da rede, unidade flash USB ou mensagem de e-mail e, em seguida, descarregar manualmente os arquivos no site do SharePoint.

- 1. Coloque o documento original na bandeja de entrada.
- 2. Na tela inicial do painel de controle do produto, toque em Digitalizar para SharePoint.
- 3. Se você configurou vários destinos do SharePoint, o scanner exibirá uma lista de pastas do SharePoint. Selecione uma pasta do SharePoint para receber a verificação.
- 4. Se você deseja definir as configurações de digitalização:
	- Toque em Opções para alterar o tipo de arquivo, resolução, cor ou outras configurações avançadas.
	- Toque em Lados para alternar entre as configurações de um lado e frente e verso.
- 5. Toque em Digitalizar.

#### Digitalizar para uma unidade flash USB

O produto pode digitalizar um arquivo e salvá-lo em uma unidade flash USB. Antes de usar esse recurso, use o Servidor da Web Incorporado da HP para ativá-lo e configurá-lo.

- 1. Coloque o documento original na bandeja de entrada.
- 2. Insira a unidade flash USB na porta USB.
- 3. Na tela inicial do painel de controle do produto, toque em Digitalizar para unidade USB.
- 4. Se você deseja definir as configurações de digitalização:
	- Toque em Opções para alterar o tipo de arquivo, resolução, cor ou outras configurações avançadas.
	- Toque em Lados para alternar entre as configurações de um lado e frente e verso.
- 5. Toque em Digitalizar.

# Usar o software de digitalização (Windows)

Os tópicos a seguir descrevem como usar o software de digitalização.

# Trabalhar com atalhos de digitalização

Os atalhos de digitalização oferecem uma maneira rápida e eficiente de selecionar as configurações das tarefas de digitalização executadas com frequência. Use o software HP Scan para configurar e modificar atalhos de digitalização.

#### Exibir atalhos de digitalização

Para exibir os atalhos de digitalização existentes, abra o HP Scan. Os atalhos de digitalização existentes serão exibidos em uma lista à esquerda.

#### Criar atalhos de digitalização

Para criar um atalho de digitalização, siga estas instruções:

- 1. Abra o software de digitalização da HP.
- 2. Clique em Criar novo atalho de digitalização.
- 3. Especifique um nome para o novo atalho.
- 4. Escolha criar o novo atalho a partir das configurações atuais ou um atalho existente anterior.
- 5. Clique em Criar.
- 6. Modifique as configurações do novo atalho de digitalização. Clique em Mais para obter mais configurações.
- 7. Clique no ícone Salvar ao lado do nome do novo atalho na lista de atalhos para salvar as modificações no atalho ou clique no ícone Desfazer para desfazer as modificações.

#### Modificar atalhos

Para modificar um atalho de digitalização, siga estas instruções:

- 1. Abra o software de digitalização da HP.
- 2. Selecione o atalho a ser modificado na lista à esquerda.
- 3. Altere as configurações no lado direito da tela. Clique em Mais para obter mais configurações.
- 4. Clique no ícone Salvar à direita do nome do atalho para salvar as alterações.

# Digitalizar para foto

Para salvar sua digitalização como uma imagem, siga estas etapas:

- 1. Coloque o documento na bandeja de entrada.
- 2. Abra o software de digitalização da HP.
- 3. Siga uma das etapas:
	- Selecione Salvar como JPEG ou Enviar por e-mail como JPEG e clique em Digitalizar.
	- Escolha qualquer outro atalho de digitalização, altere o Tipo de Item para Foto, selecione um tipo de arquivo de imagem na lista suspensa Tipo de Arquivo e, em seguida, clique em Digitalizar.

# Digitalizar para PDF

Para salvar sua digitalização como PDF, siga estas etapas:

- 1. Coloque o documento na bandeja de entrada.
- 2. Abra o software de digitalização da HP.
- 3. Siga uma das etapas:
	- Selecione Salvar como PDF ou Enviar por e-mail como PDF e clique em Digitalizar.
	- Escolha qualquer outro atalho de digitalização e selecione PDF, PDF Pesquisável (.PDF), ou PDF/A (.PDF) na lista suspensa Tipo de Arquivo e clique em Digitalizar.

#### Digitalizar texto para edição (OCR)

O software HP Scan usa reconhecimento óptico de caracteres (OCR) para converter o texto de uma página em um texto que pode ser editado em um computador. O software OCR é fornecido com o software HP Scan e com o ReadIris Pro. Para obter mais informações sobre como utilizar o software OCR, consulte Digitalizar texto para edição na Ajuda online.

#### Digitalizar para e-mail

Aprenda a digitalizar para e-mail usando o software HP Scan.

- **EX** NOTA: Para digitalizar para e-mail, verifique se há conexão com a Internet.
	- 1. Coloque o documento na bandeja de entrada.
	- 2. Abra o software de digitalização da HP.
	- 3. Siga uma das etapas:
		- Selecione Enviar por e-mail como PDF ou Enviar por e-mail como JPEG e clique em Digitalizar.
		- Escolha qualquer outro atalho de digitalização e selecione **E-mail** na lista suspensa **Enviar Para**, em seguida, clique em Digitalizar.

#### Digitalizar para nuvem

Aprenda a digitalizar para a nuvem usando o software HP Scan.

#### **EX** NOTA: Para digitalizar para a nuvem, verifique se há conexão com a Internet.

- 1. Coloque o documento na bandeja de entrada.
- 2. Abra o software de digitalização da HP.
- 3. Selecione **Enviar para Nuvem** e, em seguida, selecione o destino de arquivo, como Google Drive ou DropBox.
- 4. Selecione Digitalizar.

#### Digitalizar para FTP

É possível carregar uma imagem digitalizada em uma pasta FTP usando o software HP Scan.

- 1. Coloque o documento na bandeja de entrada.
- 2. Abra o software de digitalização da HP.
- 3. Selecione um atalho de digitalização. Na área Destino, selecione Enviar para.
- 4. Selecione uma pasta FTP como destino. Se for a primeira vez que você usa esse recurso, clique em Adicionar para configurar um destino de FTP primeiro.
- 5. Clique em OK, e então clique em Digitalizar.

### Digitalizar para SharePoint

É possível carregar uma imagem digitalizada para um site do SharePoint diretamente usando o software HP Scan.

- 1. Coloque o documento na bandeja de entrada.
- 2. Abra o software de digitalização da HP.
- 3. Selecione um atalho de digitalização. Na área **Destino**, selecione **Enviar para**.
- 4. Selecione um site do SharePoint como destino. Se você não configurou esse recurso antes, clique em Adicionar para configurar o destino do site do SharePoint primeiro.
- 5. Clique em OK, e então clique em Digitalizar.

#### Digitalizar documentos grandes ou extragrandes

Por padrão, o scanner detecta automaticamente o tamanho de página usando a seleção de Detectar Tamanho para página com comprimentos de até 356 mm .

Para documentos longos ou extralongos, selecione Grande (8,5 x 34 polegadas) ou Extra grande (8,5 x 122 polegadas) na lista suspensa de tamanho da página nas configurações de atalho de digitalização.

NOTA: Somente uma página por vez pode ser digitalizada ao usar uma configuração de página grande ou extragrande.

Se o scanner estiver configurado para digitalizar páginas grandes ou extragrandes, ele digitalizará uma página de cada vez. Usar essa configuração para digitalizar páginas regulares tornará o processo lento, devendo ser usada somente para digitalizar páginas com mais de 356 mm .

# Detectar multialimentações

O recurso de detecção de multialimentação interromperá o processo de digitalização se detectar que várias páginas foram alimentadas no scanner ao mesmo tempo. Por padrão, esse recurso fica ativado.

Desativar esse recurso pode ser útil ao digitalizar:

- Formulários com várias guias (uso que a HP não recomenda).
- Documentos com etiquetas ou post-its fixados.

NOTA: Use a interface do usuário ISIS, WIA ou TWAIN para ativar a detecção de multialimentação ao digitalizar a partir de um software que não seja da HP.

## Digitalizações de rotina

O atalho Digitalização de rotina permite que os usuários definam e salvem um atalho de digitalização de acordo com as necessidades do dia a dia. As seguintes Configurações de atalho de digitalização são personalizáveis quando o atalho Digitalização de rotina é selecionado:

- Tipo de item
- Lados da página
- Tamanho da página
- Modo colorido
- Destino/tipo de arquivo

### Excluir automaticamente páginas em branco

Quando o recurso Excluir páginas em branco está ativado, as páginas digitalizadas são avaliadas quanto ao conteúdo. As páginas detectadas em branco são exibidas no visualizador com uma anotação de exclusão. Essas páginas em branco detectadas são excluídas automaticamente quando a digitalização é salva no destino.

- 1. Abra o software de digitalização da HP.
- 2. Selecione um atalho de digitalização.
- 3. Clique em Mais. Selecione a guia Documento, selecione Excluir páginas em branco na caixa suspensa Ajustar documentos e clique em OK.
- DICA: O controle deslizante de Sensibilidade permite ajustar o valor da sensibilidade em como as páginas em branco são detectadas e excluídas. Na extremidade inferior do controle deslizante, mais páginas são detectadas em branco e excluídas. Na extremidade superior do controle deslizante, as páginas devem ficar quase completamente em branco para serem detectadas e excluídas. O valor da sensibilidade também pode ser definido digitando um valor ou clicando nos botões de seta.

# Ajustar automaticamente a orientação da página

Use esse recurso para ajustar automaticamente a orientação da página por idioma.

- 1. Abra o software de digitalização da HP.
- 2. Selecione um atalho de digitalização.
- 3. Clique em Mais. Na guia Digitalizar, selecione a caixa suspensa Orientação da Página e, em seguida, marque a caixa de seleção Orientar Automaticamente.
- 4. Selecione um idioma para o documento, clique em OK, e inicie a digitalização.

# Trabalhos reservados (modelos N4000 snw1 e N7000 snw1)

O recurso Trabalhos Reservados permite iniciar um trabalho no software HP Scan no computador com opções predefinidas e, em seguida, acionar o trabalho no scanner, salvando viagens entre o scanner e o computador.

- 1. Se for a primeira vez que você usa esse recurso, é necessário reservar um trabalho de digitalização primeiro no software HP Scan.
	- a. No seu computador, abra o software HP Scan e clique em Reserva de Trabalho.
	- b. Na caixa de diálogo Configurações de Reserva de Trabalho, selecione Ativar Reserva.
	- c. Se você deseja definir um PIN, selecione Usar PIN, insira um PIN e clique em OK.
- 2. Selecione um atalho de digitalização, altere as configurações, se necessário, e clique em Digitalizar.
- 3. Vá para o scanner. Coloque o documento original na bandeja de entrada.
- 4. Na tela inicial do painel de controle, toque em Trabalhos Reservados para iniciar a digitalização.

### Remover cor de um documento (eliminação de cores)

É possível filtrar um canal de cores (vermelho, verde ou azul) ou até três cores individuais. Para cores específicas, a configuração de sensibilidade controla quão similar uma cor digitalizada deve ser da cor definida.

A remoção de cores da digitalização pode reduzir o tamanho de um arquivo e melhorar o resultado final do reconhecimento óptico de caracteres (OCR).

Para selecionar as cores que serão eliminadas em uma digitalização em um software de digitalização da HP, siga estes passos:

- 1. Abra o software de digitalização da HP.
- 2. Digitalize uma página de amostra, que tenha as cores a serem eliminadas, no visualizador.
- 3. Clique no botão de Mais e, em seguida, clique na quia Imagem e selecione o recurso de Eliminação de Cores.
- 4. Ative uma cor a ser removida e selecione a cor na visualização usando a ferramenta conta-gotas. Não se esqueça de salvar as cores.

Apenas as opções de eliminação de cores disponibilizadas por seu scanner podem ser selecionadas.

Para obter informações sobre as configurações da eliminação de cores, consulte a ajuda online do software de digitalização que está sendo utilizado.

### Detecção automática de tamanho de página

O software HP Scan pode detectar automaticamente o tamanho da página usando a opção Detectar tamanho. Quando a opção Detectar Tamanho é selecionada na lista suspensa Tamanho da Página, a imagem digitalizada é cortada no tamanho da página detectada e qualquer conteúdo inclinado é corrigido.

# Cortar ou ajustar automaticamente a imagem digitalizada no tamanho de página selecionado

Use esse recurso para cortar ou ajustar uma imagem digitalizada ao tamanho de página selecionado.

Portar ou definir o pad automaticamente da imagem digitalizada para o tamanho de página selecionado, siga estas etapas:

- 1. Abra o software de digitalização da HP.
- 2. Selecione um atalho de digitalização e clique em Mais para obter mais configurações.
- 3. Selecione a opção recortar na lista suspensa Tamanho da Página de Entrada.
	- Para cortar automaticamente para o conteúdo do documento, selecione Detectar Conteúdo na Página.
	- Para cortar automaticamente as dimensões do documento, selecione Detectar Tamanho.
- NOTA: Use a interface de usuário ISIS ou TWAIN para definir as opções de recorte das digitalizações com softwares que não sejam da HP.

Para obter informações sobre as configurações de recorte automático, consulte a ajuda online do software de digitalização que está sendo utilizado.

4. Verifique se a opção de Igual à entrada está selecionada para o Tamanho da Página de Saída, depois clique em Digitalizar.

### Detecção automática de cores

Este recurso pode ser usado para reduzir o tamanho do arquivo digitalizado simplesmente salvando as páginas que contêm cores como digitalizações coloridas e todas as outras páginas como preto e branco.

Para detectar as cores de uma imagem digitalizada automaticamente, siga estas instruções:

- 1. Abra o software de digitalização da HP.
- 2. Selecione um atalho de digitalização.
- 3. Para ajustar as configurações de Detecção Automática de sensibilidade de cores e de modo de saída, clique em Mais, selecione Imagem.
- 4. Clique na caixa suspensa Modo de cor e selecione Detectar cor automaticamente.
- 5. Selecione a caixa suspensa Detectar Cor Automaticamente, altere as configurações e clique em OK.
- 6. Clique em Scan (Digitalizar) .
- **E** NOTA: Para obter informações sobre as configurações de detecção automática de cores, consulte a ajuda online do software de digitalização que está sendo utilizado.

Use a interface do usuário ISIS, WIA ou TWAIN para detectar cores automaticamente ao digitalizar a partir de software de digitalização que não seja da HP.

### Digitalizar usando o modo realce de texto preto e branco

Use esse recurso para aprimorar a imagem digitalizada ao digitalizar textos em preto e branco. Para usar esse recurso, siga as seguintes instruções:

- 1. Abra o software de digitalização da HP.
- 2. Selecione um atalho de digitalização.
- 3. Clique em Mais, selecione a guia Imagem e, em seguida, selecione Preto/Branco (1 bit) na caixa suspensa Modo de Cores.
- 4. Selecione limite para Preto/Branco, selecione Aprimorar Conteúdoe clique em OK.

# Endireitar imagens digitalizadas automaticamente

Use o recurso Endireitar Conteúdo para endireitar o conteúdo inclinado em relação às dimensões da página no documento de origem. Use o recurso Detectar tamanho para tirar a inclinação de imagens da página que podem ter inclinado durante o processo de digitalização.

- 1. Abra o software de digitalização da HP.
- 2. Selecione um atalho de digitalização.
- 3. Clique em Mais, selecione a guia Documento e, em seguida, selecione Endireitar conteúdo.

# Adicionar ou remover um dispositivo

Você pode usar o software HP Scan para adicionar ou remover um dispositivo no computador.

- 1. Abra o software de digitalização da HP.
- 2. Clique no ícone Configurações  $\{\hat{Q}\}$  para abrir a janela **Configurações do Dispositivo** .
- 3. Faça o seguinte:
	- Para adicionar um dispositivo, clique no ícone Mais +, clique em **Conectar um novo dispositivo** e siga as instruções na tela.
	- Para remover um dispositivo, selecione o nome do scanner na lista de scanners existentes e clique no botão Excluir.
	- DICA: É possível selecionar vários scanners para excluí-los ao mesmo tempo.
- the DICA: É possível usar o HP Scan Assistant para adicionar um novo dispositivo. Inicie o **HP Scan Assistant** na área de trabalho do computador, clique em Ferramentas, clique em Configuração de Dispositivo & Softwaree selecione Conectar um novo dispositivo.

# Digitalizar usando outro software de digitalização

Os seguintes aplicativos de terceiros também são compatíveis com o scanner:

- Readiris Pro: Aplicativo de OCR.
- Cardiris: Aplicativo de cartão de visita.
- Aplicativos de terceiros compatíveis com TWAIN, ISIS e WIA.

# Use o software de digitalização (macOS)

Os tópicos a seguir descrevem como digitalizar usando o software de digitalização.

# Digitalizar para e-mail

Para digitalizar a para um e-mail, siga estas instruções:

- **EX** NOTA: Para digitalizar para e-mail, verifique se há conexão com a Internet.
	- 1. Coloque o documento na bandeja de entrada.
	- 2. Na pasta **Aplicativos**, clique duas vezes no ícone do **Apple Image Capture**.
	- 3. Na janela Image Capture, selecione seu scanner na lista Dispositivos.
	- to: DICA: Para mais opções de digitalização do Apple Image Capture, clique em **Mostrar detalhes**.
	- 4. Selecione E-mail na lista Digitalizar para para conectar automaticamente a digitalização a uma mensagem de e-mail.
	- **E** NOTA: Se você usar outro aplicativo de e-mail que não seja o Apple Mail, é possível digitalizar o documento para um arquivo e anexá-lo manualmente a um e-mail, ou adicionar seu aplicativo de e-mail à lista Digitalizar para.

Para adicionar seu aplicativo de e-mail à lista, selecione **Outro**, selecione seu aplicativo de e-mail e clique em Escolher.

5. Na mensagem de e-mail resultante, informe o endereço de e-mail, o assunto e eventuais textos da mensagem. Em seguida, envie o e-mail.

### HP Easy Scan

Para digitalizar a partir do HP Easy Scan:

- 1. Coloque o documento na bandeja de entrada.
- 2. Na pasta Aplicativos, clique duas vezes no ícone HP Easy Scan.
- 3. Encontre o produto pelo nome e verifique se ele é o scanner selecionado.
- 4. Selecione uma predefinição de digitalização para o trabalho de digitalização.
- 5. Clique no botão Digitalizar.
- 6. Após digitalizar todas as páginas, clique em Arquivo e depois em Salvar.
- 7. Especifique como e onde o arquivo será salvo e clique em Salvar.

#### Digitalizar usando outros aplicativos

Uma imagem pode ser digitalizada diretamente em qualquer aplicativo compatível com ICA. No aplicativo, procure opções para importar ou captar imagens de um scanner.

**第 NOTA:** O software HP não oferece suporte à digitalização TWAIN. Se seu aplicativo tiver funções de importação ou captação, mas o scanner da HP não estiver listado, o aplicativo pode estar apenas buscando scanners compatíveis com TWAIN.

# Configuração avançada com o HP Utility (macOS)

Use o HP Utility para verificar o status do scanner, ou para exibir ou alterar as configurações do scanner no seu computador. Você pode usar o HP Utility quando o scanner está conectado a um cabo USB.

# Abrir o HP Utility

Para abrir o HP Utility, siga estas etapas:

- 1. No computador, abra a pasta Aplicativos.
- 2. Selecione HP e, em seguida, HP Utility.

# Recursos do Utilitário HP

A barra de ferramentas HP Utility inclui os seguintes itens:

- Dispositivos: Clique neste botão para exibir ou ocultar produtos Mac encontrados pelo HP Utility.
- Todas as configurações: Clique nesse botão para retornar à página principal do HP Utility.
- Suporte a HP: Clique nesse botão para abrir um navegador e acessar o site de Suporte a HP.
- Suprimentos: Clique nesse botão para abrir o site HP SureSupply.
- Registro: Clique nesse botão para abrir o site de registro da HP.
- Reciclagem: Clique nesse botão para abrir o site do Programa de Parceiros de Reciclagem HP Planet.

O HP Utility é composto por páginas que podem ser abertas ao clicar na lista Todas as configurações.

# Dicas de digitalização

Use as informações a seguir para otimizar o desempenho da digitalização e digitalizar originais frágeis.

# Otimizar a velocidade das tarefas e da digitalização

Diversas configurações influenciam no tempo total de um trabalho de digitalização. Para otimizar o desempenho da digitalização, leve em conta as seguintes informações.

- Para otimizar o desempenho, verifique se o seu computador atende aos requisitos de sistema recomendados. Para exibir requisitos do sistema mínimos e recomendados, consulte [www.hp.com](http://www.hp.com) e pesquise seu modelo do scanner mais a palavra especificações.
- Salvar uma imagem digitalizada em um formato pesquisável (por exemplo, PDF pesquisável) demora mais do que salvar em um formato de imagem, pois a imagem digitalizada é analisada pelo reconhecimento óptico de caracteres (OCR). Verifique se você precisa de um arquivo de saída pesquisável antes de selecionar um formato de digitalização pesquisável.
- A digitalização em resolução mais alta do que o necessário aumenta o tempo de digitalização e cria um arquivo maior, sem benefícios adicionais. Se você estiver digitalizando com uma resolução alta, configure a resolução com um nível mais baixo para aumentar a velocidade de digitalização.

# Digitalizar originais frágeis

Para digitalizar documentos frágeis (como fotos ou documentos em papel amassado ou muito leve), coloque o documento em uma folha de transporte clara antes de carregá-lo na bandeja de entrada.

Modelos 5000 s5, 7000 s3 e N7000 snw1 : Antes de iniciar a digitalização, deslize o botão de mídia espessa para a posição desativada (para o lado esquerdo).

# 3 Cuidados e manutenção

Esta seção apresenta informações sobre como cuidar e manter o scanner.

Para obter as informações mais recentes sobre manutenção, visite a página inicial de suporte ao produto:

- 2000 s2 modelos: [www.hp.com/support/sj2000s2](http://www.hp.com/support/sj2000s2)
- 3000 s4 modelos: [www.hp.com/support/sj3000s4](http://www.hp.com/support/sj3000s4)
- N4000 snw1 modelos: [www.hp.com/support/sjn4000snw1](http://www.hp.com/support/sjn4000snw1)
- 5000 s5 modelos: [www.hp.com/support/sjflow5000s5](http:/www.hp.com/support/sjflow5000s5)
- 7000 s3 modelos: [www.hp.com/support/sjflow7000s3](http://www.hp.com/support/sjflow7000s3)
- N7000 snw1 modelos: [www.hp.com/support/sjflown7000snw1](http://www.hp.com/support/sjflown7000snw1)

# Testar e calibrar a tela sensível ao toque

Para testar e calibrar a tela de toque, faça o seguinte:

- 1. Selecione o ícone Configurações.
- 2. Selecione Exibição.
- 3. Role para baixo e selecione Recalibração da Tela.
- 4. Siga as instruções na tela para realizar a calibração.
- 5. Recalibração Concluída será exibido quando o processo for concluído.

# Limpar o produto

A limpeza regular do scanner ajuda a assegurar digitalizações de alta qualidade. O cuidado necessário depende de vários fatores, incluindo a quantidade de uso e o ambiente. Realize limpezas de rotina de acordo com a necessidade.

# Limpar as faixas de digitalização

Para limpar as faixas de digitalização, siga estas instruções:

1. Pressione o botão Liga/Desliga  $\omega$  para desligar o scanner e desconecte o cabo USB e a fonte de alimentação do scanner.

2. Empurre a trava para abrir a escotilha do alimentador de documento.

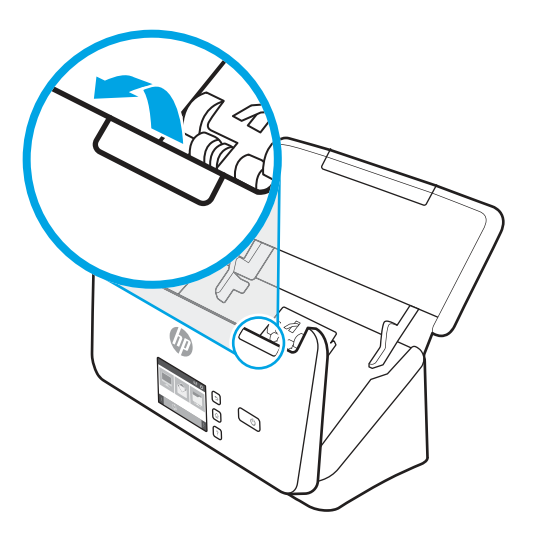

3. Limpe as faixas de digitalização usando um pano macio e que não solte fiapos umedecido com limpa-vidros suave.

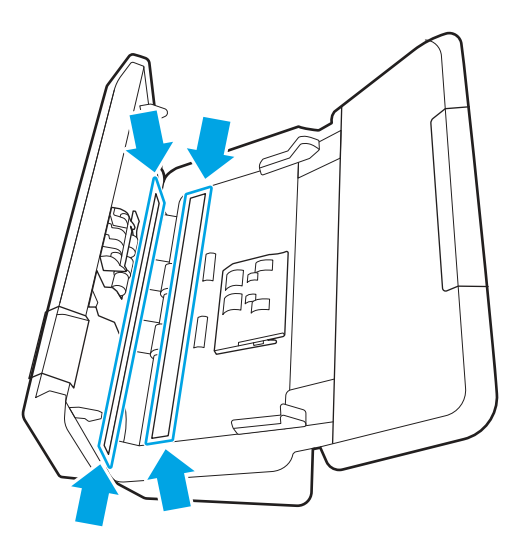

 $\triangle$  CUIDADO: Use somente limpa-vidros para limpar as faixas de digitalização. Evite produtos de limpeza que contenham abrasivos, acetona, benzina e tetracloreto de carbono, pois todas essas substâncias podem danificá-las. Evite álcool isopropílico, pois ele pode deixar listras nas faixas de digitalização.

Não borrife o limpa-vidros diretamente nas faixas de digitalização.

- 4. Seque as faixas de digitalização com um pano seco, macio e que não solte fiapos. Remova todo material cinza refletivo de cada faixa.
- 5. Feche o alimentador de documentos, reconecte o cabo USB e a fonte de alimentação ao scanner e pressione o botão Liga/Desliga (b para ligar o scanner. O scanner está pronto para uso.

### Limpar o trajeto do papel

Se as imagens digitalizadas apresentarem listras ou arranhões, use o pano de limpeza do trajeto do papel HP para limpar o caminho do papel.

#### **EX** NOTA: Se ocorrerem congestionamentos de papel repetidamente, limpe os roletes.

Para limpar o trajeto do papel, siga estas instruções:

- 1. Abra a embalagem do pano de limpeza do trajeto do papel HP, começando pela fenda. Tenha cuidado para não rasgar o pano de limpeza.
- 2. Remova o pano de limpeza e desdobre-o.
- 3. Coloque o pano desdobrado na bandeja de entrada.

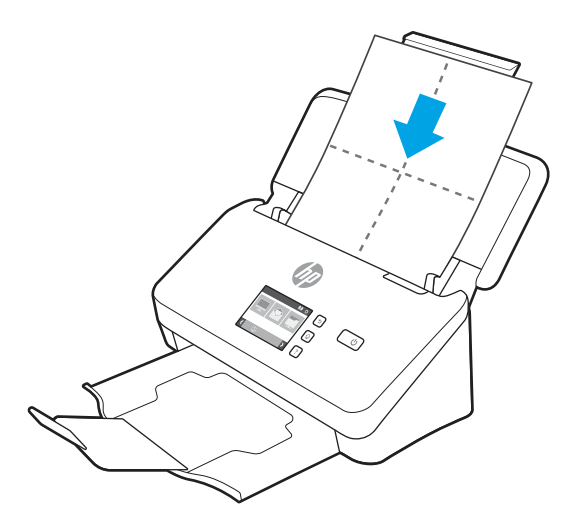

- 4. Windows: Inicie o HP Scanner Tools Utility e, em seguida, clique na guia Manutenção.
- 5. Alimente o scanner com o pano.

Windows: Em Limpar trajeto do papel, clique em Limpar para que o scanner alimente o pano.

macOS (modelos 2000 s2 e 3000 s4): Pressione o botão Digitalizar  $\circledast$  para que o pano passe pelo scanner.

- **E** NOTA: Além de alimentar o scanner com o pano, o Mac executará o atalho de digitalização atribuído ao botão Digitalizar  $\lozenge$ .
- $\triangle$  CUIDADO: Espere dois minutos para que os componentes sequem antes de realizar a próxima etapa.
- 6. Coloque até cinco páginas de papel impresso no scanner. Digitalize e veja os resultados.
- 7. Se ainda aparecerem listras, repita as etapas 3 a 6.

O pano de limpeza pode ser passado até cinco vezes pelo scanner, em até no máximo 30 minutos. Depois disso, o tecido ficará seco. Se a passagem repetida do pano de limpeza não remover as listras das imagens digitalizadas, limpe os roletes.

8. Windows: Em Registrar limpeza do trajeto do papel, clique em Registrar limpeza para gravar essa atividade de limpeza e atualizar o histórico de limpeza do trajeto do papel.

#### Limpar os roletes

Limpe os cilindros nas seguintes situações:

- Windows: O HP Scanner Tools Utility indica que é necessário executar a limpeza.
- Ocorrem repetidos congestionamentos de documentos.
- O alimentador de documentos não puxa as páginas para o caminho do papel.
- As imagens digitalizadas estão alongadas.
- Você digitaliza frequentemente qualquer um dos seguintes tipos de documentos: papel com revestimento, documentos tratados quimicamente, como papel autocopiativo, documentos com uma grande quantidade de carbonato de cálcio, documentos escritos a lápis , documentos nos quais o toner não foi fundido.

Para limpar os cilindros, siga estas etapas:

- 1. Pressione o botão Liga/Desliga  $\omega$  para desligar o scanner e desconecte o cabo USB e a fonte de alimentação do scanner.
- 2. Empurre a trava para abrir a escotilha do alimentador de documento.

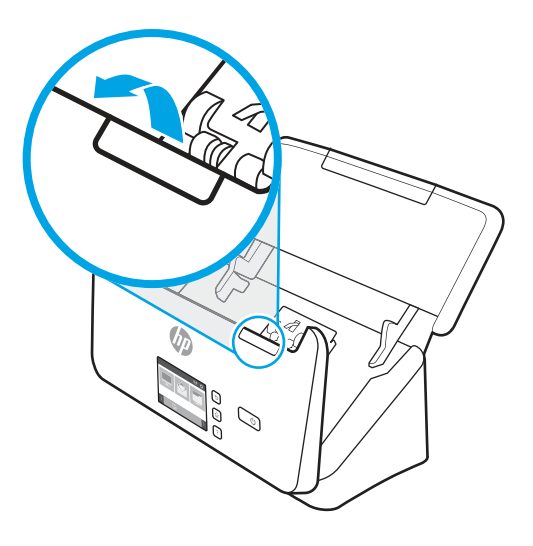

3. Na parte traseira do alimentador de documentos aberto, use a ponta do dedo para pressionar a guia no canto superior direito da tampa do rolete de coleta e empurre para abrir a tampa e expor os roletes de coleta.

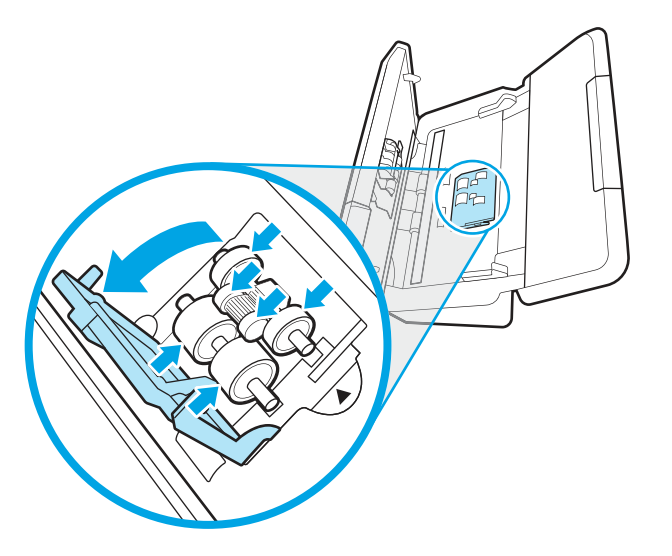

4. Com o pano de limpeza do trajeto do papel HP ou com um pano limpo, que não solte fiapos, umedecido em álcool isopropílico, limpe os roletes de alimentação.

Limpe os cilindros da parte superior até a parte inferior, girando-os em 360 graus para garantir que toda a superfície fique limpa. Em seguida, feche a tampa do rolete.

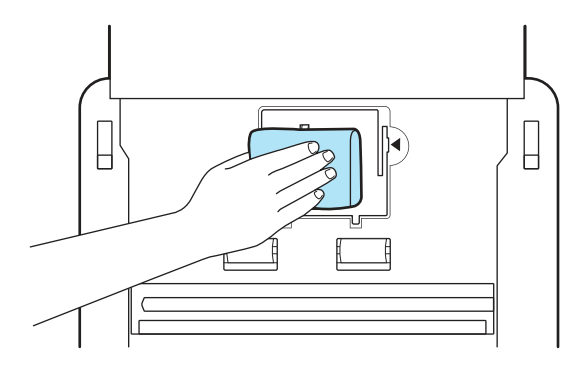

5. Abaixo dos roletes de coleta, limpe os roletes que ficam acima e abaixo da faixa de digitalização.

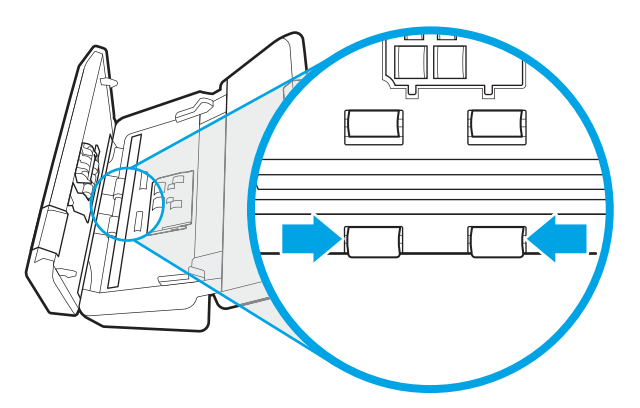

6. Abra a tampa dos roletes de separação e, em seguida, limpe os roletes de separação.

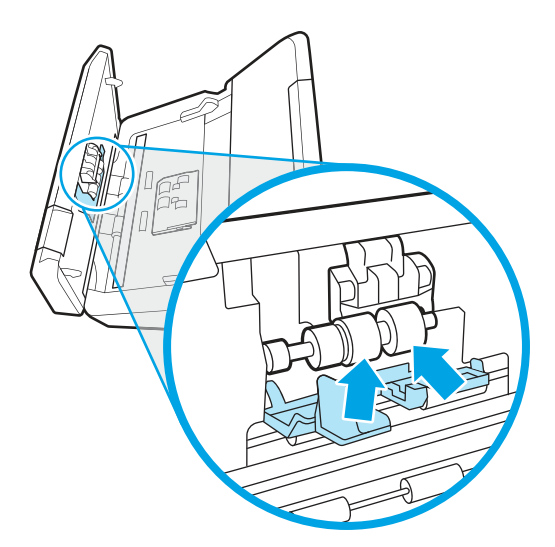

7. Feche a tampa dos roletes de separação. Abaixo dos roletes de separação, limpe os roletes que ficam acima e abaixo da faixa de digitalização.

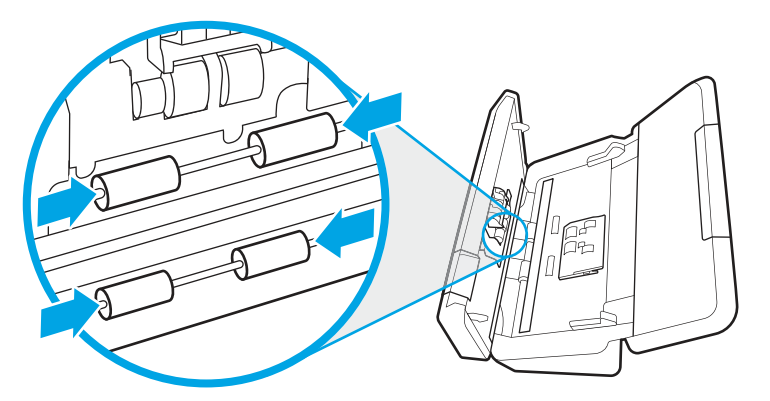

- 8. Pressione os dois lados da tampa do alimentador de documentos ao mesmo tempo para fechá-la. Em seguida, conecte novamente o cabo USB e a fonte de alimentação ao scanner.
- $\triangle$  CUIDADO: Antes de colocar papel no alimentador de documentos, aguarde cerca de dois minutos, para que os cilindros de alimentação sequem.
- 9. Pressione o botão de Energia (J para ligar o scanner.
- 10. Windows: Atualize o histórico de manutenção do scanner.
	- a. Inicie o HP Scanner Tools Utility e, em seguida, clique na guia Manutenção.
	- b. Em Registrar limpeza de cilindros, clique em Registrar limpeza para registrar em log essa atividade e atualizar o histórico de limpeza do cilindro.

Para obter mais informações, consulte a Ajuda do HP Scanner Tools Utility.

# Substituição de peças

Substituir peças quando necessário ajuda a assegurar digitalizações de alta qualidade. As peças podem ter que ser substituídas quando indicado pelo Utilitário Ferramentas do Scanner HP ou se o scanner não estiver funcionando corretamente.

O kit de substituição do cilindro inclui as seguintes peças de substituição:

- Cilindros de captura
- Cilindros de separação

O kit de substituição também inclui instruções detalhadas para a substituição de cada uma dessas peças.

### Substituir o kit de cilindros (modelos 2000 s2, 3000 s4 e N4000 snw1)

Os tópicos a seguir descrevem como substituir o kit de cilindros.

Substitua os roletes nas seguintes situações:

Windows: quando a caixa de diálogo Manutenção recomendada indicar que eles devem passar por manutenção.

- Se repetidamente ocorrerem congestionamentos de documentos no scanner.
- **EX** NOTA: A HP recomenda a substituição dos cilindros a cada 100.000 digitalizações.

Windows: O Utilitário de Ferramentas do Scanner HP pode avisá-lo quando a manutenção for necessária, o que depende de várias condições e pode ocorrer antes desse intervalo de substituição.

NOTA: O kit de substituição dos cilindros é um suprimento e não está coberto pela garantia ou pelos acordos de serviço padrão.

#### Substituir o módulo do rolete de coleta

Para substituir o módulo do cilindro de captura, siga estas instruções:

- 1. Pressione o botão Liga/Desliga  $\omega$  para desligar o scanner e desconecte o cabo USB e a fonte de alimentação do scanner.
- 2. Empurre a trava para abrir a escotilha do alimentador de documento.

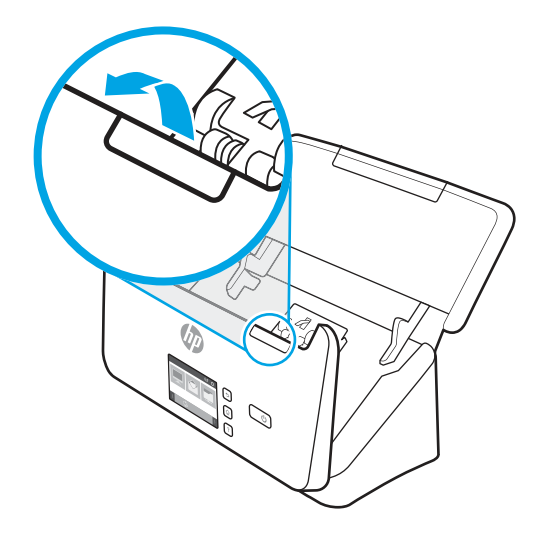

3. Solte a guia da tampa do cilindro de captura.

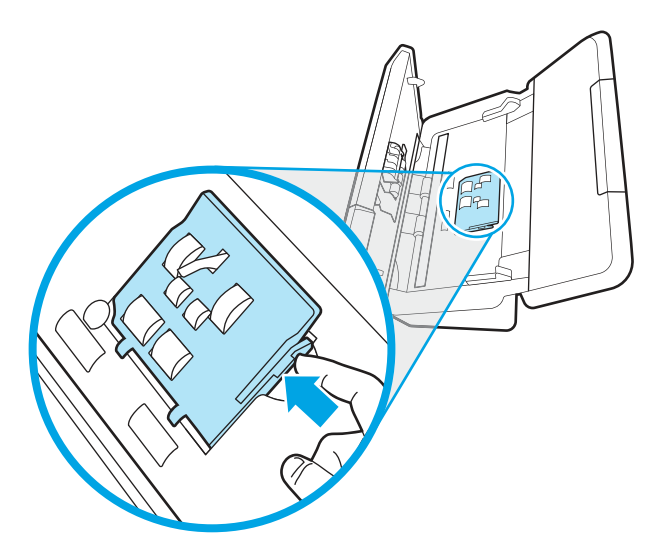

4. Remova e substitua os roletes conforme descrito nas instruções que acompanham o kit de substituição.

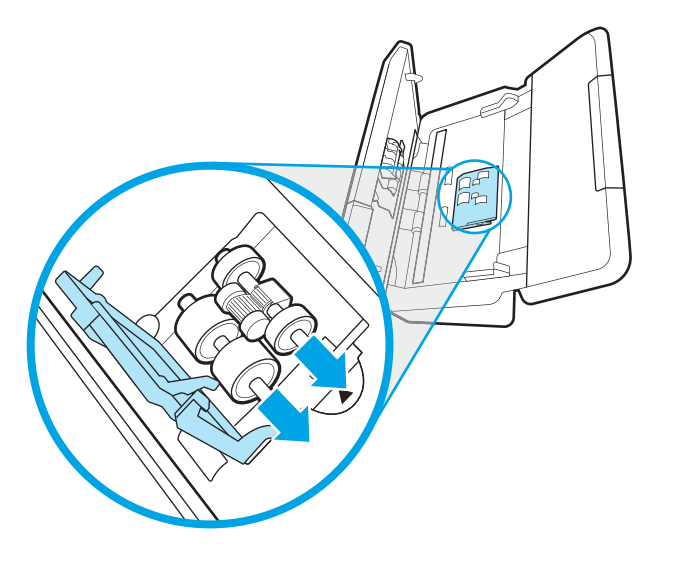

## Substituir os cilindros de separação

Para substituir os cilindros de separação, siga estas instruções:

1. Substitua a guia da tampa do rolete de separação.

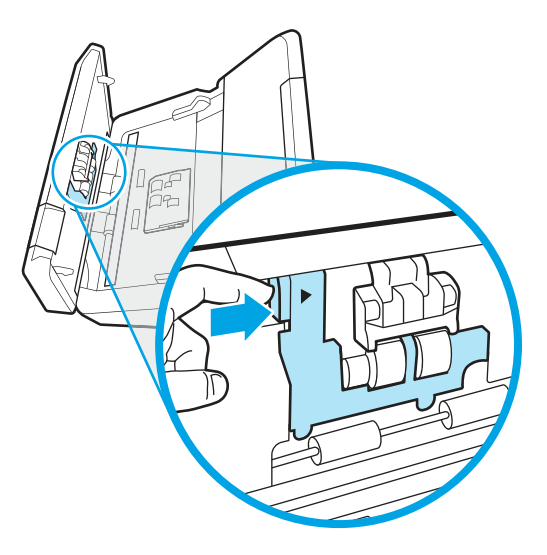

2. Remova e substitua os cilindros conforme descrito nas instruções que acompanham o kit de substituição.

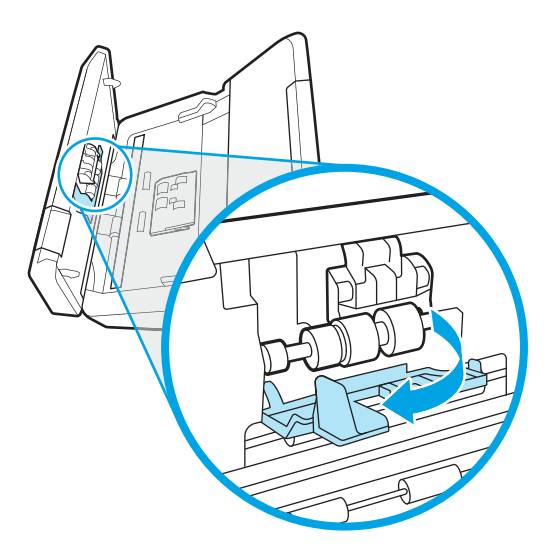

- 3. Pressione ao mesmo tempo e com firmeza os dois lados da tampa do alimentador de documentos para fechar a tampa.
- 4. Pressione o botão de Energia (I) para ligar o scanner.
- 5. Windows: Atualize o histórico de manutenção do scanner.
	- a. Abra o Utilitário de ferramentas do scanner HP.
	- b. Em Registrar Substituição, clique em Registrar Substituição para registrar em log esta atividade de substituição e atualizar o histórico de substituição do cilindro.

# Substituir o kit de cilindros (modelos 5000 s5, 7000 s3 e N7000 snw1)

Os tópicos a seguir descrevem como substituir o kit de cilindros.

Substitua os roletes nas seguintes situações:

- Windows: quando a caixa de diálogo Manutenção recomendada indicar que eles devem passar por manutenção.
- Se repetidamente ocorrerem congestionamentos de documentos no scanner.

**学 NOTA:** A HP recomenda a substituição dos cilindros a cada 100.000 digitalizações.

Windows: O Utilitário de Ferramentas do Scanner HP pode avisá-lo quando a manutenção for necessária, o que depende de várias condições e pode ocorrer antes desse intervalo de substituição.

**E** NOTA: O kit de substituição dos cilindros é um suprimento e não está coberto pela garantia ou pelos acordos de serviço padrão.

#### Substituir o módulo do rolete de coleta

Para substituir o módulo do cilindro de captura, siga estas instruções:

1. Pressione o botão Liga/Desliga  $\omega$  para desligar o scanner e desconecte o cabo USB e a fonte de alimentação do scanner.

2. Empurre a trava para abrir a escotilha do alimentador de documento.

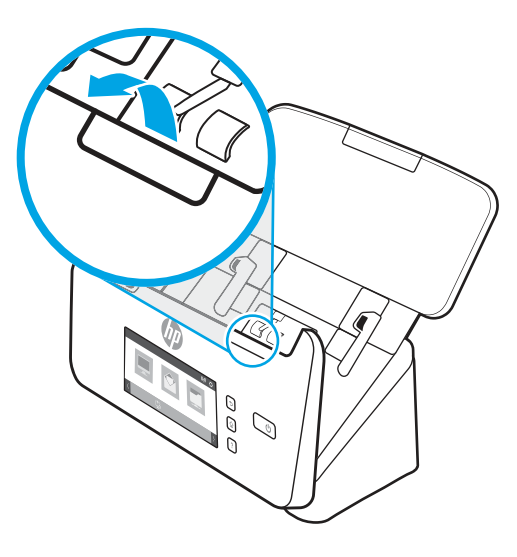

3. Solte a guia da tampa do cilindro de captura.

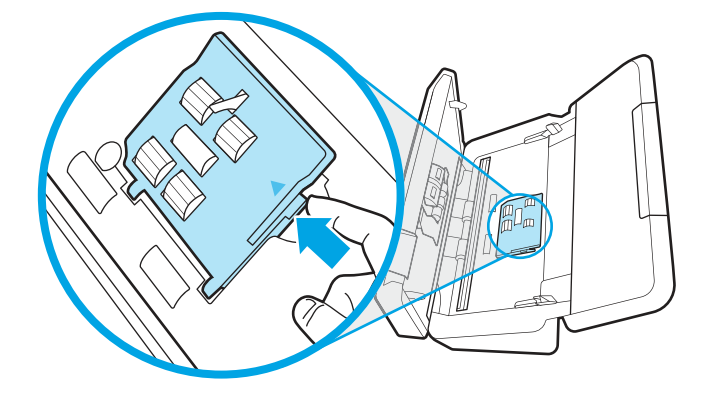

4. Remova e substitua os roletes conforme descrito nas instruções que acompanham o kit de substituição.

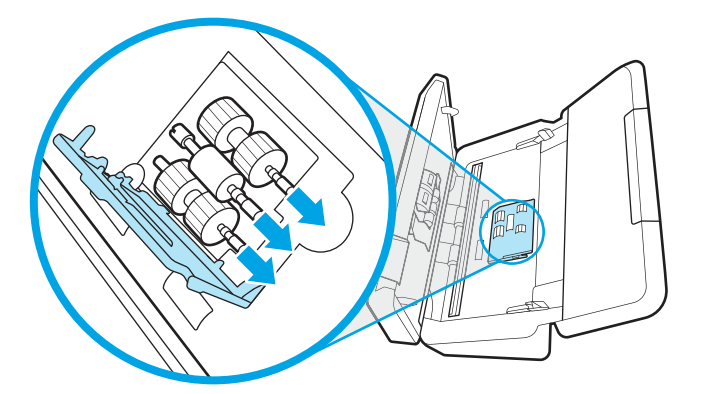

### Substituir os cilindros de separação

Para substituir os cilindros de separação, siga estas instruções:

1. Substitua a guia da tampa do rolete de separação.

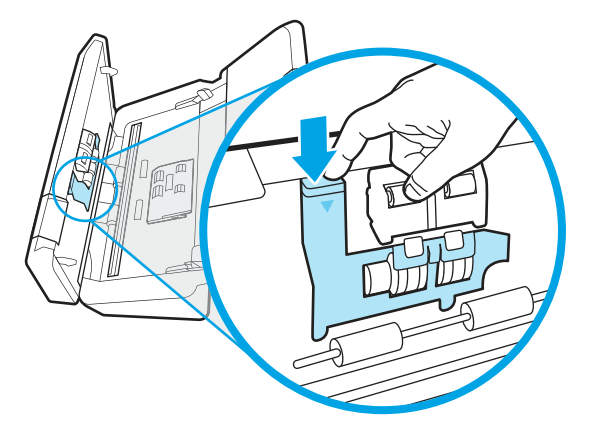

2. Remova e substitua os cilindros conforme descrito nas instruções que acompanham o kit de substituição.

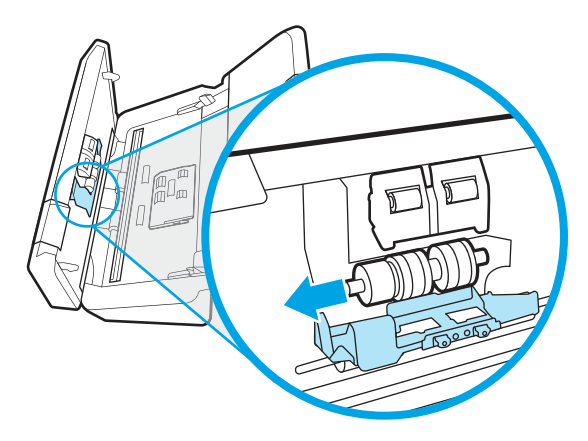

- 3. Pressione ao mesmo tempo e com firmeza os dois lados da tampa do alimentador de documentos para fechar a tampa.
- 4. Pressione o botão de Energia U para ligar o scanner.
- 5. Windows: Atualize o histórico de manutenção do scanner.
	- a. Abra o Utilitário de ferramentas do scanner HP.
	- b. Em Registrar Substituição, clique em Registrar Substituição para registrar em log esta atividade de substituição e atualizar o histórico de substituição do cilindro.

# Solicitar peças e acessórios

As peças de manutenção na tabela a seguir podem ser encomendadas online.

Para solicitar peças de manutenção para o scanner, consulte o site de peças de scanner HP em [www.hp.com/buy/parts.](http://www.hp.com/buy/parts)

Tabela 3-1 Kit de substituição do rolete

| Item                          | Descricão                                                                                           | Número de peca |
|-------------------------------|----------------------------------------------------------------------------------------------------|----------------|
| Kit de substituição do rolete | Retirada de substituição dos roletes de separação para os<br>modelos 2000 s2, 3000 s4 e N4000 snw1. | 6FW06-60001    |

#### Tabela 3-1 Kit de substituição do rolete (continuação)

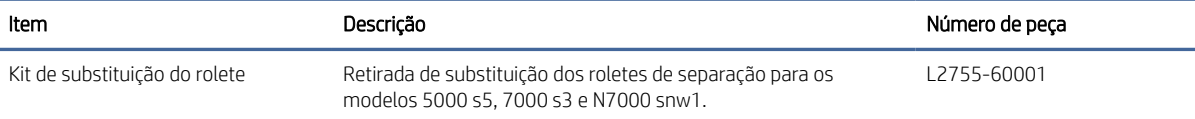

# 4 Solucionar problemas

Esta seção contém soluções para problemas comuns com o scanner. Para obter mais soluções de problemas, consulte a Ajuda do programa de digitalização HP que está sendo utilizado.

# Dicas básicas de solução de problemas

Problemas simples, como manchas nas faixas de digitalização ou cabos soltos, podem fazer com que seu scanner produza digitalizações imprecisas, funcione de maneira inesperada ou não funcione. Sempre verifique os seguintes itens quando o scanner apresentar problemas.

- Se estiver digitalizando um documento que será analisado por meio do reconhecimento óptico de caracteres (OCR), verifique se o documento original está nítido o suficiente para ser analisado.
- Certifique-se de que os cabos USB e de alimentação estejam firmemente conectados a seus respectivos conectores, na parte traseira do scanner, e que o cabo de alimentação esteja conectado a uma tomada ou filtro de linha.
- Certifique-se de que o scanner não tenha se desligado automaticamente. Caso isso tenha acontecido, pressione o botão  $\bigcup$  para ligar o scanner.
- Verifique se o scanner está recebendo energia.
	- Verifique se o LED Liga/Desliga no painel de controle está aceso.
	- Se o LED Liga/Desliga não estiver aceso, verifique se a tomada ou o filtro de linha aos quais a fonte de alimentação está conectada estão recebendo energia.
	- Se houver fornecimento de energia na tomada ou no filtro de linha, mas o LED Liga/Desliga ainda estiver apagado, é provável que a fonte de alimentação esteja com defeito. Vá para a página inicial de suporte ao produto para obter assistência:
		- 2000 s2 modelos: [www.hp.com/support/sj2000s2](http://www.hp.com/support/sj2000s2)
		- 3000 s4 modelos: [www.hp.com/support/sj3000s4](http://www.hp.com/support/sj3000s4)
		- N4000 snw1 modelos: [www.hp.com/support/sjn4000snw1](http://www.hp.com/support/sjn4000snw1)
		- 5000 s5 modelos: [www.hp.com/support/sjflow5000s5](http:/www.hp.com/support/sjflow5000s5)
		- 7000 s3 modelos: [www.hp.com/support/sjflow7000s3](http://www.hp.com/support/sjflow7000s3)
		- N7000 snw1 modelos: [www.hp.com/support/sjflown7000snw1](http://www.hp.com/support/sjflown7000snw1)
- Se o software de digitalização exibir a mensagem Scanner não encontrado durante o uso do scanner, desligue o scanner, aguarde 30 segundos e ligue-o novamente. Se a mensagem persistir, talvez seja necessário redefinir o scanner.
- Se o scanner estiver conectado ao computador por meio de um hub USB ou porta USB na parte frontal do computador, desconecte o scanner e reconecte-o a uma porta USB na parte traseira do computador.
- · Windows: Certifique-se de que o botão «, Digitalização Simples | ", ou Digitalização frente-e-verso | " está ativado no software digitalização HP.
- Desligue o scanner, aguarde 30 segundos e, em seguida, ligue-o novamente.
- Verifique se a tampa do alimentador de documentos está fechada.
- Reinicie o computador.

Se os problemas persistirem, é possível que o software de digitalização HP, o firmware ou os drivers associados estejam desatualizados ou corrompidos. Visite a página inicial de suporte ao produto para localizar atualizações de software, firmware e drivers para o scanner:

- 2000 s2 modelos: [www.hp.com/support/sj2000s2](http://www.hp.com/support/sj2000s2)
- 3000 s4 modelos: [www.hp.com/support/sj3000s4](http://www.hp.com/support/sj3000s4)
- N4000 snw1 modelos: [www.hp.com/support/sjn4000snw1](http://www.hp.com/support/sjn4000snw1)
- 5000 s5 modelos: [www.hp.com/support/sjflow5000s5](http:/www.hp.com/support/sjflow5000s5)
- 7000 s3 modelos: [www.hp.com/support/sjflow7000s3](http://www.hp.com/support/sjflow7000s3)
- N7000 snw1 modelos: [www.hp.com/support/sjflown7000snw1](http://www.hp.com/support/sjflown7000snw1)

# Redefinir o scanner (modelos N4000 snw1 e N7000 snw1)

Para redefinir o scanner, siga estas instruções:

- 1. Feche o software HP Scan, se estiver aberto.
- 2. Toque no ícone Configurações na tela inicial no painel de controle, selecione Redefinir e, em seguida, toque em Redefinir.
- 3. Aguarde 30 segundos. O scanner é redefinido.

# Interpretar padrões e luzes do painel de controle (modelos 2000 s2 e 3000 s4)

Se o scanner precisar de atenção, a luz Erro pisca ou fica acesa no visor do painel de controle.

A tabela a seguir descreve a solução a seguir, com base na possível causa da luz Erro piscar.

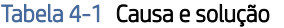

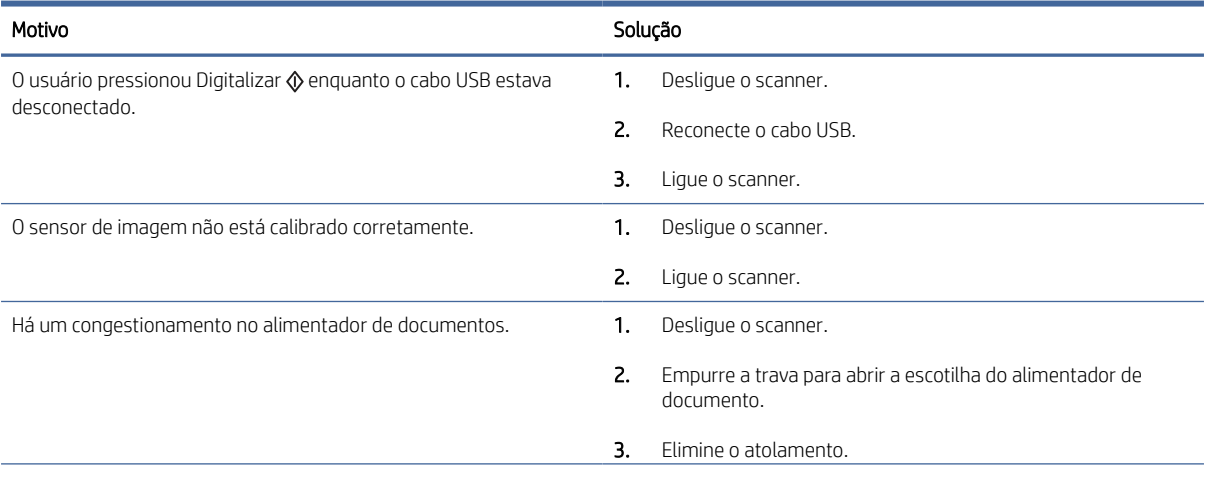

#### Tabela 4-1 Causa e solução (continuação)

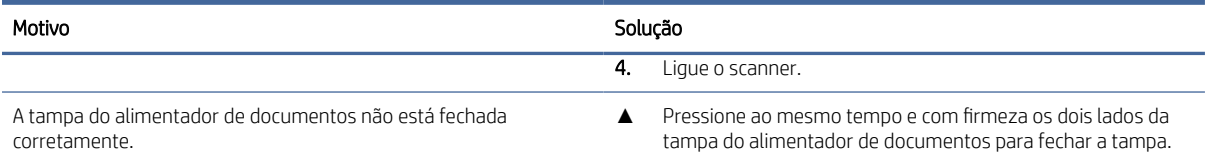

# Problemas de instalação do scanner

Revise as seguintes informações sobre como resolver problemas de instalação do scanner.

# Verifique os cabos

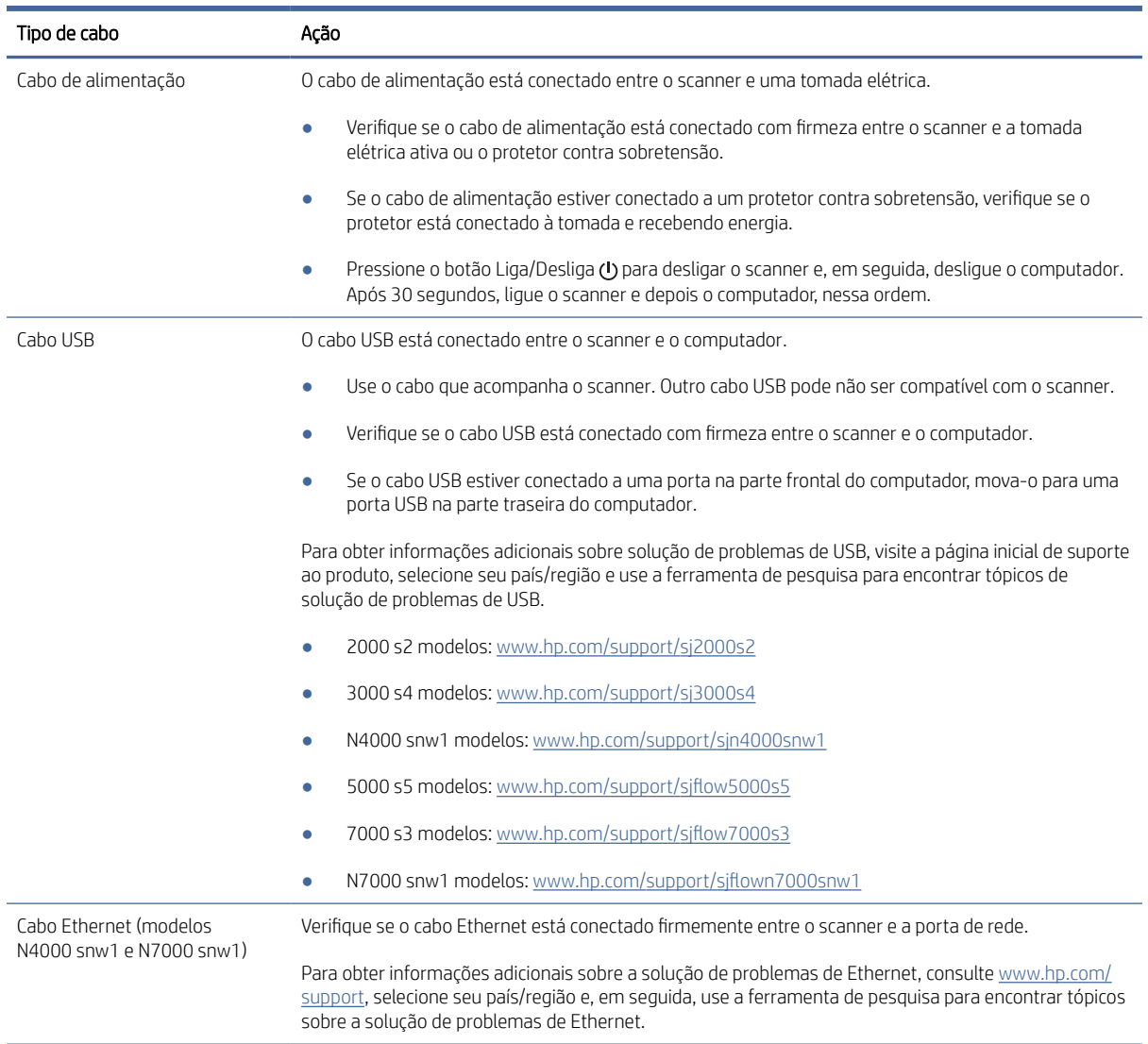

#### Tabela 4-2 Verifique o cabo

# Desinstalar e reinstalar os drivers e as ferramentas do HP ScanJet (Windows)

Se a verificação das conexões do cabo do scanner não tiver solucionado o problema, este pode ter ocorrido em decorrência de uma instalação incompleta. Experimente desinstalar e reinstalar os drivers e as ferramentas do HP ScanJet.

- 1. Pressione o botão Liga/Desliga  $\psi$  para desligar o scanner e desconecte o cabo USB e o cade de alimentação do scanner.
- 2. No computador, abra o Painel de Controle e use a ferramenta **Programas e Recursos** para desinstalar os seguintes aplicativos:
	- Software de dispositivo básico HP ScanJet
	- Driver HP ScanJet ISIS
	- HP Scan
	- Plugin da HP ScanJet
- 3. Reinicie o computador.
- 4. Reinstale os drivers e as ferramentas do HP ScanJet.
	- Desligue o scanner, aguarde 30 segundos e, em seguida, ligue-o novamente. O software e os drivers necessários devem ser instalados automaticamente.
	- Se os drivers e ferramentas não forem instalados automaticamente, instale-os manualmente.
- 5. Conecte novamente o cabo USB e o cabo de alimentação ao scanner e, em seguida, pressione o botão Liga/Desliga  $\bigcup$  para ligar o scanner.

# Problemas de energia

Revise as seguintes informações sobre como resolver problemas de alimentação.

### Verificar se o scanner está recebendo energia

O cabo de alimentação está conectado entre o scanner e uma tomada elétrica.

- Certifique-se de que o cabo de alimentação esteja firmemente conectado entre o scanner e uma tomada elétrica ativa.
- Se o cabo de alimentação estiver conectado a um protetor contra sobretensão, verifique se o protetor está conectado à tomada e recebendo energia.
- Verifique se o scanner está recebendo energia.
	- Verifique se o LED Liga/Desliga no painel de controle está aceso.
	- Se o LED Liga/Desliga não estiver aceso, verifique se a tomada ou o filtro de linha aos quais a fonte de alimentação está conectada estão recebendo energia.
	- Se houver fornecimento de energia na tomada ou no filtro de linha, mas o LED Liga/Desliga ainda estiver apagado, é provável que a fonte de alimentação esteja com defeito. Vá para a página inicial de suporte ao produto para obter assistência:
- 2000 s2 modelos: [www.hp.com/support/sj2000s2](http://www.hp.com/support/sj2000s2)
- 3000 s4 modelos: [www.hp.com/support/sj3000s4](http://www.hp.com/support/sj3000s4)
- N4000 snw1 modelos: [www.hp.com/support/sjn4000snw1](http://www.hp.com/support/sjn4000snw1)
- 5000 s5 modelos: [www.hp.com/support/sjflow5000s5](http:/www.hp.com/support/sjflow5000s5)
- 7000 s3 modelos: [www.hp.com/support/sjflow7000s3](http://www.hp.com/support/sjflow7000s3)
- N7000 snw1 modelos: [www.hp.com/support/sjflown7000snw1](http://www.hp.com/support/sjflown7000snw1)

#### O scanner não liga

Se o scanner não ligar depois de pressionar o botão Liga/Desliga (), verifique o seguinte:

- O scanner pode ter sido desconectado. Verifique se a fonte de alimentação não foi desconectada do scanner ou da tomada.
- A fonte de alimentação pode não estar funcionando.
	- Verifique se o LED Liga/Desliga no painel de controle está aceso.
	- Se o LED Liga/Desliga não estiver aceso, verifique se a tomada ou o filtro de linha aos quais a fonte de alimentação está conectada estão recebendo energia.
	- Se houver fornecimento de energia na tomada ou no filtro de linha, mas o LED Liga/Desliga ainda estiver apagado, é provável que a fonte de alimentação esteja com defeito. Vá para a página inicial de suporte ao produto para obter assistência:
		- 2000 s2 modelos: [www.hp.com/support/sj2000s2](http://www.hp.com/support/sj2000s2)
		- 3000 s4 modelos: [www.hp.com/support/sj3000s4](http://www.hp.com/support/sj3000s4)
		- N4000 snw1 modelos: [www.hp.com/support/sjn4000snw1](http://www.hp.com/support/sjn4000snw1)
		- 5000 s5 modelos: [www.hp.com/support/sjflow5000s5](http:/www.hp.com/support/sjflow5000s5)
		- 7000 s3 modelos: [www.hp.com/support/sjflow7000s3](http://www.hp.com/support/sjflow7000s3)
		- N7000 snw1 modelos: [www.hp.com/support/sjflown7000snw1](http://www.hp.com/support/sjflown7000snw1)

### O scanner está em pausa ou desligou

Se o scanner parar de digitalizar, siga as instruções abaixo. Após cada etapa, faça uma digitalização para ver se o scanner está funcionando. Se o problema persistir, vá para a próxima etapa.

1. Pode haver um cabo solto. Certifique-se de que o cabo USB e a fonte de alimentação estejam firmemente conectados.

Use o cabo que acompanha o scanner. Outro cabo USB pode não ser compatível com o scanner.

- 2. Verifique se o scanner está recebendo energia.
	- a. Verifique se o LED Liga/Desliga no painel de controle está aceso.
	- b. Se o LED Liga/Desliga não estiver aceso, verifique se a tomada ou o filtro de linha aos quais a fonte de alimentação está conectada estão recebendo energia.
- c. Se houver corrente disponível na tomada de energia ou no filtro de linha, mas o LED Liga/Desliga ainda não acender, desconecte o cabo de alimentação da fonte de alimentação, aguarde 30 segundos e, em seguida, conecte-o novamente.
- d. Se o problema não for corrigido, a fonte de alimentação pode estar com defeito. Vá para a página inicial de suporte ao produto para obter assistência:
- 2000 s2 modelos: [www.hp.com/support/sj2000s2](http://www.hp.com/support/sj2000s2)
- 3000 s4 modelos: [www.hp.com/support/sj3000s4](http://www.hp.com/support/sj3000s4)
- N4000 snw1 modelos: [www.hp.com/support/sjn4000snw1](http://www.hp.com/support/sjn4000snw1)
- 5000 s5 modelos: [www.hp.com/support/sjflow5000s5](http:/www.hp.com/support/sjflow5000s5)
- 7000 s3 modelos: [www.hp.com/support/sjflow7000s3](http://www.hp.com/support/sjflow7000s3)
- N7000 snw1 modelos: [www.hp.com/support/sjflown7000snw1](http://www.hp.com/support/sjflown7000snw1)
- 3. Reinicie o computador.
- 4. Windows: No computador, abra o Painel de Controle e use a ferramenta Programas e Recursos para desinstalar os seguintes aplicativos:
	- Software de dispositivo básico HP ScanJet
	- Driver HP ScanJet ISIS
	- Plugin da HP ScanJet
	- Digitalização do HP
- 5. Conecte novamente o cabo USB e a fonte de alimentação ao scanner e, em seguida, pressione o botão Liga/Desliga (b) para ligar o scanner. Reinstale o software e os drivers HP ScanJet.

### O scanner continua desligando

Se o scanner continuar desligando, tente estas etapas de acordo com o seu sistema operacional.

Por padrão, para conservar energia, o scanner entrará no Modo de inatividade após 15 minutos de inatividade e se desligará automaticamente após duas horas de inatividade.

Windows: Para alterar os padrões, conclua estas etapas:

- 1. Inicie o HP Scanner Tools Utility.
- 2. Clique na guia **Configurações** e então selecione as configurações adequadas do modo de inatividade e do desligamento automático.
	- Para especificar o período de inatividade após o qual o scanner entrará no modo de inatividade, selecione 15 minutos ou 1 hora na lista suspensa Colocar o scanner em suspensão após.
	- Para especificar o período de inatividade após o qual o scanner se desligará automaticamente, selecione o valor adequado (1 hora, 2 horas, 4 horas ou 8 horas) na lista suspensa Desativar o scanner após.
- 3. Clique em Aplicar.

macOS: Use o HP Utility para alterar esses padrões.
# <span id="page-72-0"></span>Atolamentos de papel

Verifique as seguintes informações sobre a remoção de congestionamentos de papel.

**第 NOTA:** Digitalizar páginas que estejam úmidas pode causar congestionamentos de papel. Verifique se as páginas que estão sendo alimentadas estão completamente secas (por exemplo, se o toner está seco ou se não há substâncias úmidas, como cola ou corretivo na página).

## Eliminar atolamentos do alimentador de documentos

Para solucionar um congestionamento de papel, execute estes procedimentos:

1. Empurre a trava para abrir a escotilha do alimentador de documento.

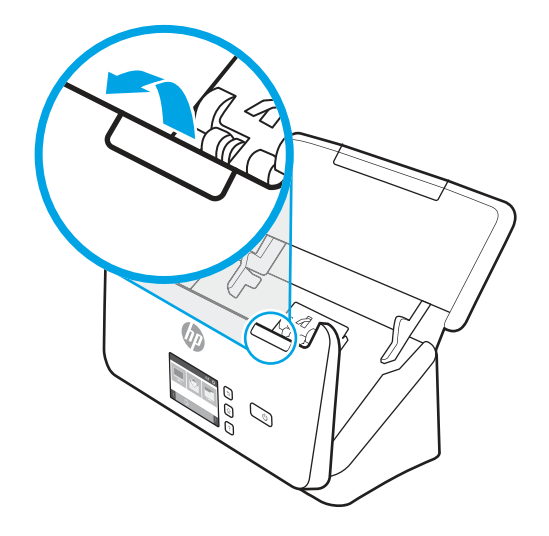

- 2. Remova todas as páginas da bandeja de entrada.
- 3. Retire os originais ou outras obstruções do caminho do papel.
- 4. Retire os fragmentos visíveis (como papel, grampos ou clipes) do caminho do papel.
- 5. Inspecione os quatro roletes frontais e os cinco roletes posteriores da tampa do alimentador de documentos e remova eventuais fragmentos visíveis.
- 6. Pressione ao mesmo tempo e com firmeza os dois lados da tampa do alimentador de documentos para fechar a tampa.
- 7. Carregue novamente todos os originais na bandeja de entrada e digitalize novamente.

## Um item colocado no scanner congestiona repetidamente

Verifique os itens a seguir para solucionar o problema.

- O item pode não estar de acordo com as diretrizes de originais aceitáveis.
- Pode haver algo fixado nesse item, como grampos ou post-its no original, que deve ser removido.
- Certifique-se de que as guias do papel toquem as bordas do original.

# <span id="page-73-0"></span>Problemas na alimentação do papel

Revise as seguintes informações sobre como resolver problemas de alimentação de papel.

## Congestionamentos de papel, inclinação, alimentação incorreta ou alimentação de múltiplas páginas

Revise as seguintes informações para resolver o problema.

- Digitalizar páginas que estejam úmidas pode causar congestionamentos de papel. Certifique-se de que as páginas que estão sendo alimentadas estejam completamente secas (o toner precisa estar seco e não pode haver substâncias úmidas, como cola ou corretivo).
- Verifique se todos os cilindros estão posicionados corretamente e se as portas dos cilindros e a tampa do alimentador de documentos estão fechadas.
- Se as páginas parecem estar tortas quando entrarem no caminho do papel do scanner, confira as imagens finais digitalizadas no software para certificar-se de que não estejam tortas.
- Pode ser que as páginas não tenham sido posicionadas corretamente. Acerte as páginas e ajuste as guias do papel para centralizar a pilha.
- As guias do papel devem encostar nas laterais da pilha para funcionar adequadamente. Verifique se a pilha está alinhada e se as guias estão tocando suas laterais.
- Pode ser que a bandeja de entrada e a bandeja de saída contenham um número de páginas maior do que o máximo permitido. Carregue menos páginas na bandeja de entrada e remova páginas da bandeja de saída.
- Limpe o caminho do papel do scanner para ajudar a reduzir alimentações incorretas. Se as falhas de alimentação ainda ocorrerem, limpe os cilindros. Se as falhas de alimentação ainda ocorrerem, substitua os cilindros.

## O papel não é alimentado no scanner

Se o papel não for alimentado pelo scanner, tente o seguinte:

Coloque as páginas novamente na bandeja de entrada, garantindo que estejam em contato com os roletes.

A tampa do alimentador de documentos pode não estar bem travada. Abra a tampa e feche-a, pressionando-a firmemente nos dois lados para garantir que esteja travada.

Talvez haja algum problema com o hardware do scanner. Siga este procedimento para testar o scanner:

- 1. Certifique-se de que a fonte de alimentação esteja firmemente conectada entre o scanner e uma tomada elétrica ativa ou um protetor contra sobretensão. Verifique se o LED Liga/Desliga no painel de controle está aceso para conferir se a fonte de alimentação está funcionando.
- 2. Se a fonte de alimentação estiver conectada a um protetor contra sobretensão, certifique-se de que esse protetor esteja ligado e conectado a uma tomada.
- 3. Pressione o botão Liga/Desliga  $\omega$  para desligar o scanner, desconecte a fonte de alimentação do scanner e desligue o computador ao qual o scanner está conectado. Aguarde 30 segundos, reconecte a fonte de alimentação ao scanner, pressione o botão Liga/Desliga  $\Phi$  para ligar o scanner e ligue o computador.
- 4. Tente digitalizar novamente.

# <span id="page-74-0"></span>Problemas de qualidade de imagem

Revise as seguintes informações sobre como resolver problemas de qualidade de imagem.

## As imagens digitalizadas não são retas

Verifique o seguinte para resolver o problema.

- Verifique se as guias do papel estão centralizadas no scanner e definidas com uma largura apropriada para o original que está sendo digitalizado. Certifique-se de que as guias do papel toquem as bordas do original.
- Windows: Use o recurso Endireitar Conteúdo para endireitar o conteúdo inclinado em relação às dimensões da página no documento de origem. Use o recurso Detectar tamanho para tirar a inclinação de imagens da página que podem ter inclinado durante o processo de digitalização.

## As imagens digitalizadas apresentam listras ou arranhões

Tente o seguinte para resolver o problema.

- Verifique se os originais estão limpos e sem amassados.
- Limpe as faixas do scanner. Para obter informações sobre a limpeza do scanner, consulte Cuidados e manutenção na página 49.

## A imagem digitalizada está difusa

Verifique o seguinte para resolver o problema.

- Verifique se há obstruções no caminho do papel do scanner e verifique se as quias de papel estão posicionadas adequadamente. Tente outra digitalização.
- Observe se o documento não está confuso.
- Pode acumular poeira nas tiras de digitalização dentro do alimentador de documentos e causar digitalizações de baixa qualidade. Limpe as faixas de digitalização usando um pano macio e que não solte fiapos umedecido com limpa-vidros suave.

## A imagem digitalizada é completamente preta ou branca

Verifique o seguinte para resolver o problema.

- O item pode estar colocado incorretamente na bandeja de entrada. Certifique-se de que o item que você está digitalizando esteja posicionado com a face para baixo na bandeja de entrada.
- Windows: Se estiver digitalizando para uma imagem em preto e branco, verifique se o limite de preto e branco não está definido como extremo. A configuração de um limite como um extremo resultará em uma imagem totalmente branca ou totalmente preta.
- macOS: Se você estiver digitalizando uma imagem de texto, usando o aplicativo Captura de Imagem, defina Correção de imagem como Manual e use a barra deslizante Limite para ajustar o limite.

## A parte inferior da imagem digitalizada está cortada

Por padrão, o software de digitalização pode digitalizar mídias de até 356 mm de comprimento.

Verifique se o tamanho de página selecionado no software de digitalização (ou o atalho de digitalização selecionado) acomodará o comprimento do documento que está sendo digitalizado.

## <span id="page-75-0"></span>A imagem digitalizada não pode ser ampliada

O software pode estar configurando a exposição para toda a área de digitalização em vez de um original pequeno. Selecione e arraste as alças ao redor da área de seleção até visualizar a área da imagem que deseja digitalizar.

# Problemas de operação do scanner

Revise as seguintes informações sobre como resolver problemas de operação do scanner.

## Problemas de conexão

Revise as seguintes informações sobre como resolver problemas de conexão.

## Verificar a conexão USB

Siga estas etapas para verificar a conexão USB.

Verifique a conexão física com o scanner.

- Use o cabo que acompanha o scanner. Outro cabo USB pode não ser compatível com o scanner.
- Verifique se o cabo USB está conectado com firmeza entre o scanner e o computador. O ícone de tridente no cabo USB fica voltado para baixo quando o cabo está conectado corretamente ao scanner.

Se o problema persistir após a verificação dos itens acima, tente o procedimento a seguir:

- 1. Execute uma das tarefas a seguir, dependendo do modo como o scanner está conectado ao computador:
	- Se o cabo USB estiver conectado a um hub USB ou a uma estação de acoplamento para laptop, desconecte o cabo USB do hub USB ou da estação de acoplamento e, em seguida, conecte o cabo USB diretamente a uma porta USB na traseira do computador.
	- Se o cabo USB estiver conectado diretamente ao computador, conecte-o a uma outra porta USB na parte traseira do computador.
	- Remova todos os dispositivos USB do computador, com exceção do teclado e do mouse.
- 2. Pressione o botão Liga/Desliga  $\psi$  para desligar o scanner, aguarde 30 segundos e, em seguida, ligue-o novamente.
- 3. Reinicie o computador.
- 4. Depois de reiniciar o computador, tente usar o scanner.
	- Se o scanner funcionar, reconecte todos os dispositivos USB adicionais, um de cada vez; teste o scanner após conectar cada um dos dispositivos. Desconecte quaisquer dispositivos USB que impeçam o funcionamento do scanner.
	- Windows: Se o scanner não funcionar, desinstale e reinstale os drivers e o software da HP ScanJet.

## Verifique a conexão Ethernet (modelos N4000 snw1 e N7000 snw1)

Siga estas etapas para verificar a conexão Ethernet.

- 1. Verifique se o cabo Ethernet está firmemente conectado entre o produto e um roteador, uma entrada Ethernet ou um comutador Ethernet.
- 2. Se o cabo Ethernet estiver conectado a um roteador de rede ou comutador Ethernet, tente conectá-lo a uma porta diferente no roteador ou no comutador.
- 3. Pressione o botão Liga/Desliga  $\omega$  para desligar o scanner, aguarde 30 segundos e, em seguida, ligue-o novamente.

#### Verifique a conexão sem fio (modelos N4000 snw1 e N7000 snw1)

Reveja o seguinte para verificar a conexão sem fio.

- Verifique se o cabo de rede não está conectado.
- Verifique se o scanner e o roteador sem fios estão ligados e estão recebendo energia. Certifique-se também de que a opção sem fio no scanner está ligada.
- Verifique se o identificador de conjunto de serviços (SSID) está correto. Se não souber ao certo se o SSID está correto, realize a configuração sem fio novamente.
- Nas redes protegidas, verifique se as informações de segurança estão corretas. Se estiverem incorretas, realize a configuração sem fio novamente.
- Se a rede sem fio estiver funcionando corretamente, tente acessar outros computadores na rede sem fio. Se a rede tiver acesso à Internet, tente conectar a Internet através de uma conexão sem fio.
- Verifique se o método de criptografia (AES ou TKIP) é o mesmo para o scanner e para o ponto de acesso sem fios (em redes que usam segurança WPA).
- Verifique se o scanner está dentro do alcance da rede wireless. Na maioria das redes, o scanner deve estar a até 30 m (100 pés) do ponto de acesso sem fios (roteador sem fios).
- Verifique se não há obstáculos bloqueando o sinal sem fio. Retire grandes objetos de metal entre o ponto de acesso e o scanner. Verifique se postes, paredes ou colunas de suporte que contêm metal ou concreto não separam o scanner e o ponto de acesso sem fios.
- Verifique se o scanner está posicionado longe de dispositivos eletrônicos que podem interferir com o sinal sem fios. Muitos dispositivos podem interferir no sinal sem fio, incluindo motores, telefones sem fio, câmeras de sistema de segurança, outras redes sem fio e alguns dispositivos Bluetooth.
- Verifique se o driver do scanner está instalado no computador.
- Verifique se o computador e o scanner estão conectados à mesma rede wireless.
- Para macOS, verifique se o roteador de conexão sem fio suporta Bonjour.

## Botões não funcionam adequadamente

Se os botões não funcionarem corretamente, conclua as etapas a seguir.

- 1. Pode haver um cabo solto. Certifique-se de que o cabo USB e a fonte de alimentação estejam firmemente conectados.
- 2. Desligue o scanner, aguarde 30 segundos e, em seguida, ligue-o novamente.
- 3. Reinicie o computador.
- <span id="page-77-0"></span>4. Se o problema persistir, pode haver um problema no painel de controle. Fale com o Suporte HP em:
	- 2000 s2 modelos: [www.hp.com/support/sj2000s2](http://www.hp.com/support/sj2000s2)
	- 3000 s4 modelos: [www.hp.com/support/sj3000s4](http://www.hp.com/support/sj3000s4)
	- N4000 snw1 modelos: [www.hp.com/support/sjn4000snw1](http://www.hp.com/support/sjn4000snw1)
	- 5000 s5 modelos: [www.hp.com/support/sjflow5000s5](http:/www.hp.com/support/sjflow5000s5)
	- 7000 s3 modelos: [www.hp.com/support/sjflow7000s3](http://www.hp.com/support/sjflow7000s3)
	- N7000 snw1 modelos: [www.hp.com/support/sjflown7000snw1](http://www.hp.com/support/sjflown7000snw1)

## Problemas com o LCD (modelos 5000 s5 e 7000 s3)

Revise as informações a seguir para resolver problemas com o LCD.

#### O LCD está apresentando problemas de exibição

Os seguintes sintomas indicam um problema com o painel de controle do scanner.

- Problemas de LCD: O visor fica totalmente preto ou parte do conteúdo exibido está faltando.
- Problemas de LED: Os LEDs não estão funcionando ou estão no estado incorreto.

[Se o scanner apresentar algum desses problemas, entre em contato com o suporte HP em www.hp.com/](http://www.hp.com/support/) support.

#### Os botões do scanner não estão funcionando conforme esperado

Os seguintes sintomas indicam um problema com o painel de controle do scanner.

- Problemas de botão: Os botões não respondem ou ocorre uma ação incorreta quando você pressiona um botão. Por exemplo, você obtém uma digitalização em face única ao pressionar o botão Digitalização frente e verso 말.
- Problemas de LED: Os LEDs não estão funcionando ou estão no estado incorreto.

[Se o scanner apresentar algum desses problemas, entre em contato com o suporte HP em www.hp.com/](http://www.hp.com/support/) support.

## Problemas no visor do painel de toque (modelos N4000 snw1 e N7000 snw1)

Os seguintes sintomas indicam um problema no painel de toque do scanner.

- Problemas do painel de toque: O visor fica totalmente preto ou parte do conteúdo exibido está faltando.
- Problemas de botão: Os botões não respondem ou ocorre uma ação incorreta quando você pressiona um botão (por exemplo, você obtém uma digitalização simples quando pressiona o botão de digitalização frente-e-verso 말.

[Se o scanner apresentar algum desses problemas, entre em contato com o suporte HP em www.hp.com/](http://www.hp.com/support/) support.

## Problemas de desempenho de digitalização

Revise as informações a seguir sobre como resolver problemas de desempenho da digitalização.

## <span id="page-78-0"></span>O scanner não digitaliza imediatamente

Verifique se a tampa do alimentador de documentos está fechada e se o scanner está ligado.

#### O scanner está digitalizando itens muito lentamente

Ao digitalizar um texto para edição, o reconhecimento óptico de caracteres (OCR) faz com que o scanner trabalhe mais lentamente, o que é normal. Aguarde o item ser digitalizado.

 $\mathbb{R}^n$  **NOTA: Windows:** Para obter os melhores resultados com OCR, a compactação do scanner deve ser configurada para o nível mínimo ou desativada.

A digitalização em resolução mais alta do que o necessário aumenta o tempo de digitalização e cria um arquivo maior, sem benefícios adicionais. Se você estiver digitalizando com uma resolução alta, configure a resolução com um nível mais baixo para aumentar a velocidade de digitalização.

#### O scanner digitaliza apenas um lado de uma página em frente e verso

Verifique se o atalho de digitalização selecionado especifica a digitalização frente e verso.

#### Estão faltando páginas digitalizadas no destino da digitalização

Na digitalização, páginas grudadas são digitalizadas como se fossem um único item. Verifique se as páginas digitalizadas não estão grudadas.

#### As páginas digitalizadas estão fora da ordem no destino da digitalização

Se as páginas digitalizadas estiverem com defeito no destino da digitalização, verifique o seguinte.

- Verifique se a ordem das páginas do documento original está correta antes de inseri-lo com a face voltada para baixo na bandeja de entrada.
- Certifique-se de que não haja grampos, clipes de papel ou qualquer material anexo (como notas adesivas) que possam fazer com que as páginas sejam alimentadas incorretamente.
- Certifique-se de que as folhas não estão presas.

#### Os arquivos digitalizados são muito grandes

Se os arquivos digitalizados forem muito grandes, verifique o seguinte.

- A maioria dos softwares de digitalização permite a seleção de um tamanho de arquivo menor quando o tipo de arquivo de saída é escolhido. Para obter mais informações, consulte a Ajuda do software de digitalização que está sendo usado.
- Verifique a configuração de resolução de digitalização (para obter mais informações, consulte a Ajuda do software de digitalização que está sendo usado):
	- 200 dpi é o suficiente para armazenar documentos como imagens.
	- Para a maioria das fontes, 300 dpi é o suficiente para usar o reconhecimento óptico de caracteres (OCR) para criar texto editável.
- Para fontes asiáticas e fontes pequenas, a escolha de uma resolução mais alta é recomendada.
- NOTA: Para algumas digitalizações de plano de fundo com pontos pretos especiais, salvar a imagem como um arquivo .tif pode tornar a imagem menor.

A digitalização em resolução mais alta do que o necessário cria um arquivo maior sem benefícios adicionais.

- As digitalizações em cores criam arquivos maiores que aquelas em preto e branco.
- Se estiver digitalizando uma grande quantidade de páginas de uma vez, considere digitalizar menos páginas por vez para criar mais arquivos menores.

## Problemas no reconhecimento de texto (OCR) (Windows)

O scanner utiliza o reconhecimento ótico de caracteres (OCR) para converter o texto em uma página para um texto que pode ser editado no computador.

- Se o texto pode ser digitalizado, mas não pode ser editado, verifique as seleções a seguir antes de realizar a digitalização:
	- Selecione um atalho de digitalização compatível com OCR. Os seguintes atalhos de digitalização são compatíveis com OCR:
		- Salvar como PDF
		- E-mail como PDF
		- Salvar como Texto Editável (OCR)
		- Enviar para Nuvem
		- Digitalizações de rotina
	- Selecione um dos seguintes tipos de arquivo de saída baseados em OCR na caixa suspensa Tipo de Arquivo:
		- Texto (.txt)
		- Rich Text (.rtf)
		- Word (.doc, .docx)
		- Excel (.xls, .xlsx)
		- CSV (.csv)
		- XML (.xml)
		- PDF pesquisável (.pdf)
		- PDF/A (.pdf)
- NOTA: Se nenhum tipo de arquivo de saída baseado em OCR for selecionado, o documento será digitalizado como um gráfico e o texto não poderá ser editado.
	- Verificar os originais
		- O software pode não reconhecer texto com pouco espaçamento. Por exemplo, se o texto convertido pelo software tiver caracteres ausentes ou combinados, "rn" poderá aparecer como "m".
- <span id="page-80-0"></span>– A precisão do software depende da qualidade da imagem, do tamanho do texto e da estrutura do original, além da qualidade da própria digitalização. Verifique se o original tem boa qualidade de imagem.
- Imagens de fundo em cores podem fazer com que as imagens em primeiro plano fiquem muito misturadas.
- Se as faixas do scanner estiverem sujas, o arquivo de digitalização não terá uma boa nitidez. Verifique se as faixas do scanner estão limpas.

## Problemas de e-mail (modelos N4000 snw1 e N7000 snw1)

Para solucionar problemas de e-mail, tente o procedimento a seguir.

#### Validar do endereço do gateway SMTP

Abra o Servidor da Web Incorporado para confirmar se o endereço do gateway SMTP está correto. Confirme também se o endereço de e-mail usado é válido.

#### Validar o gateway LDAP (Windows)

Use o procedimento a seguir para validar o gateway LDAP no Windows.

- 1. Abra o Windows Explorer. Na barra de endereços, digite LDAP:// imediatamente seguido pelo endereço do gateway LDAP. Por exemplo, digite LDAP://12.12.12.12 em que "12.12.12.12" representa o endereço do gateway LDAP.
- 2. Pressione a tecla Enter. Se o endereco do gateway LDAP for válido, a caixa de diálogo Localizar pessoas será aberta.
- 3. Se o endereço do gateway LDAP não for válido, entre em contato com o administrador da rede.

## Outras soluções de problemas

#### Tabela 4-3 Suporte adicional para solução de problemas

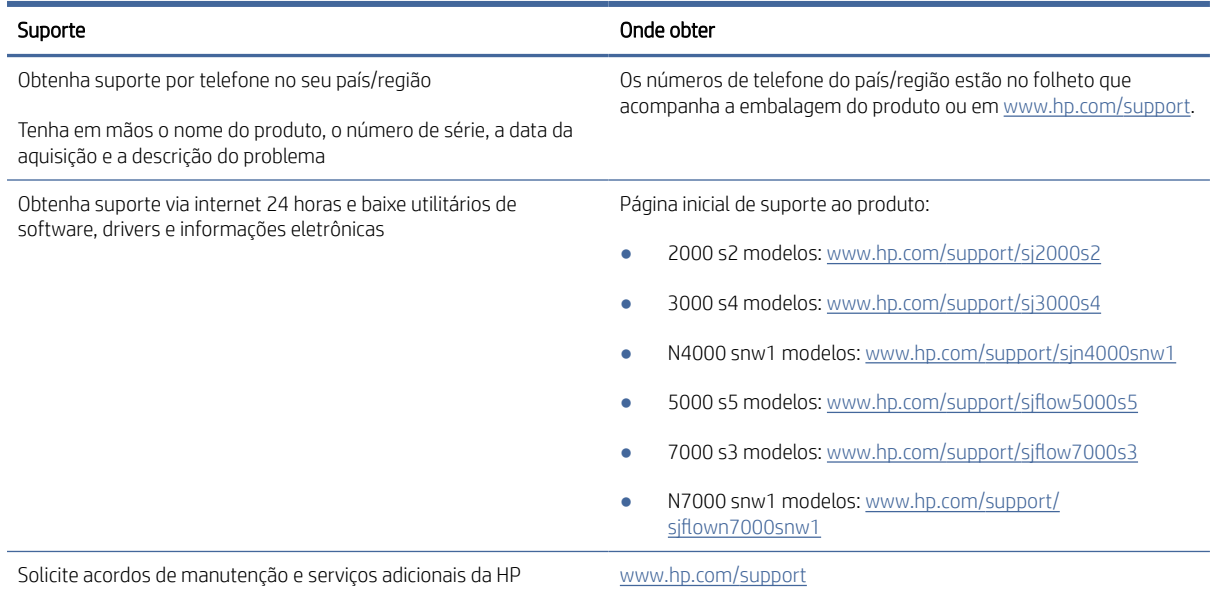

# Índice

## A

Alimentação consumo [1,](#page-6-0) [9,](#page-14-0) [11](#page-16-0) alimentação de múltiplas páginas [61,](#page-66-0) [68](#page-73-0) assistência ao cliente on-line [61,](#page-66-0) [75](#page-80-0) atalhos de digitalização [39](#page-44-0) Atendimento ao cliente HP [61,](#page-66-0) [75](#page-80-0) atolamentos solução de problemas [61,](#page-66-0)67

#### B

bandeja de entrada colocar cartões [15,](#page-20-0) [25](#page-30-0) colocar documentos [15,](#page-20-0) [25](#page-30-0) dicas para carregamento [15,](#page-20-0) [25](#page-30-0) localização [2](#page-7-0) bandeja de saída localização [1,](#page-6-0) [2](#page-7-0) bandejas capacidade [1,](#page-6-0) [9](#page-14-0) incluído [1,](#page-6-0) [9](#page-14-0) bandejas de entrada e saída localização [1](#page-6-0) Botão Cancelar [1,](#page-6-0) [6](#page-11-0) Botão Digitalização frente-everso [6](#page-11-0) Botão Digitalização simples [6](#page-11-0) Botão Digitalizar [1](#page-6-0) Botão Liga/Desliga [1,](#page-6-0) [6](#page-11-0) botão liga/desliga, localização [1,](#page-6-0) [2](#page-7-0) BotãoDigitalizar [1,](#page-6-0)6 botões Cancelar [1,](#page-6-0) [6](#page-11-0) Digitalização [1,](#page-6-0)6 Digitalização frente e verso [6](#page-11-0) Digitalização simplex [6](#page-11-0) Energia [1,](#page-6-0) [6](#page-11-0) painel de controle do scanner [1,](#page-6-0) [6](#page-11-0) painel de toque do scanner [7](#page-12-0)

## C

Cabo USB solução de problemas [61,](#page-66-0) [63](#page-68-0) cabos solução de problemas [61,](#page-66-0) [63](#page-68-0) cilindros limpar [49](#page-54-0) substituir [49,](#page-54-0) [54,](#page-59-0) [57](#page-62-0) corta ou ajusta automaticamente a imagem digitalizada no tamanho de página selecionado [15,](#page-20-0) [39](#page-44-0) cortar ou colocar a imagem digitalizada no tamanho de página selecionado [15,](#page-20-0) [39](#page-44-0)

## $\overline{D}$

desinstalar e reinstalar o software [61,](#page-66-0) [63,](#page-68-0) [64](#page-69-0) Detecção automática de cores [15,](#page-20-0) [39](#page-44-0) detecção automática de tamanho de página [15,](#page-20-0) [39,](#page-44-0) [43](#page-48-0) detecção de multialimentação [15,](#page-20-0) [39,](#page-44-0) [42](#page-47-0) detectar multialimentações [15,](#page-20-0) [39,](#page-44-0) [42](#page-47-0) detectar tamanho de página [15,](#page-20-0) [39,](#page-44-0) [43](#page-48-0) Digitalização [37](#page-42-0) digitalizações em branco solução de problemas [61,](#page-66-0) [69](#page-74-0) digitalizações em frente-e-verso solução de problemas [61,](#page-66-0) [70,](#page-75-0) [72,](#page-77-0) [73](#page-78-0) digitalizações em preto solução de problemas [61,](#page-66-0)69 digitalizar arquivos muito grandes [61,](#page-66-0) [70,](#page-75-0) [72,](#page-77-0) [73](#page-78-0) cartões [15,](#page-20-0) [25](#page-30-0) itens frágeis [15,](#page-20-0) [47,](#page-52-0) [48](#page-53-0) originais [15,](#page-20-0) [25](#page-30-0) problemas na alimentação [61,](#page-66-0) [67](#page-72-0) Digitalizar para e-mail configuração [15](#page-20-0) digitalizar para nuvem [15,](#page-20-0) [39](#page-44-0) Digitalizar para SharePoint ativação [15](#page-20-0) Digitalizar para uma pasta da rede configuração inicial [15,](#page-20-0) [18](#page-23-0)

Digitalizar para unidade USB ativação [15,](#page-20-0) [20](#page-25-0) drivers tamanhos de papel [15,](#page-20-0) [27](#page-32-0) tamanhos suportados [25](#page-30-0)

## E

especificações elétricas e acústicas [1,](#page-6-0) [9,](#page-14-0) [11](#page-16-0) especificações acústicas [1,](#page-6-0) [9,](#page-14-0) [11](#page-16-0) especificações elétricas [1,](#page-6-0) [9,](#page-14-0) [11](#page-16-0)

## F

falhas na alimentação solução de problemas [61,](#page-66-0) [68](#page-73-0) fonte de alimentação solucionar problemas de cabos [61,](#page-66-0) [63](#page-68-0)

## G

gerenciamento de energia [61,](#page-66-0) [64](#page-69-0) gerenciar configurações de energia [61,](#page-66-0) [64](#page-69-0) guias do papel, localização [1,](#page-6-0) [2](#page-7-0)

## H

HP TWAIN [1,](#page-6-0) [12](#page-17-0) HP Utility, Mac [15,](#page-20-0) [45,](#page-50-0) [47](#page-52-0) HP Web Jetadmin [13](#page-18-0)

## I

imagens confusas [61,](#page-66-0) [69](#page-74-0) imagens cortadas solução de problemas [61,](#page-66-0) [69](#page-74-0) imagens desfocadas [61,](#page-66-0)69 imagens inclinadas [61,](#page-66-0) [69](#page-74-0) imagens tortas [61,](#page-66-0) [69](#page-74-0) informações sobre o produto [1](#page-6-0) instalar o software solução de problemas [61,](#page-66-0) [63](#page-68-0) ISIS [1,](#page-6-0) [12,](#page-17-0) [13](#page-18-0) itens frágeis, digitalização [15,](#page-20-0) [47,](#page-52-0) [48](#page-53-0)

## J

Jetadmin, HP Web [13](#page-18-0)

## K

kit de cilindros substituir [49,](#page-54-0) [54,](#page-59-0) [57](#page-62-0)

## L

LED erro [61,](#page-66-0) [62](#page-67-0) LED de alimentação [1,](#page-6-0)6 ligar o scanner solução de problemas [61,](#page-66-0) [64,](#page-69-0) [65](#page-70-0) limpar cilindros [49](#page-54-0) trajeto do papel [49](#page-54-0) listras solução de problemas [61,](#page-66-0) [69](#page-74-0)

## M

Macintosh Utilitário HP [15,](#page-20-0) [45,](#page-50-0) [47](#page-52-0) manutenção limpar cilindros [49](#page-54-0) limpar o caminho do papel [49](#page-54-0) memória incluído [1,](#page-6-0) [9](#page-14-0) mídia atolamentos [61,](#page-66-0) [67](#page-72-0) falhas na alimentação [61,](#page-66-0) [68](#page-73-0) não há alimentação [61,](#page-66-0) [68](#page-73-0) solução de problemas [61,](#page-66-0)68 Modo de inatividade [1,](#page-6-0) [14](#page-19-0)

## N

nuvem, digitalizar para [15,](#page-20-0) [39](#page-44-0)

## P

páginas faltando, solução de problemas [61,](#page-66-0) [70,](#page-75-0) [72,](#page-77-0) [73](#page-78-0) páginas fora da ordem [61,](#page-66-0) [70-](#page-75-0)[73](#page-78-0) páginas por minuto [1,](#page-6-0) [9](#page-14-0) painel de controle [1](#page-6-0) botões [6](#page-11-0) localização [1,](#page-6-0) [2](#page-7-0) *Consulte* painel de controle pano de limpeza [49](#page-54-0) pano de limpeza do trajeto do papel HP [49](#page-54-0) papel atolamentos [61,](#page-66-0) [67](#page-72-0) falhas na alimentação [61,](#page-66-0) [68](#page-73-0) não há alimentação [61,](#page-66-0) [68](#page-73-0) solução de problemas [61,](#page-66-0)68

tamanhos suportados [15,](#page-20-0) [25,](#page-30-0) [27](#page-32-0) peças solicitar [49,](#page-54-0) [54,](#page-59-0) [57](#page-62-0) problemas com o LCD [72](#page-77-0) problemas com o painel de toque [72](#page-77-0) problemas de exibição [72](#page-77-0) problemas do painel de toque [72](#page-77-0) problemas na alimentação [61,](#page-66-0) [67](#page-72-0) problemas no LCD [72](#page-77-0) produto desligamento automático [1,](#page-6-0) [14](#page-19-0) Modo de inatividade [1,](#page-6-0) [14](#page-19-0)

#### R

recursos atalhos de digitalização [39](#page-44-0) cortar ou colocar a imagem digitalizada no tamanho de página selecionado [15,](#page-20-0) [39](#page-44-0) detecção automática de cores [15,](#page-20-0) [39](#page-44-0) detecção de multialimentação [15,](#page-20-0) [39,](#page-44-0) [42](#page-47-0) detectar tamanho de página [15,](#page-20-0) [39,](#page-44-0) [43](#page-48-0) suporte a páginas extra grandes [15,](#page-20-0) [39,](#page-44-0) [41](#page-46-0) suporte a páginas grandes [15,](#page-20-0) [39,](#page-44-0) [41](#page-46-0) redes HP Web Jetadmin [13](#page-18-0) suportadas [1,](#page-6-0) [9](#page-14-0) requisitos do sistema mínimo [9](#page-14-0) requisitos mínimos de sistema [9](#page-14-0)

## S

scanner painel de controle [1,](#page-6-0)6 painel de toque [7](#page-12-0) Sistema operacional (SO) suportadas [1,](#page-6-0) [9](#page-14-0) sistemas operacionais (SO) suportadas [1,](#page-6-0) [9](#page-14-0) sistemas operacionais compatíveis [9](#page-14-0) sistemas operacionais, suportados [9](#page-14-0) sites da Web assistência ao cliente [61,](#page-66-0) [75](#page-80-0) peças de reposição [49,](#page-54-0) [54,](#page-59-0) [57](#page-62-0) solicitar suprimentos [49,](#page-54-0) [59](#page-64-0)

Sites na Web HP Web Jetadmin, download [13](#page-18-0) software desinstalar e reinstalar [61,](#page-66-0) [63,](#page-68-0) [64](#page-69-0) Mac [1,](#page-6-0) [13](#page-18-0) solucionar problemas de instalação [61,](#page-66-0) [63](#page-68-0) Utilitário HP [15,](#page-20-0) [45,](#page-50-0) [47](#page-52-0) Windows [1,](#page-6-0) [12](#page-17-0) software do scanner Mac [1,](#page-6-0) [13](#page-18-0) Windows [1,](#page-6-0) [12](#page-17-0) Software HP Scan Extended sobre [1,](#page-6-0) [12](#page-17-0) software macOS [1,](#page-6-0) [13](#page-18-0) Software para Windows [1,](#page-6-0) [12](#page-17-0) solicitar kit de substituição de cilindros [49,](#page-54-0) [54,](#page-59-0) [57](#page-62-0) suprimentos [49,](#page-54-0) [59](#page-64-0) solução de problemas Alimentação [61,](#page-66-0) [64,](#page-69-0) [65](#page-70-0) arquivos grandes de digitalização [61,](#page-66-0) [70,](#page-75-0) [72,](#page-77-0) [73](#page-78-0) atolamentos [61,](#page-66-0) [67](#page-72-0) botões [72](#page-77-0) cabos [61,](#page-66-0) [63](#page-68-0) desinstalar e reinstalar o software [61,](#page-66-0) [63,](#page-68-0) [64](#page-69-0) dicas básicas [61](#page-66-0) digitalizações em branco [61,](#page-66-0) [69](#page-74-0) digitalizações em frente-everso [61,](#page-66-0) [70,](#page-75-0) [72,](#page-77-0) [73](#page-78-0) digitalizações em preto [61,](#page-66-0)69 digitalizando itens frágeis [15,](#page-20-0) [47,](#page-52-0) [48](#page-53-0) falhas na alimentação [61,](#page-66-0) [68](#page-73-0) imagens confusas [61,](#page-66-0) [69](#page-74-0) imagens cortadas [61,](#page-66-0) [69](#page-74-0) imagens tortas [61,](#page-66-0) [69](#page-74-0) instalação [61,](#page-66-0) [63](#page-68-0) itens frágeis [15,](#page-20-0) [47,](#page-52-0) [48](#page-53-0) LCD [72](#page-77-0) listras [61,](#page-66-0) [69](#page-74-0) ordem das páginas [61,](#page-66-0) [70](#page-75-0)[-73](#page-78-0) páginas ausentes [61,](#page-66-0) [70,](#page-75-0) [72,](#page-77-0) [73](#page-78-0) painel de toque [72](#page-77-0) papel não está sendo alimentado [61,](#page-66-0) [68](#page-73-0) parar de funcionar [61,](#page-66-0) [64](#page-69-0) problemas na alimentação [61,](#page-66-0) [67](#page-72-0) velocidade [15,](#page-20-0) [47,](#page-52-0) [61,](#page-66-0) [70,](#page-75-0) [72,](#page-77-0) [73](#page-78-0) verificar a alimentação [61,](#page-66-0) [64](#page-69-0)

visor [72](#page-77-0) status HP Utility, Mac [15,](#page-20-0) [45,](#page-50-0) [47](#page-52-0) substituir cilindros [49,](#page-54-0) [54,](#page-59-0) [57](#page-62-0) suporte on-line [61,](#page-66-0) [75](#page-80-0) suporte a páginas extra grandes [15,](#page-20-0) [39,](#page-44-0) [41](#page-46-0) suporte a páginas grandes [15,](#page-20-0) [39,](#page-44-0) [41](#page-46-0) suporte on-line [61,](#page-66-0) [75](#page-80-0) suporte técnico on-line [61,](#page-66-0) [75](#page-80-0) suprimentos solicitar [49,](#page-54-0) [59](#page-64-0) status, visualizando com o HP Utility para Mac [15,](#page-20-0) [45,](#page-50-0) [47](#page-52-0)

## T

trajeto do papel limpar [49](#page-54-0) problemas na alimentação [61,](#page-66-0) [67](#page-72-0) TWAIN [1,](#page-6-0) [12](#page-17-0)

## U

Utilitário de ferramentas do scanner HP usos do [1,](#page-6-0) [12](#page-17-0) Utilitário HP [15,](#page-20-0) [45,](#page-50-0) [47](#page-52-0) Utilitário HP para Mac Bonjour [15,](#page-20-0) [45,](#page-50-0) [47](#page-52-0) recursos [15,](#page-20-0) [45,](#page-50-0) [47](#page-52-0)

## V

velocidade solução de problemas [61,](#page-66-0) [70,](#page-75-0) [72,](#page-77-0) [73](#page-78-0) velocidade, solução de problemas [15,](#page-20-0) [47](#page-52-0)